# **ACH** User Manual

Version 2.1 February 2011

FAMIS Services The Texas A&M University System

## Introduction

The purpose of this manual is to assist in accessing and utilizing information in the Automated Clearing House (ACH) process for direct deposit of payments through the Financial Accounting Management Information System (FAMIS). FAMIS is an accounting system that responds to financial regulations applicable to educational institutions. All applications access a common database that allows different users to access identical information. Other applications include Financial Accounting, Accounts Payable, Accounts Receivable, Sponsored Research, and Fixed Assets. Manuals for these applications are being developed or are currently available.

By utilizing the information and guidelines contained in this manual, a user should be able to access information regarding ACH payments to vendors, as well as create and modify ACH transactions.

The FAMIS User Manuals are in a constant state of revision, due to screen updates, changes in procedures, or any one of a multitude of reasons. If you would like to make suggestions or call attention to errors, please contact us at (979) 458‐6450, or copy the page with the error, note the correction or suggestion and send it to:

College Station based: FAMIS Services

Non‐College Station based: FAMIS Services

The Texas A&M University System 1144 TAMU College Station, TX 77843‐1144

The Texas A&M University System 200 Technology Way College Station, TX 77845‐3424

# Table of Contents

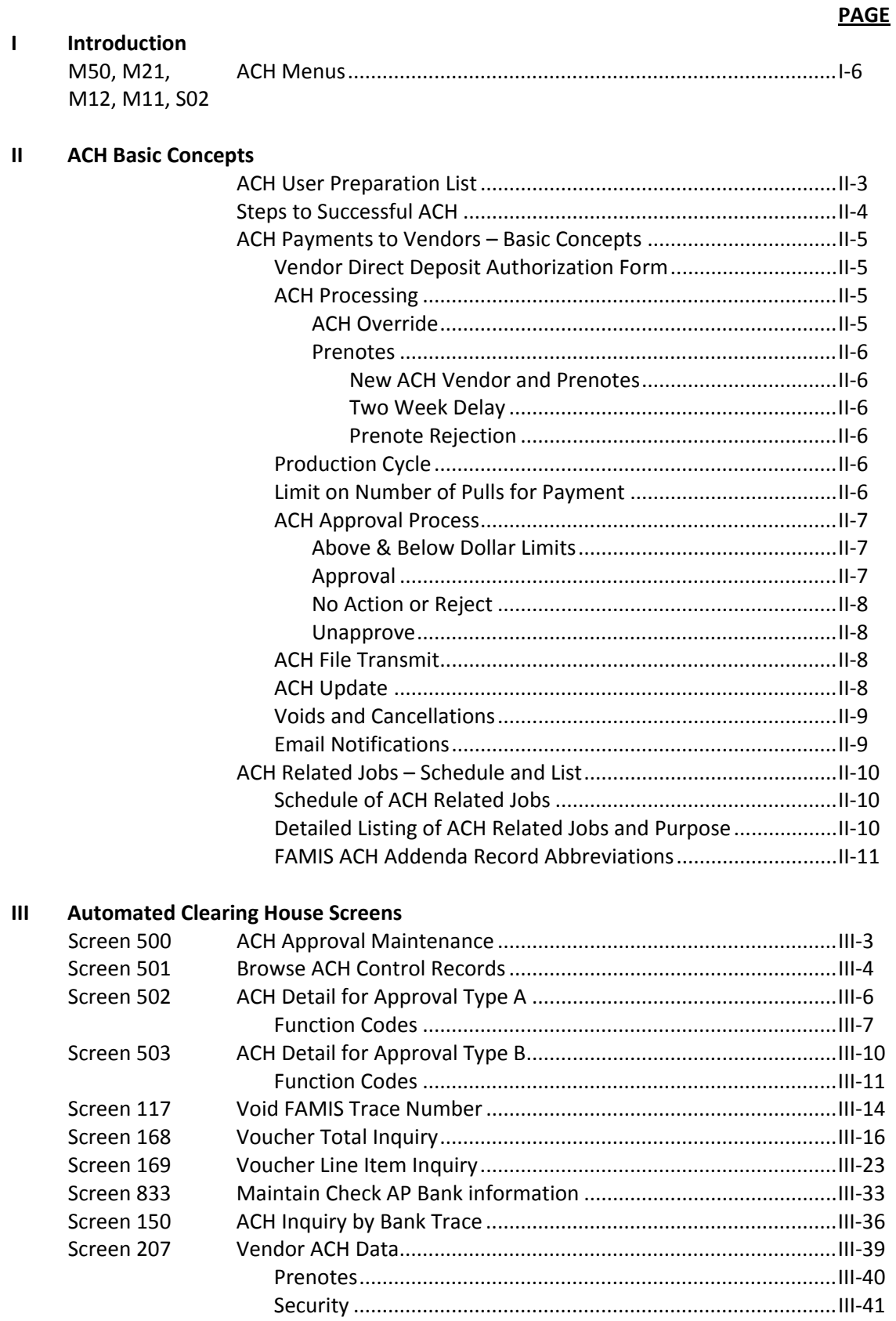

#### **PAGE** Screen 203 Screen 201 Screen 816

#### Appendix  $\overline{\mathsf{N}}$

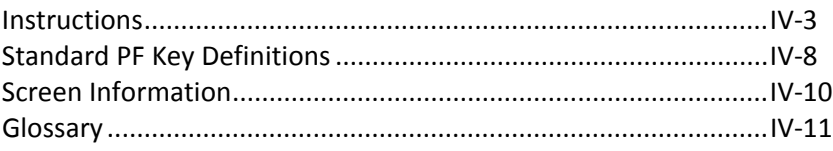

## ACH Menus

Screens used in the ACH process are found on the following menus.

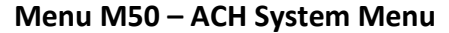

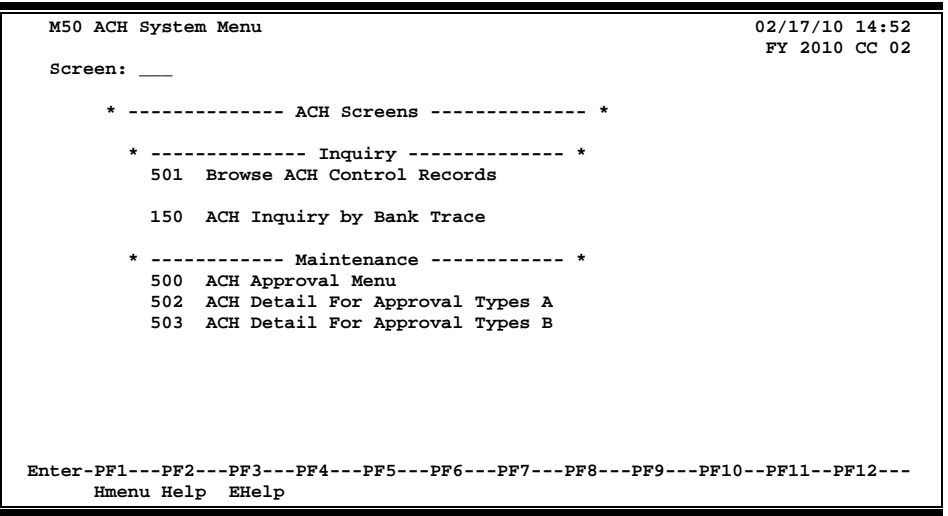

#### **Menu M21 - Vendor Information Menu**

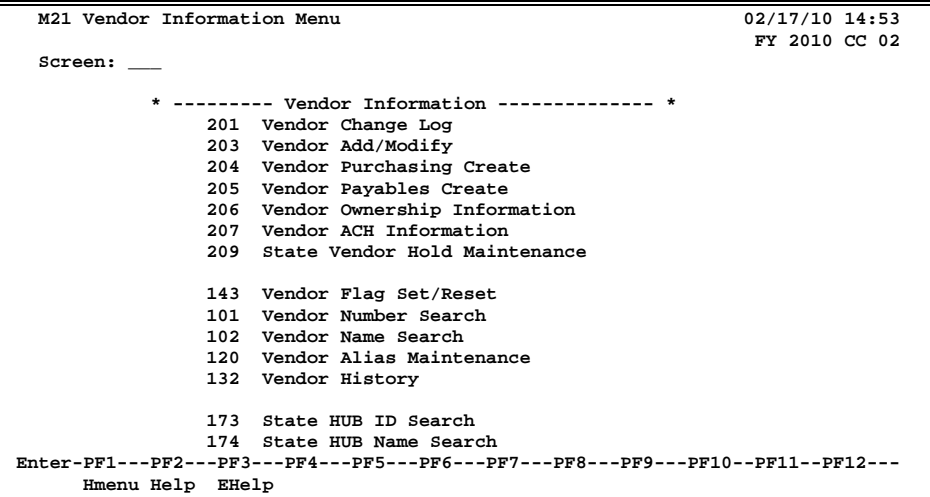

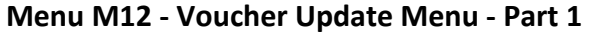

|                                                                                 | M12 Voucher Update Menu - Part 1   | 02/17/10 14:53                        |                                      |  |  |  |  |  |
|---------------------------------------------------------------------------------|------------------------------------|---------------------------------------|--------------------------------------|--|--|--|--|--|
| FY 2010 CC 02                                                                   |                                    |                                       |                                      |  |  |  |  |  |
| Screen: Vendor: Voucher:                                                        |                                    |                                       |                                      |  |  |  |  |  |
|                                                                                 |                                    |                                       |                                      |  |  |  |  |  |
|                                                                                 | *-- Regular & Prepaid Vouchers --* | *-------- Pending Vouchers ---------* |                                      |  |  |  |  |  |
|                                                                                 | 104 Voucher Create                 |                                       | 111 Pending Voucher Create/Mod       |  |  |  |  |  |
|                                                                                 | 105 Voucher Header Modify          |                                       | 112 Pending Voucher Create/Mod       |  |  |  |  |  |
|                                                                                 | 106 Unpaid Voucher Drop            |                                       | with P.O. Numbers                    |  |  |  |  |  |
|                                                                                 | 107 Voucher Line Item Mod w/o Actg |                                       | 113 Post a Range of Pending Vouchers |  |  |  |  |  |
|                                                                                 | 118 Voucher Line Item Mod w/Actg   | 114                                   | Pending Interest Voucher Modify      |  |  |  |  |  |
|                                                                                 | 125 Voucher Amount Modify          | 115                                   | Pending State Interest Create/Mod    |  |  |  |  |  |
|                                                                                 |                                    |                                       | 131 Preview Flag Reset               |  |  |  |  |  |
| 110                                                                             | Void Check                         |                                       |                                      |  |  |  |  |  |
|                                                                                 | 117 Void FAMIS Trace Nbr           |                                       | *--------- Credit Memos -----------* |  |  |  |  |  |
|                                                                                 | 146 Void State Voucher             |                                       | 108 Credit Memo                      |  |  |  |  |  |
|                                                                                 | 147 State Voucher Partial Void     |                                       | 116 Prepaid Credit Memo              |  |  |  |  |  |
|                                                                                 |                                    |                                       |                                      |  |  |  |  |  |
| 109                                                                             | Prepaid Voucher Create/Mod         |                                       |                                      |  |  |  |  |  |
| 119                                                                             | Prepaid Voucher Amount Mod         |                                       | *--------- Other Menus ------------* |  |  |  |  |  |
|                                                                                 |                                    |                                       | M13 Voucher Update Menu - Part 2     |  |  |  |  |  |
|                                                                                 | 130 AP Batch Initialize            | M18                                   | 1099/W2 Menu                         |  |  |  |  |  |
| Enter-PF1---PF2---PF3---PF4---PF5---PF6---PF7---PF8---PF9---PF10--PF11--PF12--- |                                    |                                       |                                      |  |  |  |  |  |
| Hmenu Help EHelp                                                                |                                    |                                       |                                      |  |  |  |  |  |

**Menu M11 - Accounts Payable Inquiry and Vendor Menu**

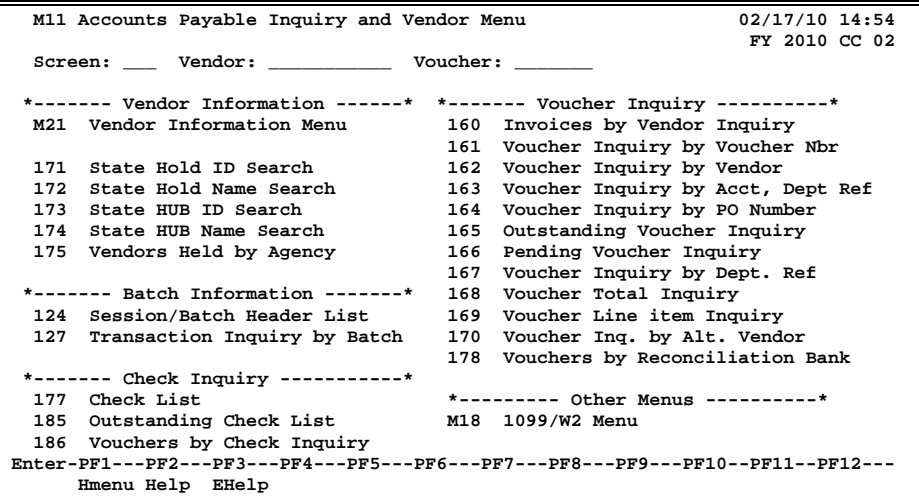

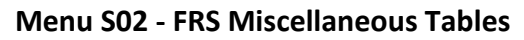

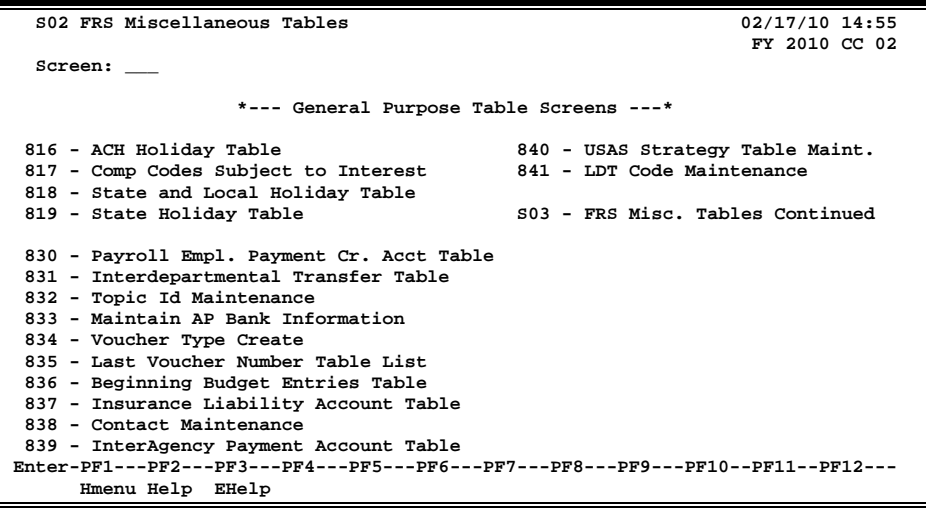

# **Section II ACH Basic Concepts**

- **1)** Contact A&M System Treasury to initiate ACH processing.
- **2)** Request FAMIS Services send PPD and CCD information to the bank.
- **3)** Obtain the vendor or individual "Vendor Direct Deposit Authorization Form" for your file in the Fiscal Office.
- **4)** Decide on your Prenote policy (to use or override the prenote feature).
- **5)** Request appropriate security access from your security officers.
- **6)** Enter the ACH information on Screen 207 for each vendor including the appropriate Prenote flag.
- **7)** Set up approval criteria on Screen 500 (one time only). This controls the number of signatures necessary for the different approval types.
- **8)** Send an email to famishelp@tamus.edu when you have your approval screen ready, have entered the information for a number of vendors and are almost ready to process ACH transactions.

At this point, we will still need at least one week to finish your setup. We will let you know when we can begin running the ACH programs for you. You may continue entering vendor information as the ACH process will not begin until FAMIS initiates the correct JCL.

- **9)** Send ACH bank information to [famishelp@tamus.edu](mailto:famishelp@tamu.edu) for Screen 833 to identify your ACH bank.
- **10)** Process your vouchers normally, i.e. state and local vouchers. FAMIS Production will notify you when they are ready to begin running the ACH jobs.
- **11)** Once the ACH jobs are running, approve the ACH payments online using Screens 502 and 503 before 11:00 am each day.
- **12)** Verify ACH transactions using the approved ACH register.

## Steps to Successful ACH

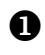

 Obtain the vendor or individual "Vendor Direct Deposit Authorization Form" for your file in the Fiscal Office.

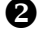

**2** Decide on your Prenote policy (to use or override the prenote feature).

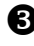

 $\bullet$  Request appropriate security access from your security officers.

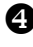

 $\bullet$  Enter the ACH information on Screen 207 for each vendor including the appropriate Prenote flag.

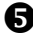

Set up approval criteria on Screen 500 (one time only). This controls the number of signatures necessary for the different approval types.

Send an email to [famishelp@tamus.edu](mailto:famishelp@tamu.edu) when you have your approval screen ready, have entered the information for a number of vendors and are almost ready to process ACH transactions.

At this point, we will still need at least one week to finish your setup. We will let you know when we can begin running the ACH programs for you. You may continue entering vendor information as the ACH process will not begin until FAMIS initiates the correct JCL.

Send ACH bank information to [famishelp@tamus.edu](mailto:famishelp@tamu.edu) for Screen 833 to identify your ACH bank.

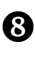

**<sup>3</sup>** Process your vouchers normally, i.e. state and local vouchers. FAMIS Production will notify you when they are ready to begin running the ACH jobs.

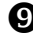

 $\bullet$  Once the ACH jobs are running, approve the ACH payments online using Screens 502 and 503 before 11:00 am each day.

 $\mathbf{D}$  Verify ACH transactions using the approved ACH register.

# Basic Concepts - ACH Payments to Vendors

When a vendor wishes to have payments sent directly to the bank through the direct deposit process, the FAMIS ACH (Automated Clearing House) process handles it. FAMIS is also able to set up a direct deposit for reimbursement payments when an individual purchases items for his or her office or department.

### **Vendor Direct Deposit Authorization Form**

The individual or vendor must complete a "Vendor Direct Deposit Authorization Form" and have it signed by the financial institution that will be receiving the direct deposit. A sample of the form by the State of Texas Comptroller's Office is found on their web site in the Adobe Acrobat PDF format:

#### <http://www.window.state.tx.us/taxinfo/taxforms/74-176.pdf>

You may print a copy of this form, alter it to fit your institution and have it approved by the State Comptroller's Office. When you send the form to your vendors, they are to fill in all the information requested and mail it to your (the paying agency's) fiscal office for processing.

For additional vendor payment information, use the links on this web page:

<http://www.cpa.state.tx.us/fm/payment/>

### **ACH Processing**

When a voucher is entered, FAMIS checks to determine if the vendor is set up for ACH payments. Processing vouchers to be paid via ACH is the same process as normally used for state vouchers and local checks. As with state vouchers and local checks, the voucher can be changed and canceled prior to the payment going into the payment cycle.

ACH processing will not combine vouchers to a vendor.

Credit memos must be done as a line item on the same voucher.

#### **ACH Override**

The voucher entry screens contain a flag that allows the user to override the ACH data and send the vendor a check instead of an ACH payment. This flag is on Screen 105.

#### **Prenotes**

When entering new ACH information on the vendor record, a default is set that sends a Prenote to the bank. The prenote is a non-dollar transaction that tests the validity of the ACH information. The routing and account data are validated, and it is determined whether the account is a valid account for ACH.

The prenote process involves doing some 'hand-shaking' with the bank. We need two business days to get the information to the bank. The bank requires 5 business days for their processing. Then we allow a couple of days for a negative bank response, since we don't get any positive response - we just have to assume everything is OK.

To choose NOT to send a prenote, you can set the prenote override flag to 'Y'.

#### **New ACH Vendor and Prenotes**

If a new ACH vendor is entered on the same day as the voucher AND the prenote is set to override, ACH payment will process.

#### **Two Week Delay**

Prenotes are sent daily with the regular ACH payments. When a prenote is sent, FAMIS does not send any corresponding ACH payments until two weeks after the prenote is sent. When the two weeks have passed, FAMIS automatically sets an indicator that allows the voucher to be processed. During the prenote process, checks are produced for the vouchers. Once the prenote time has passed, then payments will be sent by ACH processing.

#### **Prenote Rejection**

When a prenote is rejected, you need to mark the vendor to indicate that the ACH information is invalid or correct it and send it again.

#### **Production Cycle**

During the nightly production cycle, FAMIS selects vouchers due for local payment based on the "Due Date" and separates ACH payments from check payments. Multiple ACH vouchers are NOT combined into one payment (as is done in the check cycle). One ACH payment is created for each voucher flagged as ACH.

#### **Limit on Number of Pulls for Payment**

When Prompt Pay (interest items) causes the line item number to be greater than 999, the limit is reached and the item will no longer be pulled for processing.

If you are exempt from Prompt Pay, (example, TAMRF) there is no limit to the number of times that a voucher can be pulled into ACH processing.

### **ACH Approval Process**

The following morning (before 11:00 a.m.) the authorized signers (for the disbursement account) review the ACH payments on Screen 501.

**If records are not approved by 11:00 a.m., they will be rejected and you will have to wait and approve them the next morning.**

The status codes on Screens 502 and 503 are initially set to "N" (Not Approved) during the nightly EFPRT job.

The status may change back to "N" if someone who has already approved the item goes back and "unapproves" it, or another person "unapproves" it and this action causes the approval count to fall below the minimum number of approvals required. This occurs if the minimum number of approvers changes between the EFPRT job the night before and the EFCLS job at 11:00 a.m.

Entering a "U" (Unapprove) takes it off the ACH file that would be sent in the next process.

The authorized signers approve (or do not approve) the payments using either Screen 502 or 503 -- depending on the dollar amount and whether it is 'Above' or 'Below' the controlled dollar limit processing. When the number of approvals reaches or exceeds the minimum required (set on Screen 500), the status will change to "A" (Approved).

#### **Above & Below Dollar Limits**

Screen 500 controls the number of signatures necessary to process payments via ACH. The approval types are similar to the check signature limits. Each agency decides how many signatures are required for ACH payments "Above" the 'hand signature' limit (Approval Type A) and for those that fall "Below" the 'hand signature' limit (Approval Type B). Note that the limit is determined by each agency but must be entered and changed by FAMIS Services in the JCL.

#### **Approval**

Payments may be approved 'en masse'. Individual payments may be either approved or disapproved.

> If you mark only a few records with "N" (no process) and press PF10 to "Accept All", all records will be marked "Approved," EXCEPT those flagged as "N".

#### **"No Action" or "Reject"**

If you do not approve the payment or 'Reject' the payment (on Screens 502/503), the payment is marked for rejection and the 'in cycle' status is taken off the voucher. If any approver rejects the item, the status will be "R".

#### **There is no undo for a "Reject."**

You may:

(1) wait until the next morning when it will be available for you to approve again. Note: the voucher will have a new trace number.

**OR**

- (2) modify the voucher (on Screen 105) to create a check instead. **OR**
- (3) use Screen 106 if you want to drop the voucher and not make a payment.

Again, payments that are not approved (non-action) are marked as "rejected" by the batch programs and the 'in cycle' status is removed. Note that the voucher will have a new trace number when ready for approval the next day.

For any ACH payment rejected either by on-line or batch programs, any interest items visible and marked "dropped" or "voided" will be reversed and the voucher will re-enter the check cycle or the ACH cycle as part of the next nightly process.

#### **Unapprove**

- Opposite of approval
- An approve ("A") has to occur before an unapproved

### **ACH File Transmit**

During the noon hour, FAMIS produces a file of approved ACH payments and transmits the file to Bank of America. The time of this transmission will be determined by the bank and lead time required by FAMIS.

If the date for which or through which vouchers are to be pulled is an ACH holiday, vouchers will not be pulled until the next night.

### **ACH Update**

That night, the transmitted ACH vouchers are updated and a disbursement transaction is posted. The transaction code for these is '048', the same code posted by the Check Update portion of the system.

### **Voids and Cancellations**

If the *ACH has reached the bank*, contact the bank to cancel at the bank. Then void the trace number using Screen 117. This voids the accounting entries and marks the voucher as 'Void'. Note that FAMIS does not send any correction to the bank.

*If the bank rejects the ACH*, void the ACH trace number on Screen 117. This voids the accounting entries and marks the voucher as 'Void'. There is no other way to re-issue the payment.

- You can use Screen 112 (or Screen 104 to re-issue a voucher number.
- Use the purchase document number (L or P) in the Ref field and set the P (Partial/Final Indicator) = 'N' to link the new payment to the original document. This is not an attempt to liquidate any encumbrance.

### **Email Notifications**

FAMIS Services produces a file of approved ACH transactions; some of the FAMIS users are using this dataset to create and send email notifications.

The VSCR089 program in the F15EFPUL job has a download option which creates a dataset that is comma and quote delimited. The IT department can use this file to handle the process of notifications.

### **Schedule of ACH Related Jobs**

\*\*See List below for detailed description of each Job\*\*

#### **Day 1**

**After 5 PM**

**FINEFPRT** Pulls eligible vouchers into ACH process

If the date for which or through which vouchers are to be pulled is an ACH holiday, vouchers will not be pulled until the next night.

Approvals must be done by 11:00 am or they will be rejected. They will then have to wait until next day to be approved. They will appear in the morning and again you must approve by 11:00 am.

#### **Day 2**

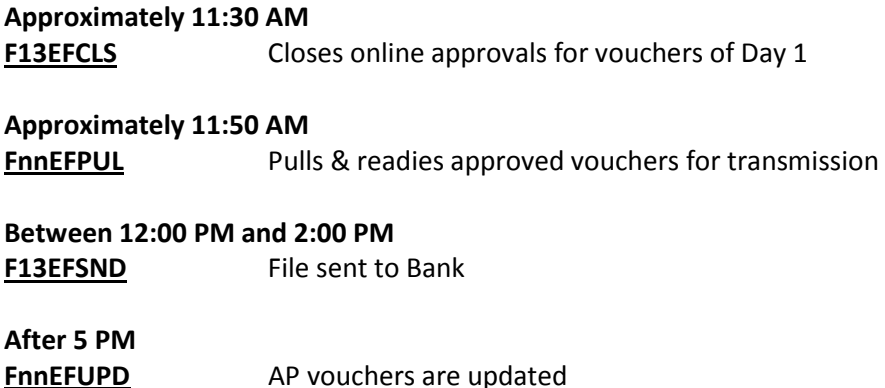

### **Detailed Listing of ACH Related Jobs and Their Purpose**

*\*\*Print jobs and reports are in bold\*\**

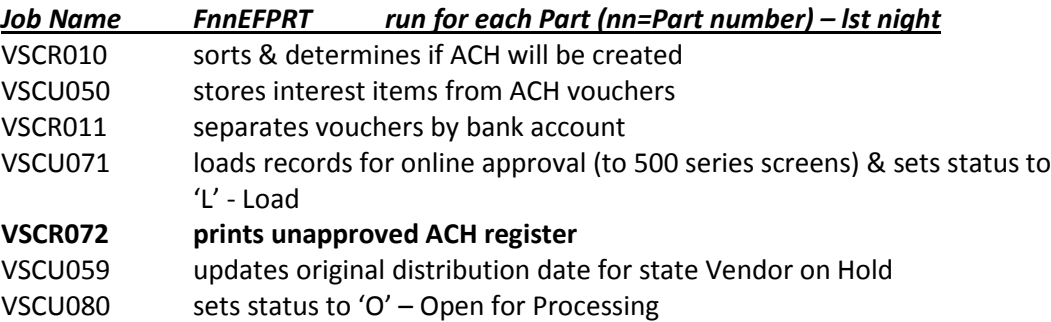

User looks on Screen 501 the next day.

### ACH Related Jobs – Schedule and List (cont'd)

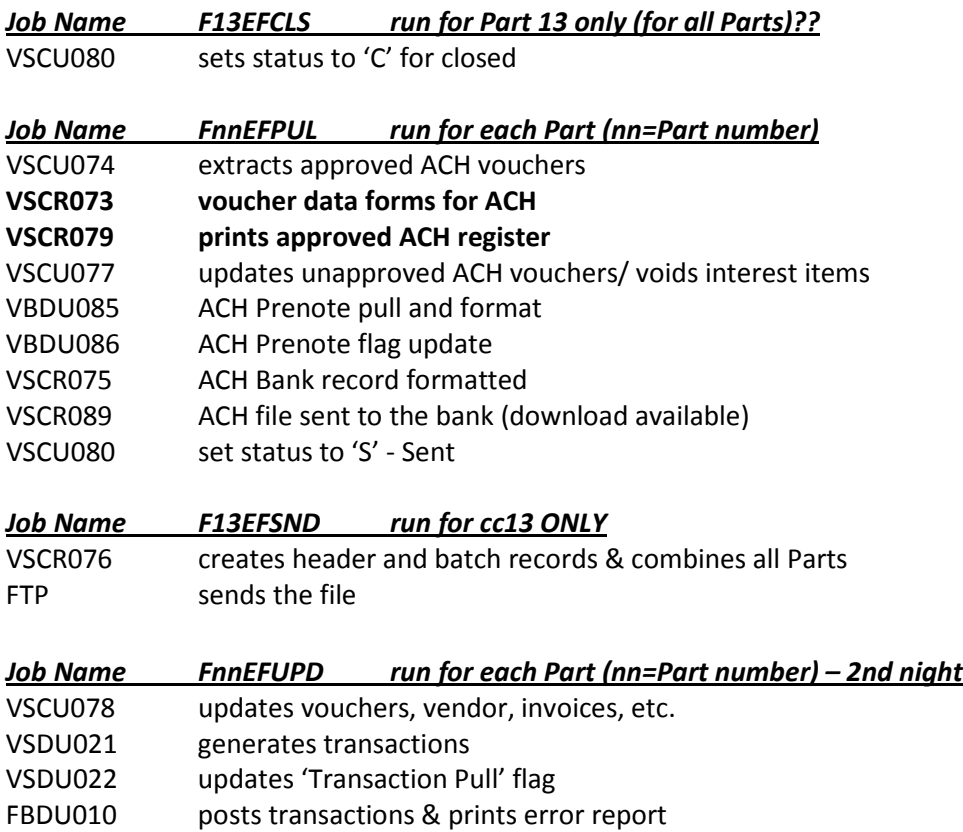

### **FAMIS ACH Addenda Record Abbreviations**

The abbreviations used in the payment of an ACH are not straightforward. Different types of industries often use different abbreviations on the addenda record. For this reason some vendors may not recognize the abbreviations being used by FAMIS. FAMIS has endeavored to use the best fit abbreviations. The following are used in the FAMIS ACH Addenda record:

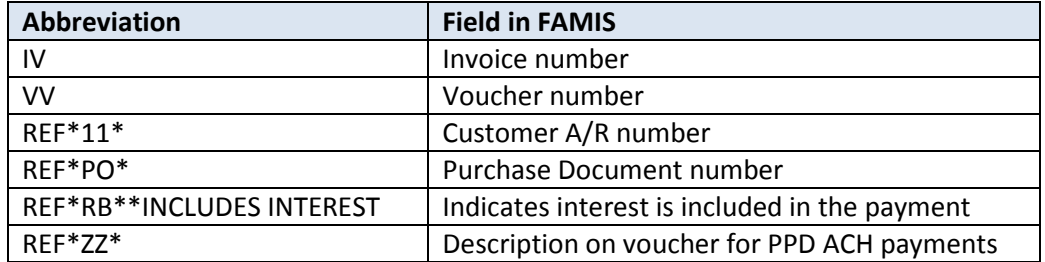

K:\Fa\DOC\AP\FAMIS ACH Addenda Record Abbreviations.doc

# **Section III Automated Clearing House Screens**

# ACH Approval Maintenance

Screen 500 is used to control the number of approvals required to authorize any ACH payments. The authorizations are broken down between the number required for ACH payments that fall above the hand-sign 'check' limit as defined by the institution.

**Security Note:** *Persons with update ability to Screen 500 should not have approval authority on Screens 502 and 503 -- and those with update to approve on Screens 502 and 503 should not have update to Screen 500.*

It should not be necessary to change this screen very often. FAMIS will check this screen at the time of approval, so this screen can be changed as necessary without interruption to the process.

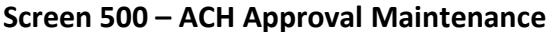

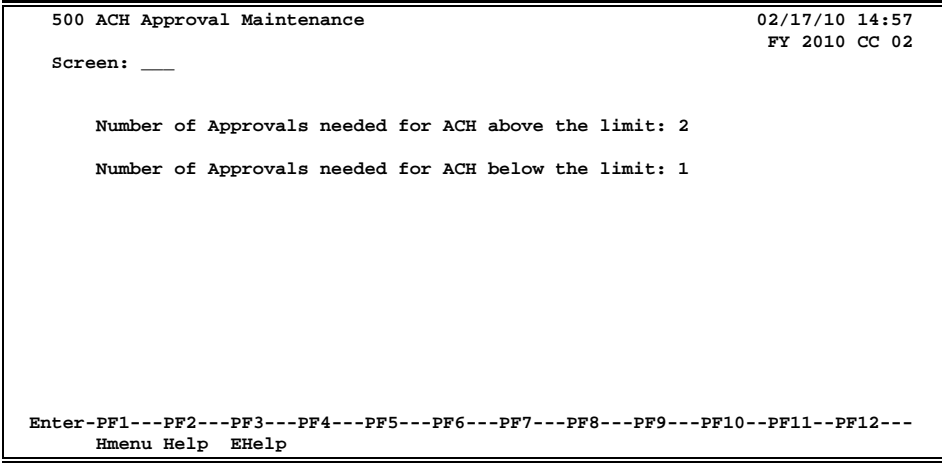

### **Basic Steps**

- Advance to Screen 500 and make modifications as needed.
- Press <ENTER> to record the new data.

### **Field Descriptions ( = Required / Help = PF2, ? or \* Field Help Available)**

#### *Screen Information*

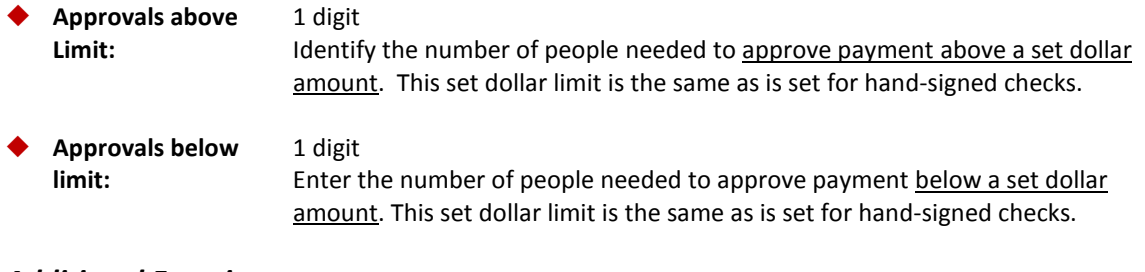

#### *Additional Functions*

**PF KEYS** See the Appendix for explanation of the standard PF Keys.

To view the number of ACH payments in an ACH cycle, use Screen 501. The items on this screen are sorted in order of the most recent record first. From this screen you may view additional detail by selecting a line item. FAMIS will advance you to either:

- 1) Screen 502 for Approval Type A
	- **OR**
- 2) Screen 503 for Approval Type B.

**Only items with a Cycle Status of 'O' (open for processing) may be updated.**

**Screen 501 - Browse ACH Control Records**

| 501 Browse ACH Control Records<br>02/17/10 14:57                                |                                                          |                |                      |  |  |  |  |  |  |
|---------------------------------------------------------------------------------|----------------------------------------------------------|----------------|----------------------|--|--|--|--|--|--|
| FY 2010 CC 02                                                                   |                                                          |                |                      |  |  |  |  |  |  |
| Screen: ___ Cycle Date: __________ Approval Type: _ Bank ID: __                 |                                                          |                |                      |  |  |  |  |  |  |
|                                                                                 |                                                          |                |                      |  |  |  |  |  |  |
| Cycle                                                                           | Approve ----- ACH Bank ----- Record Reject Approve Cycle |                | Closed               |  |  |  |  |  |  |
| S Date<br>Type                                                                  | ID<br>Name                                               | Count<br>Count | Count Status<br>Date |  |  |  |  |  |  |
|                                                                                 |                                                          |                |                      |  |  |  |  |  |  |
| 02/17/10<br>в                                                                   | 04 WELLS BANK                                            | 276            | 276<br>s<br>02/17/10 |  |  |  |  |  |  |
| $-02/16/10$<br>в                                                                | 04 WELLS BANK                                            | 409            | 409<br>s<br>02/16/10 |  |  |  |  |  |  |
| в<br>02/12/10                                                                   | 04 WELLS BANK                                            | 305            | s<br>305<br>02/12/10 |  |  |  |  |  |  |
| $-02/11/10$<br>в                                                                | 04 WELLS BANK                                            | 276            | 276<br>s<br>02/11/10 |  |  |  |  |  |  |
| $-02/10/10$<br>B                                                                | 04 WELLS BANK                                            | 274            | 274<br>s<br>02/10/10 |  |  |  |  |  |  |
| B<br>$-02/09/10$                                                                | 04 WELLS BANK                                            | 221            | s<br>221<br>02/09/10 |  |  |  |  |  |  |
| $-02/08/10$<br>B                                                                | 04 WELLS BANK                                            | 226            | 226<br>s<br>02/08/10 |  |  |  |  |  |  |
| B<br>$-02/05/10$                                                                | 04 WELLS BANK                                            | 339            | 339<br>s<br>02/05/10 |  |  |  |  |  |  |
| $-02/04/10$<br>B                                                                | 04 WELLS BANK                                            | 215            | s<br>215<br>02/04/10 |  |  |  |  |  |  |
| в<br>$-02/03/10$                                                                | 04 WELLS BANK                                            | 275            | 275<br>s<br>02/03/10 |  |  |  |  |  |  |
| 02/02/10<br>B                                                                   | 04 WELLS BANK                                            | 184            | 184<br>s<br>02/02/10 |  |  |  |  |  |  |
| $-02/01/10$<br>в                                                                | 04 WELLS BANK                                            | 331            | s<br>02/01/10<br>331 |  |  |  |  |  |  |
|                                                                                 |                                                          |                |                      |  |  |  |  |  |  |
| ** More records - Press enter to view **                                        |                                                          |                |                      |  |  |  |  |  |  |
| Enter-PF1---PF2---PF3---PF4---PF5---PF6---PF7---PF8---PF9---PF10--PF11--PF12--- |                                                          |                |                      |  |  |  |  |  |  |
| Hmenu Help EHelp                                                                |                                                          |                |                      |  |  |  |  |  |  |

### **Basic Steps**

- Advance to Screen 501.
- Select an item by typing an 'X' in the Sel: field and press <ENTER>. This will advance you to Screen 502 for approval type A (or Screen 503 for approval type B) to view additional detail.

### **Field Descriptions ( = Required / Help = PF2, ? or \* Field Help Available)**

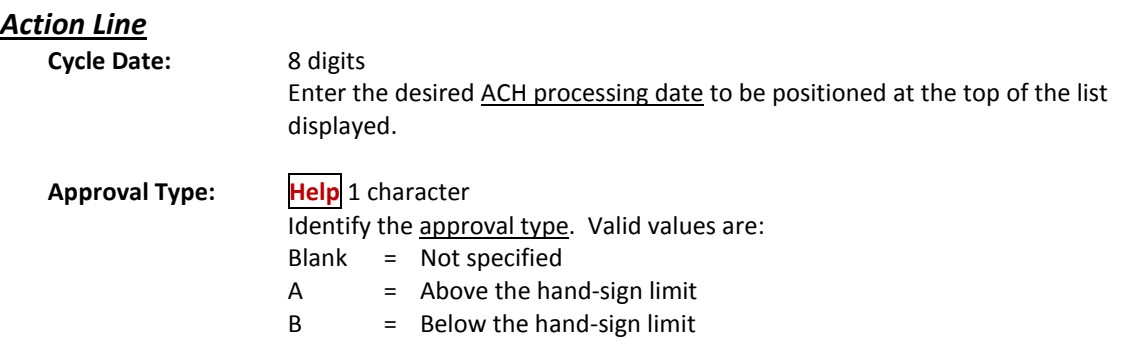

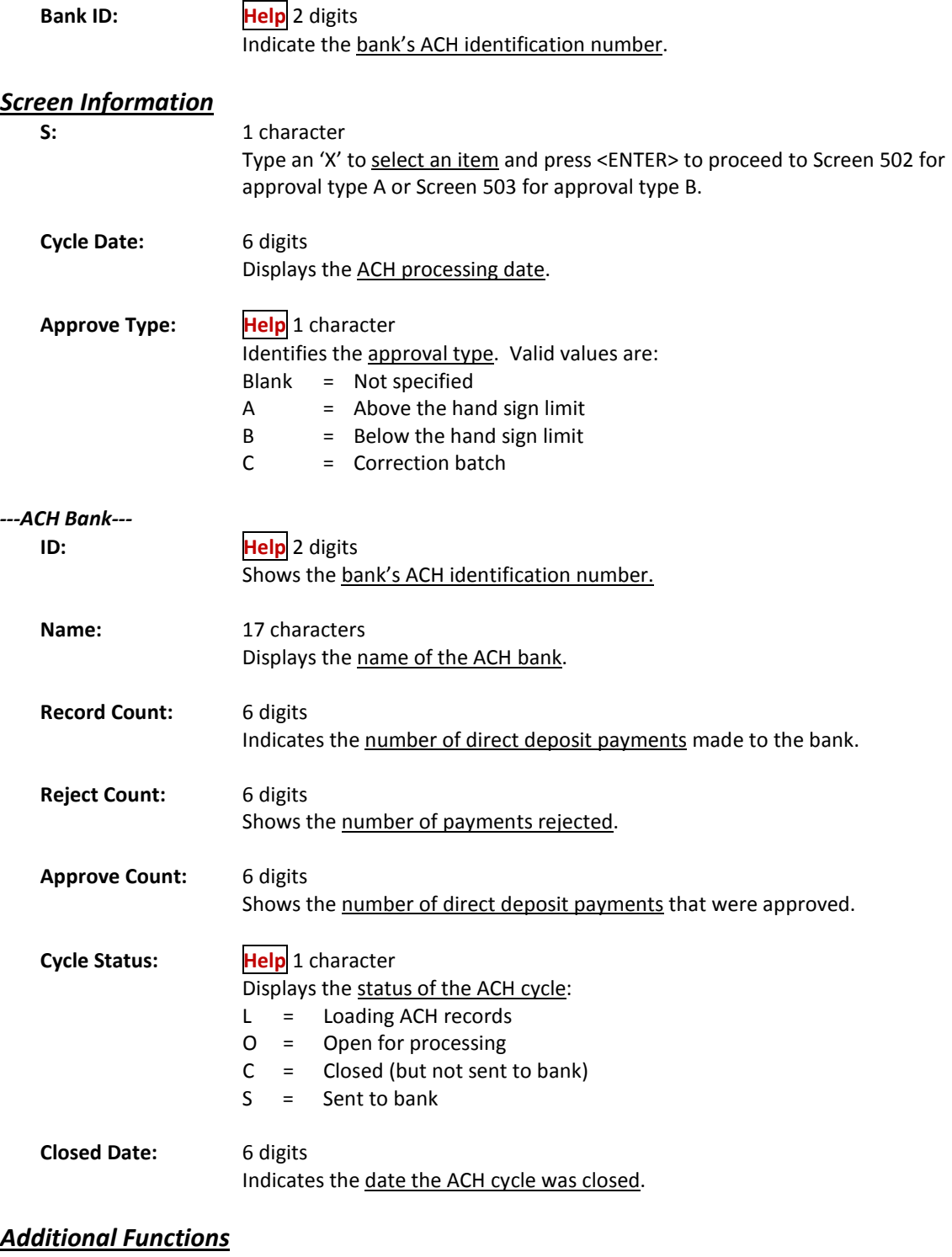

PF KEYS See the Appendix for explanation of the standard PF Keys.

The detail for the 'above hand-sign limit' approvals (Type A) are viewed on Screen 502. These are items that are above the 'hand-sign' limit for checks, and therefore would require a hand signature if a check were printed.

On this screen, you may approve individual items, or you may press PF10 and approve all records. You may also mix the functions and have some items rejected, unapproved and press the PF10 key to approve the remaining items.

Items that are rejected reverse the accounting on an interest item. It changes the "in cycle" flag so the voucher can be dropped or modified to create a check.

*Security Note: Persons with update ability to Screen 500 should not have approval authority on Screens 502 and 503 -- and those with update ability to approve on Screens 502 and 503 should not have update ability to approve Screen 500.*

|                                                                                 |                                                       |  |  | 502 ACH Detail for Approval Types A                              |  |  |          | 02/17/10 15:01                   |                |                |
|---------------------------------------------------------------------------------|-------------------------------------------------------|--|--|------------------------------------------------------------------|--|--|----------|----------------------------------|----------------|----------------|
|                                                                                 |                                                       |  |  |                                                                  |  |  |          |                                  | FY 2010 CC 01  |                |
|                                                                                 | Screen: Cycle Date: 01/07/2010 Bank ID: 04 WELLS BANK |  |  |                                                                  |  |  |          |                                  |                |                |
|                                                                                 |                                                       |  |  |                                                                  |  |  |          |                                  |                |                |
| ---FAMIS--- Vchr ----------Vendor----------- S                                  |                                                       |  |  |                                                                  |  |  | Approval |                                  |                |                |
| F                                                                               |                                                       |  |  | Trace Seq Bank Number                                            |  |  |          | Name thet Amount Voucher Cnt Rqd |                |                |
|                                                                                 |                                                       |  |  |                                                                  |  |  |          |                                  |                |                |
|                                                                                 |                                                       |  |  | A0nnnn0 1 05102 1vvvvvvvvvl THOS T*TOONE LT A 1686895.00 6000567 |  |  |          |                                  | $\mathbf{2}$   | $\overline{a}$ |
|                                                                                 | Annnn1                                                |  |  | 1 05102 1vvvvvvvvv7 SAMUELS AND SON A 3208497.70 6000568 2       |  |  |          |                                  |                | $\overline{2}$ |
|                                                                                 |                                                       |  |  | A0nnnn2 1 05102 1vvvvvvvvv7 SAMUELS AND SON A 3594279.40 6000569 |  |  |          |                                  | $\overline{a}$ | $\overline{a}$ |
|                                                                                 |                                                       |  |  |                                                                  |  |  |          |                                  |                |                |
|                                                                                 |                                                       |  |  |                                                                  |  |  |          |                                  |                |                |
|                                                                                 |                                                       |  |  |                                                                  |  |  |          |                                  |                |                |
|                                                                                 |                                                       |  |  |                                                                  |  |  |          |                                  |                |                |
|                                                                                 |                                                       |  |  |                                                                  |  |  |          |                                  |                |                |
|                                                                                 |                                                       |  |  |                                                                  |  |  |          |                                  |                |                |
|                                                                                 |                                                       |  |  |                                                                  |  |  |          |                                  |                |                |
|                                                                                 |                                                       |  |  |                                                                  |  |  |          |                                  |                |                |
|                                                                                 |                                                       |  |  |                                                                  |  |  |          |                                  |                |                |
|                                                                                 |                                                       |  |  |                                                                  |  |  |          |                                  |                |                |
| ** End of record list- 3 Record(s) found **                                     |                                                       |  |  |                                                                  |  |  |          |                                  |                |                |
| Enter-PF1---PF2---PF3---PF4---PF5---PF6---PF7---PF8---PF9---PF10--PF11--PF12--- |                                                       |  |  |                                                                  |  |  |          |                                  |                |                |
|                                                                                 |                                                       |  |  | Hmenu Help EHelp             Audit Bkwd Frwd                     |  |  |          | AcAll                            |                |                |

**Screen 502 - ACH Detail for Approval Types A**

### **ACH Detail for Approval Type A Process**

The default value for the Status: field is "N"; then it changes to "A" when the minimum set on Screen 500 is met, until closed. When pulled, the status is verified again in case Screen 500 has been changed, which may then change the value in this field.

When Prompt Pay (interest items) causes the line item number to be greater than 999, the limit is reached and the item will no longer be pulled for processing.

If you are exempt from Prompt Pay, (example, TAMRF) there is no limit to the number of times that a voucher can be pulled into ACH processing.

Approvals required are seen on Screen 500.

- As long as requirements are met on Screen 500 vouchers will be pulled.
- If one approver changes to "U" and if the minimum number is still met or exceeded, the voucher will pay.
- If one approver sets "U" and there are not enough approvers, this voucher will reject.

### **Function Codes Explanation**

#### **U (Unapprove)**

Reduces by one the number of approvals on an ACH voucher.

The status may change back to "N" if someone who has already approved the item goes back and "unapproves" it, or another person "unapproves" it, and this action causes the approval count to fall below the minimum number of approvals required. This occurs if the minimum number of approvers changes between the EFPRT job the night before and the EFCLS job at 11:00am.

Entering a "U" (Unapprove) takes it off the ACH file that would be sent in the next process.

#### **N (No Process)**

Part of the "Accept All Function" (PF10). If you mark only a few records with "N", then choose PF10 to Accept All, all records will be marked "Approved" **EXCEPT** those flagged as "N" (No Process).

#### **R (Reject)**

Must open a batch in order to manually post the interest.

Open a batch on Screen 130 and use Screen 502 or Screen 503.

### **Basic Steps**

- Advance to Screen 502.
- Type an approval code in the F: field for each item.
- To accept and approve all items listed, press the PF10 key.

### **Field Descriptions ( = Required / Help = PF2, ? or \* Field Help Available)**

#### *Action Line*

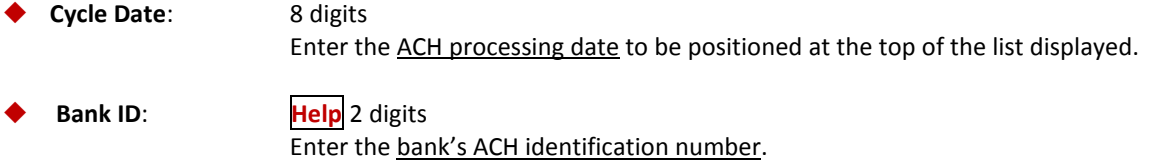

### Screen 502 – ACH Detail for Approval Types A (cont'd)

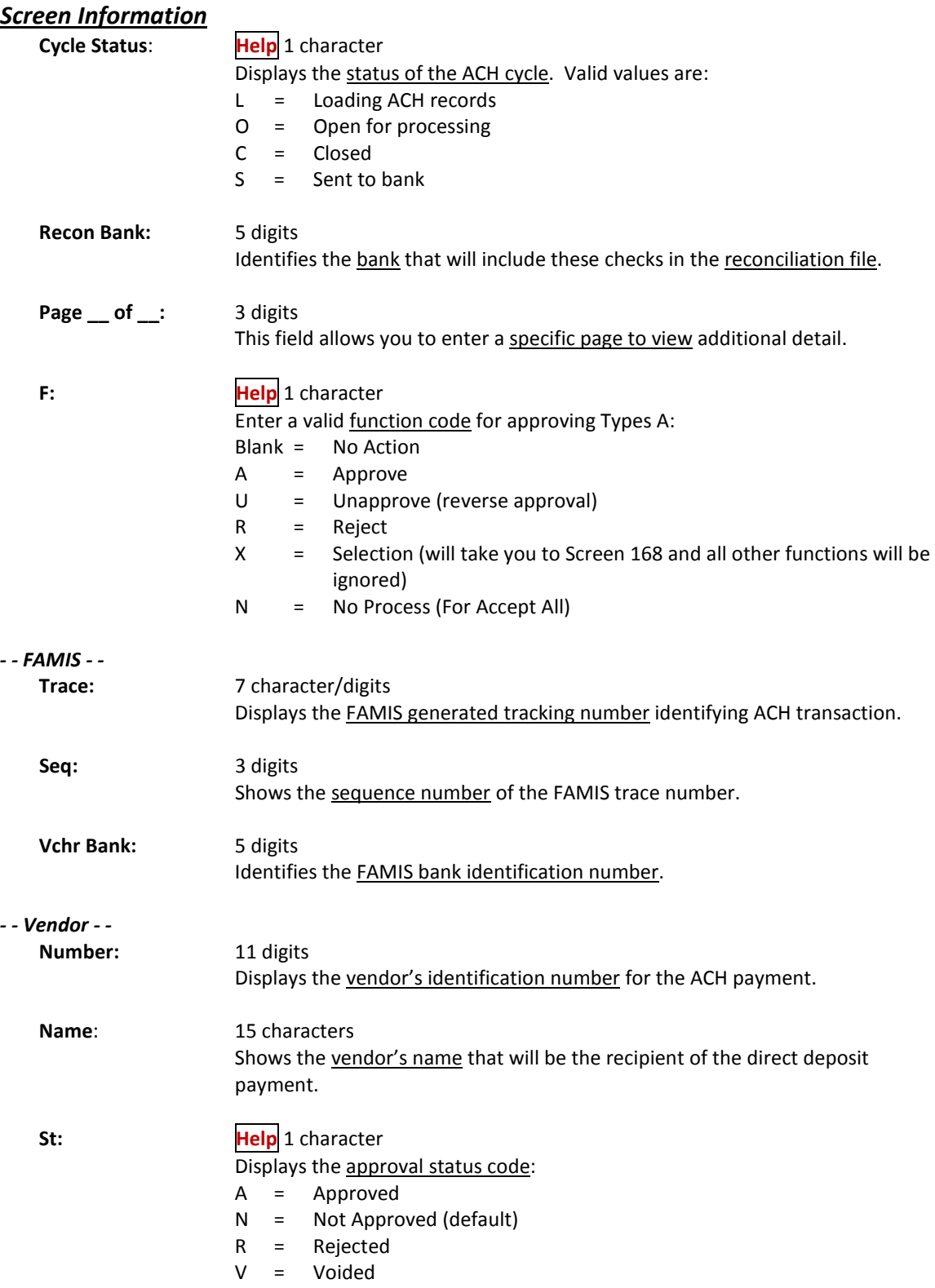

### Screen 502 – ACH Detail for Approval Types A (cont'd)

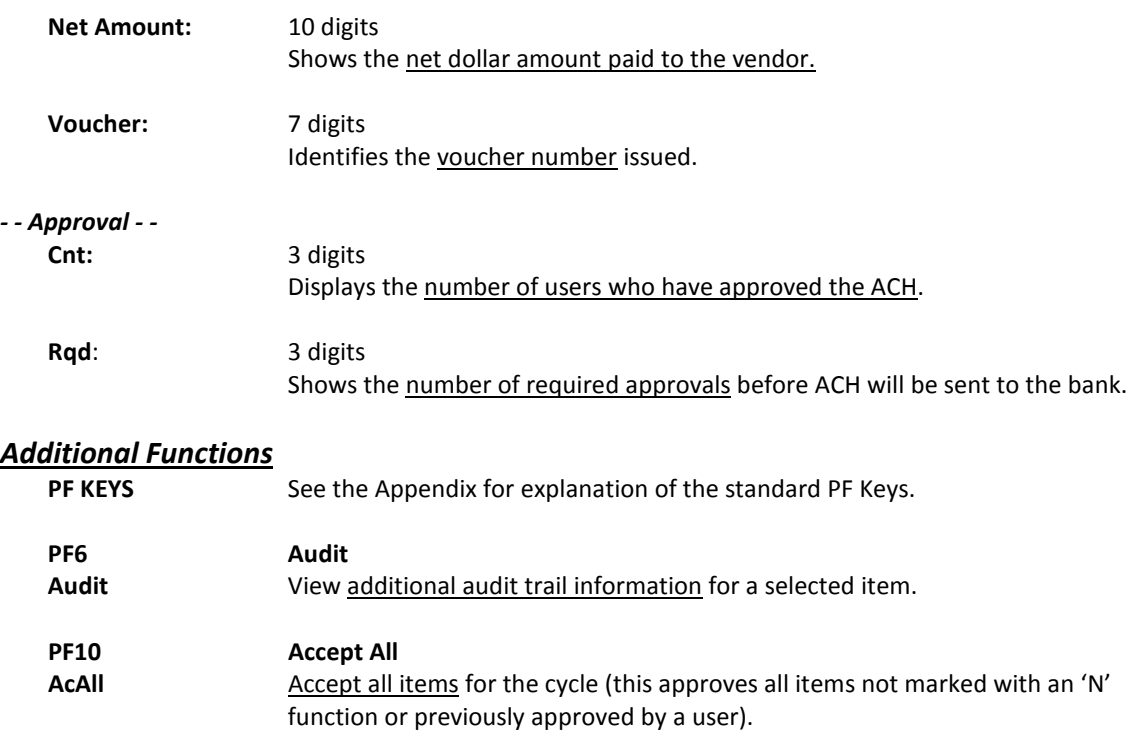

# ACH Detail for Approval Type B

The detail for the 'below hand-sign limit' approvals (Type B) are displayed on Screen 503. These are items that are below the 'hand-sign' limit for checks, and therefore would not require a hand signature if a check were printed.

On this screen, you may approve individual items, or you may press PF10 and approve all records. You may also mix the functions and have some items rejected, unapproved and press the PF10 key to approve the remaining items.

Items that are rejected reverse the accounting on an interest item. It changes the "in cycle" flag so the voucher can be dropped or modified to create a check.

*Security Note: Persons with update ability to Screen 500 should not have approval authority on Screens 502 and 503 -- and those with update ability to approve on Screens 502 and 503 should not have update ability to approve Screen 500.*

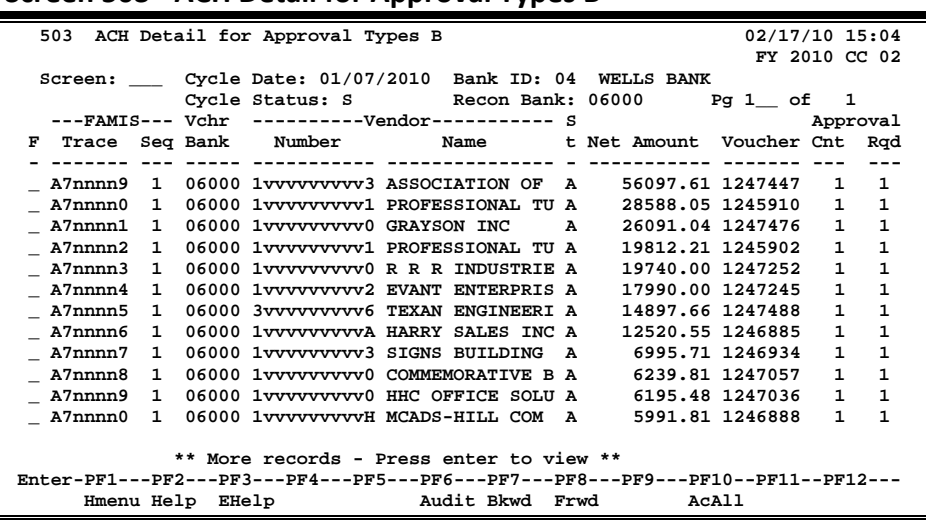

#### **Screen 503 - ACH Detail for Approval Types B**

### **ACH Detail for Approval Type B Process**

The default value for the Status: field is "N"; then it changes to "A" when the minimum set on Screen 500 is met, until closed. When pulled, the status is verified again in case Screen 500 has been changed, which may then change the value in this field.

When Prompt Pay (interest items) causes the line item number to be greater than 999, the limit is reached and the item will no longer be pulled for processing.

If you are exempt from Prompt Pay, (example, TAMRF) there is no limit to the number of times that a voucher can be pulled into ACH processing.

Approvals required are seen on Screen 500.

- As long as requirements are met on Screen 500 vouchers will be pulled.
- If one approver changes to "U" and if the minimum number is still met or exceeded, the voucher will pay.
- If one approver sets "U" and there are not enough approvers, this voucher will reject.

#### **Function Codes Explanation**

#### **U (Unapprove)**

Reduces by one the number of approvals on an ACH voucher.

The status may change back to "N" if someone who has already approved the item goes back and "unapproves" it, or another person "unapproves" it, and this action causes the approval count to fall below the minimum number of approvals required. This occurs if the minimum number of approvers changes between the EFPRT job the night before and the EFCLS job at 11:00am.

Entering a "U" (Unapprove) takes it off the ACH file that would be sent in the next process.

#### **N = No Process**

Part of the "Accept All Function" (PF10). If you mark only a few records with "N", then choose PF10 to Accept All, all records will be marked "Approved" **EXCEPT** those flagged as "N" (No Process).

### **Basic Steps**

- Advance to Screen 503.
- Type an approval code in the F: field for each item.
- To accept and approve all items listed, press the PF10 key.

### **Field Descriptions ( = Required / Help = PF2, ? or \* Field Help Available)**

#### *Action Line*

◆ Cycle Date: 8 digits

Enter an ACH processing date to be positioned at the top of the list displayed.

**Bank ID: Help** 2 digits Type the bank's ACH identification number.

### Screen 503 – ACH Detail for Approval Types B (cont'd)

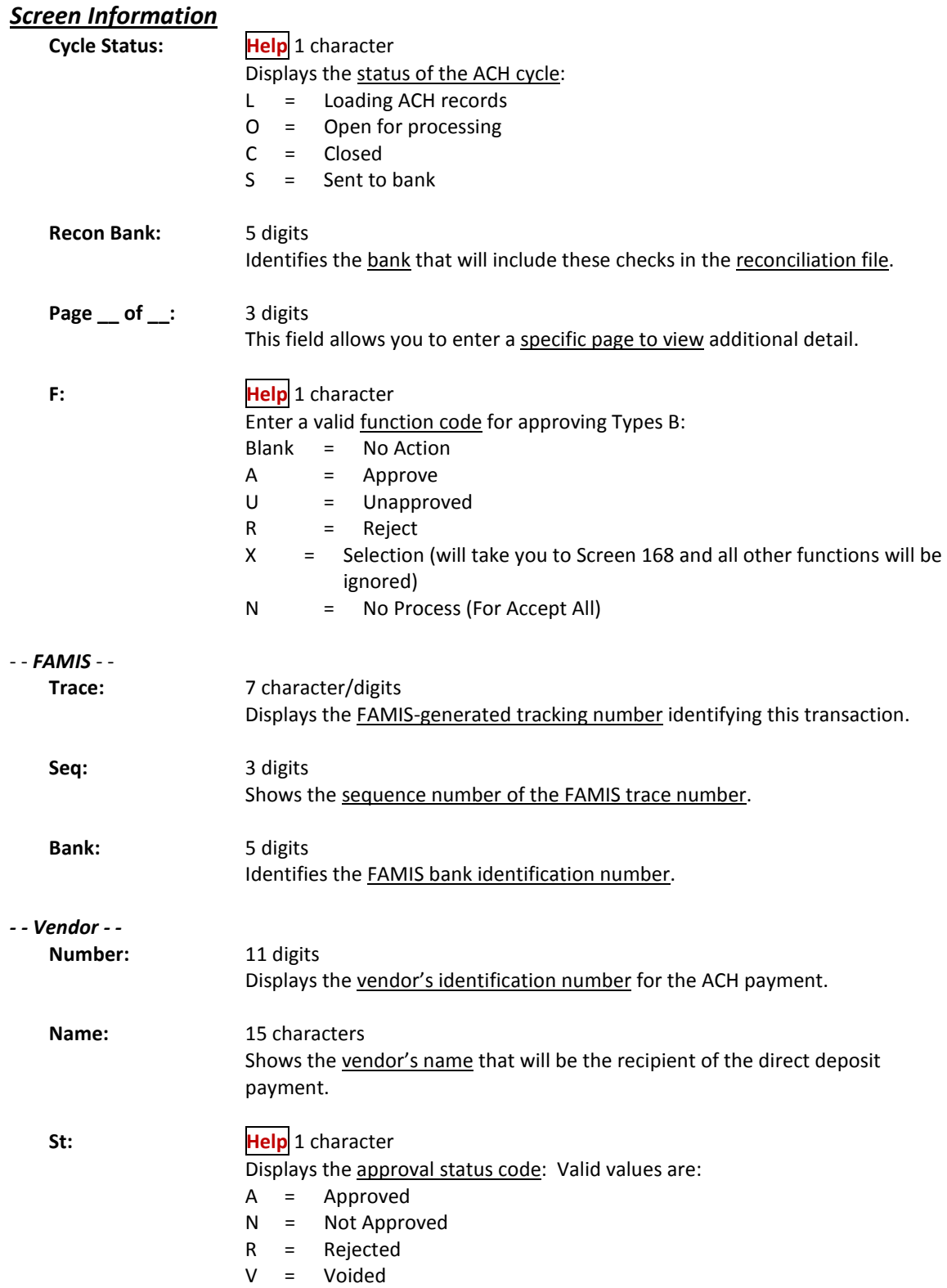

### Screen 503 – ACH Detail for Approval Types B (cont'd)

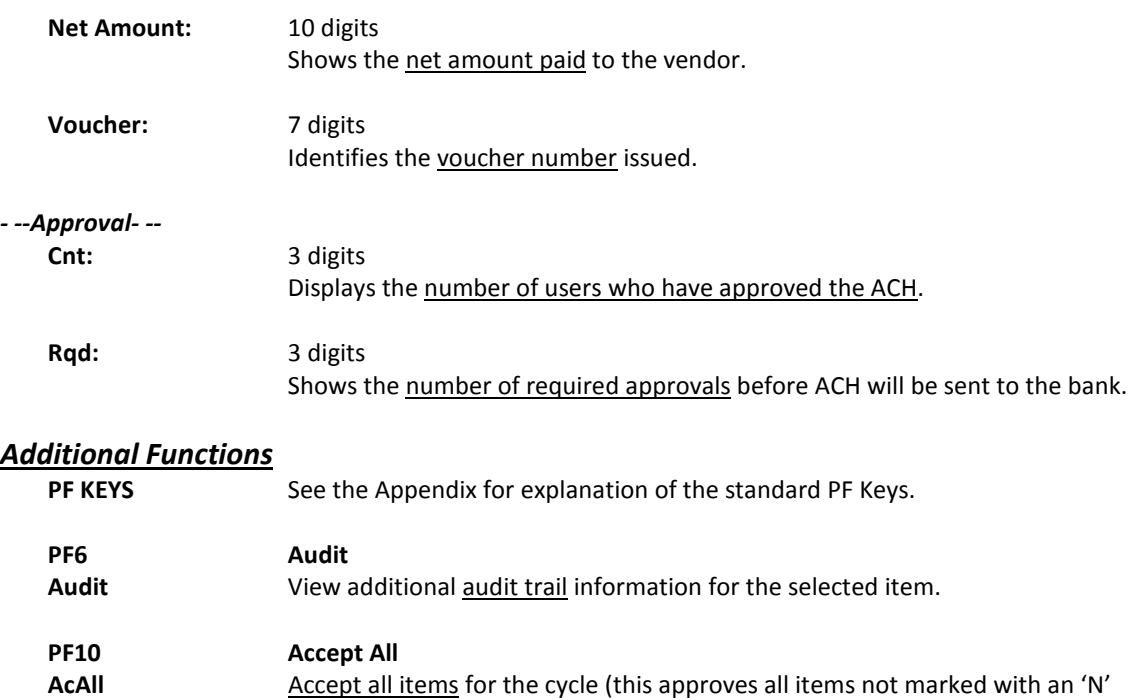

function or previously approved by a user).

# Void FAMIS Trace Number

A unique FAMIS Trace number is assigned each ACH transaction. The FAMIS Trace number is used like a check number to identify disbursements to the vendors.

Once an ACH transaction has been sent to the bank, the void must be entered to back out the accounting, if the ACH is not processed.

Screen 117 operates like the void check screens. All four fields must be filled in correctly in order to void the ACH.

Once the information is entered, the void is processed, the accounting entries are backed out of FAMIS, and the voucher is marked "void."

#### **FAMIS does not send any correction to the bank.**

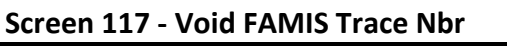

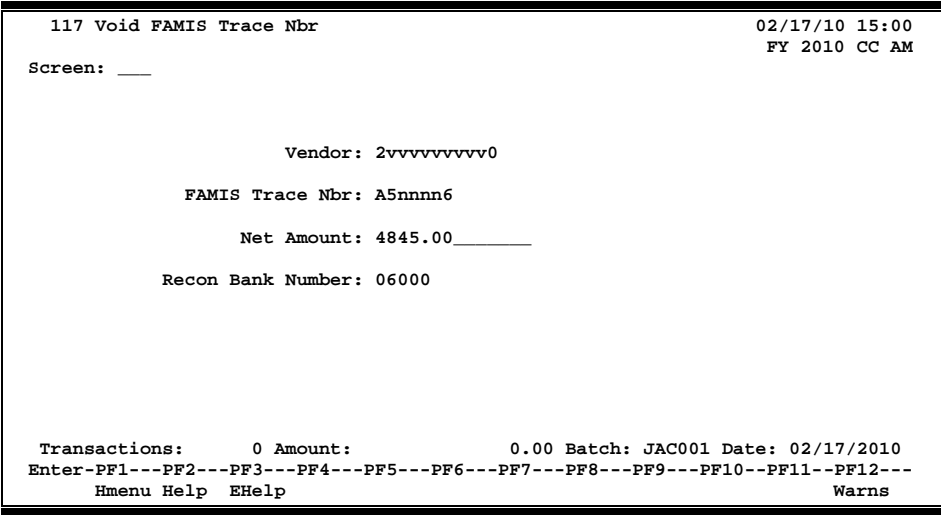

### **Basic Steps**

- Advance to Screen 117.
- Enter information in the fields provided for the ACH transaction to be voided.
- Press <ENTER> to process the void.

### **Field Descriptions (♦ = Required / Help** = PF2, ? or \* Field Help Available)

#### *Screen Information*

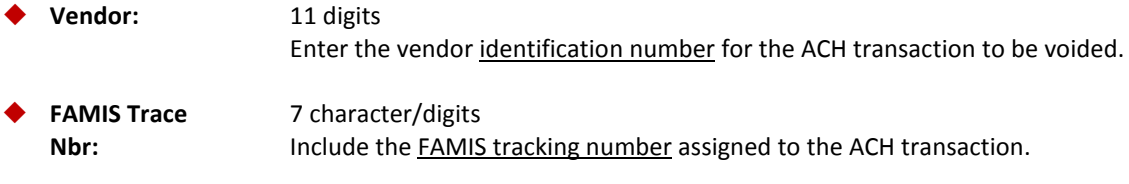

### Screen 117 – Void FAMIS Trace Number (cont'd)

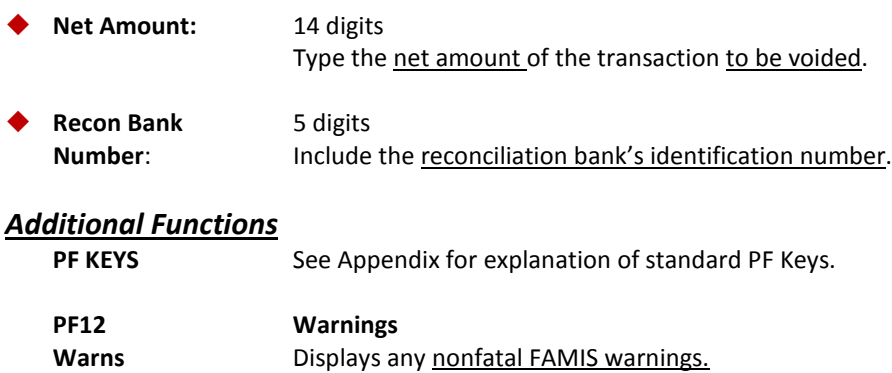

# Voucher Total Inquiry

The voucher header information that is common for all line items of a specific multi-account voucher can be viewed on Screen 168. Each of the multiple accounts included on the voucher is displayed with one line of information. The easiest way to access Screen 168 is through Screens 161 through 165. Typing an 'X' in the S: (Select) field on these screens will pass the information to Screen 168. In this case, the voucher number, line item and fiscal year are automatically entered on the Action Line.

To see more detail about the line items of the voucher, type an 'X' in the S: field and press <ENTER> to advance to Screen 169.

When looking at the status on a voucher, keep in mind that the status field only shows the status of the first line of the voucher. If there are multiple lines, you need to check each one to see the status.

The Confidentiality related fields (Confidential, Conf and CF) identify whether a voucher or line item(s) have been marked as 'confidential'. All voucher line items with an object code that maps to the Comptroller List of Confidential Codes are flagged by the FAMIS programs as 'confidential' even if the Confidential Indicator is **not** entered on the screen.

> Screen 163 or any other inquiry screen can be used to obtain the voucher number for an account.

#### **Screen 168 - Voucher Total Inquiry**

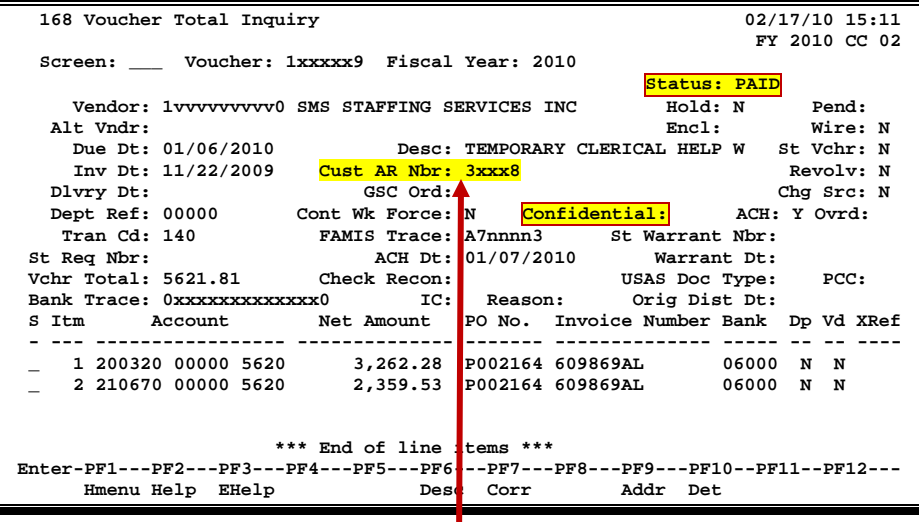

Unless you have FAMIS element security you may not be able to see the data in the Cust AR Nbr: field. If you need to see this number, talk to your security officer about getting the element security set.
## **Basic Steps**

- Advance to Screen 168.
- Type a voucher number in the Voucher: field and press <ENTER>.

# **Voucher Total Inquiry Process**

- Entering the Fiscal Year allows you to select the fiscal year in which the voucher was posted.
- Vendor information can be accessed by using the PF9 key. A pop-up window will appear providing the address and other information for the selected vendor.

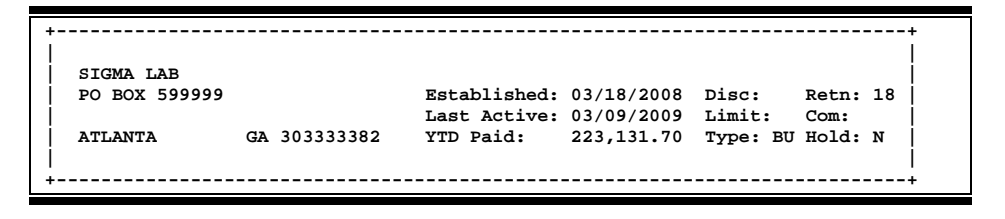

• Press the PF10 key to view the voucher item, account on the voucher and the encumbrance account.

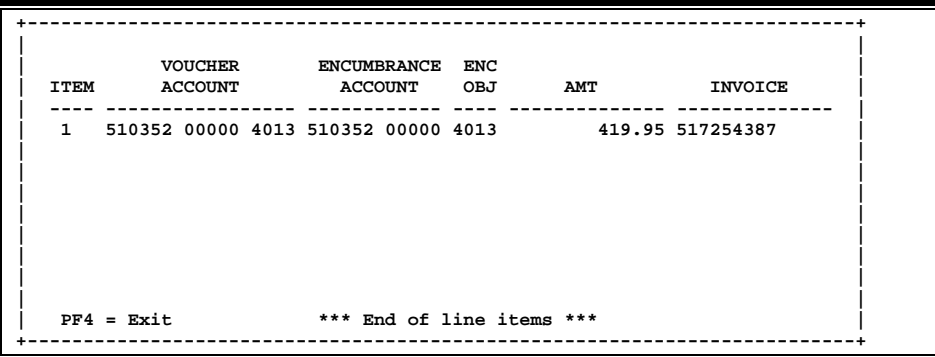

• On Screen 168, type an 'X' in the S: (Select) field beside the voucher line item and press <ENTER> to pass the voucher information to Screen 169 (FAMIS Voucher Line Item Inquiry) where detailed information is provided. *(See section on Screen 169 for more information)*.

## **Field Descriptions (♦ = Required / Help = PF2, ? or \* Field Help Available)**

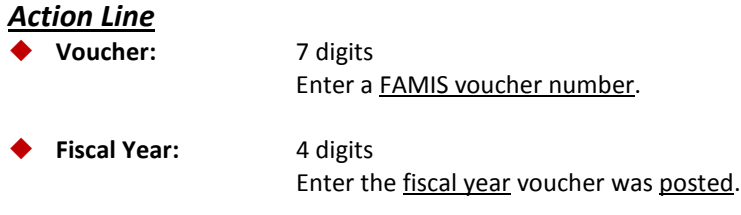

## *Screen Information*

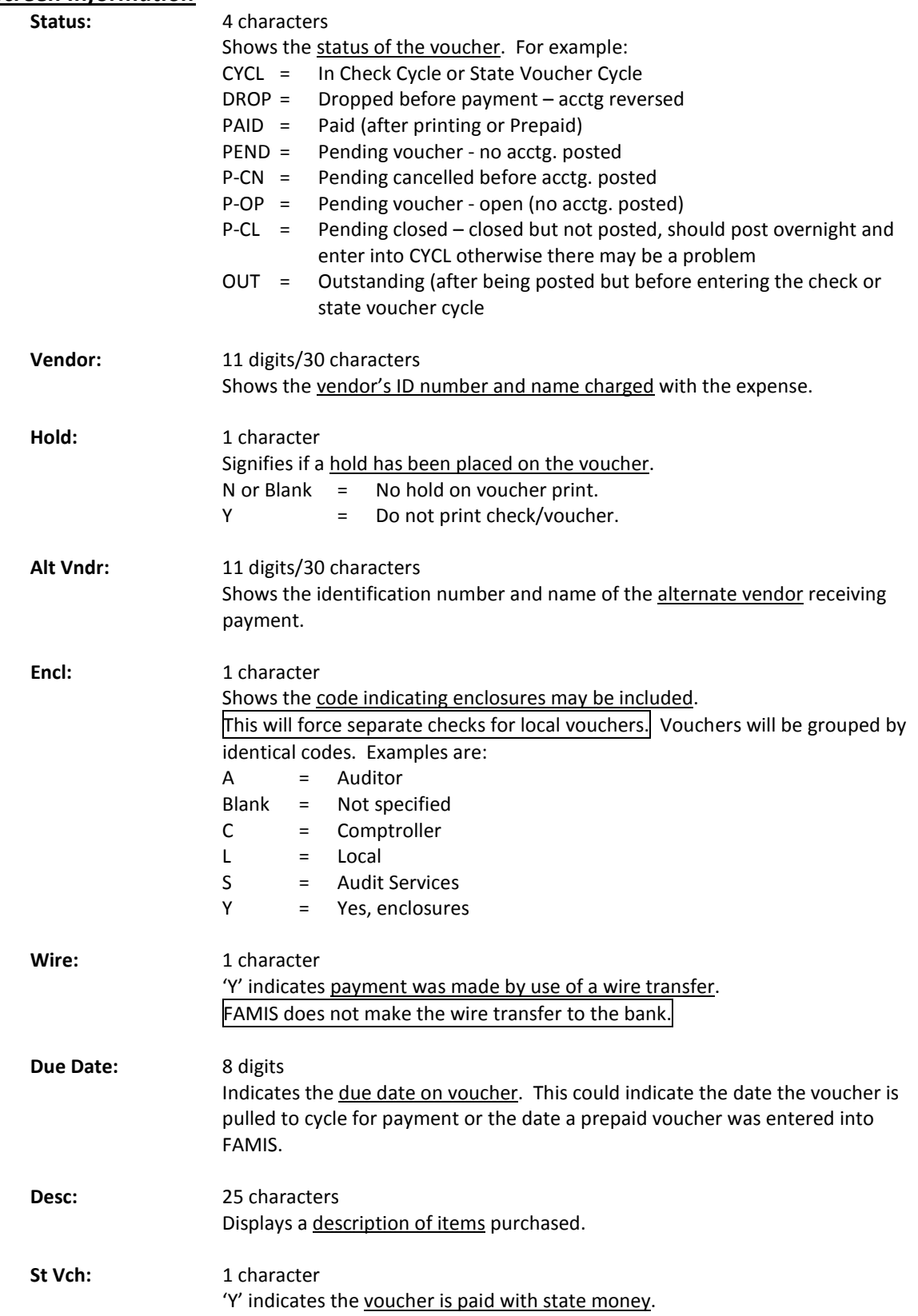

# Screen 168 – Voucher Total Inquiry (cont'd)

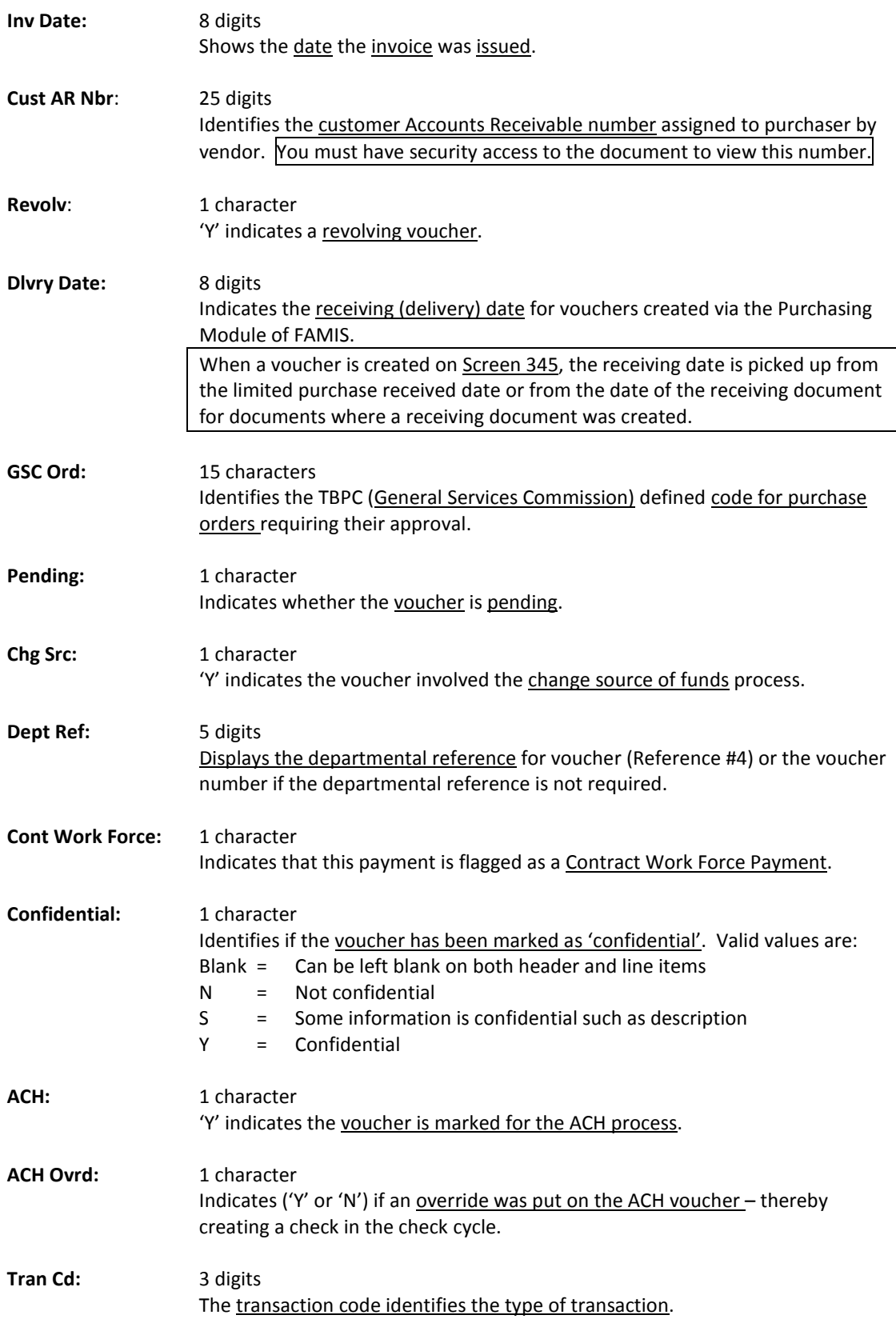

# Screen 168 – Voucher Total Inquiry (cont'd)

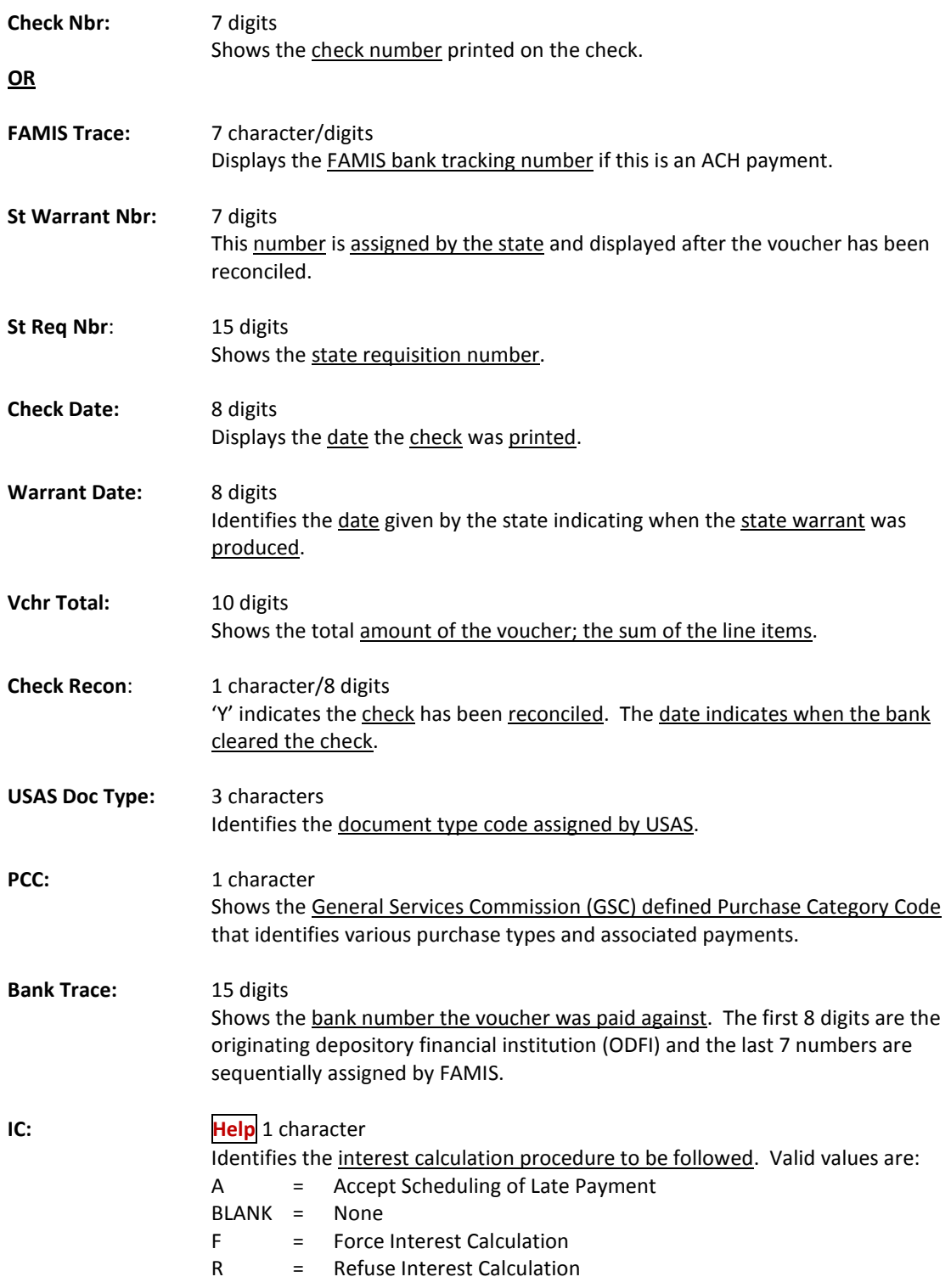

# Screen 168 – Voucher Total Inquiry (cont'd)

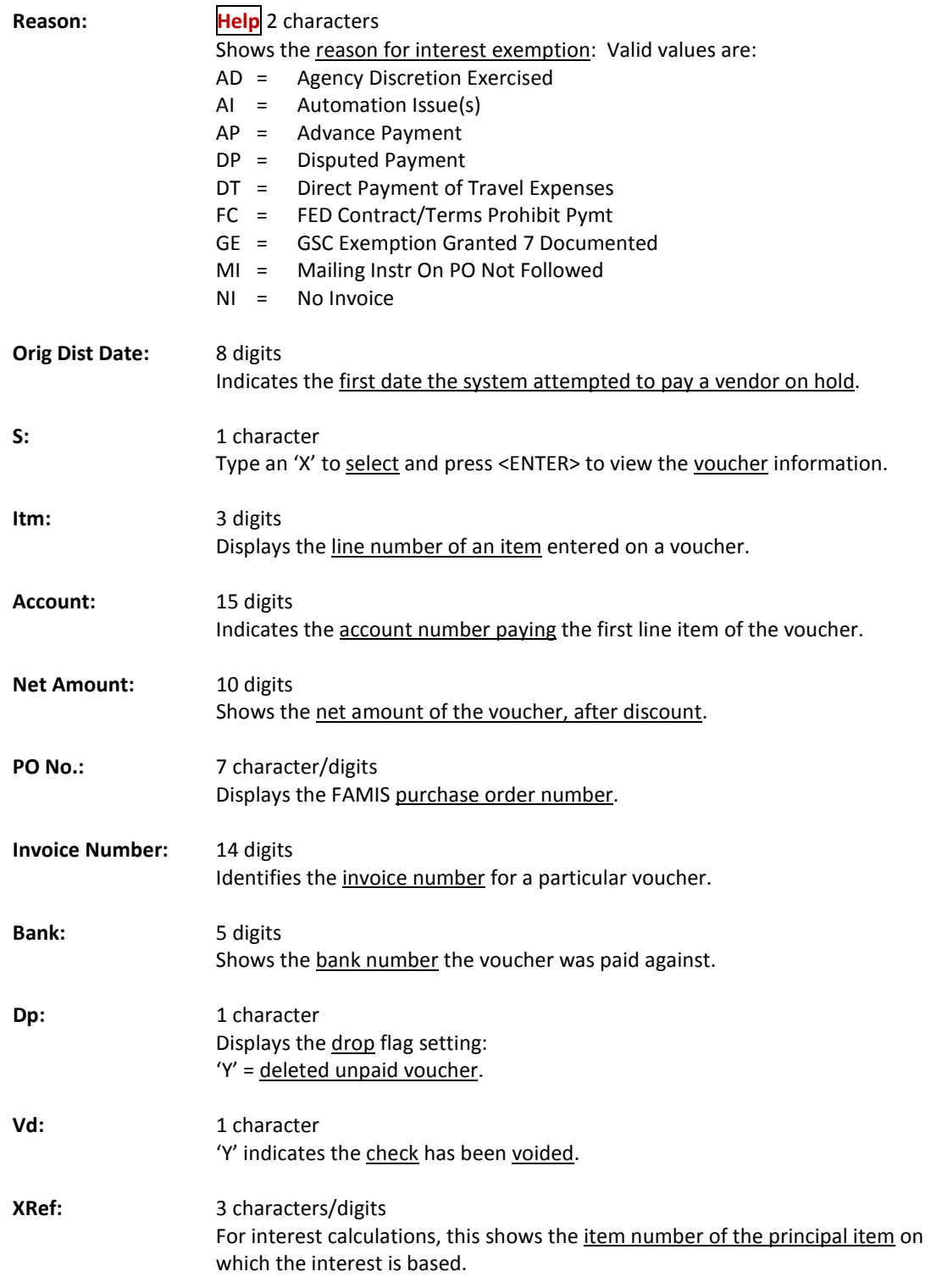

## *Additional Functions*

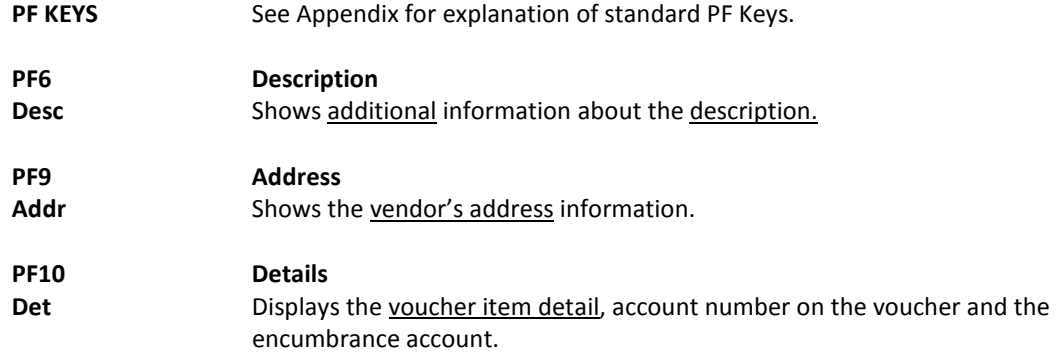

Screen 169 displays all the information associated with a specific voucher record. It is especially useful for finding the date a check cleared and was reconciled.

If 'Y' was entered in the ACH: field on Screen 168, the title and information changes to reflect ACH data. Otherwise, if the field was left blank the title will reflect check cycle information.

Press PF6 to view additional description information.

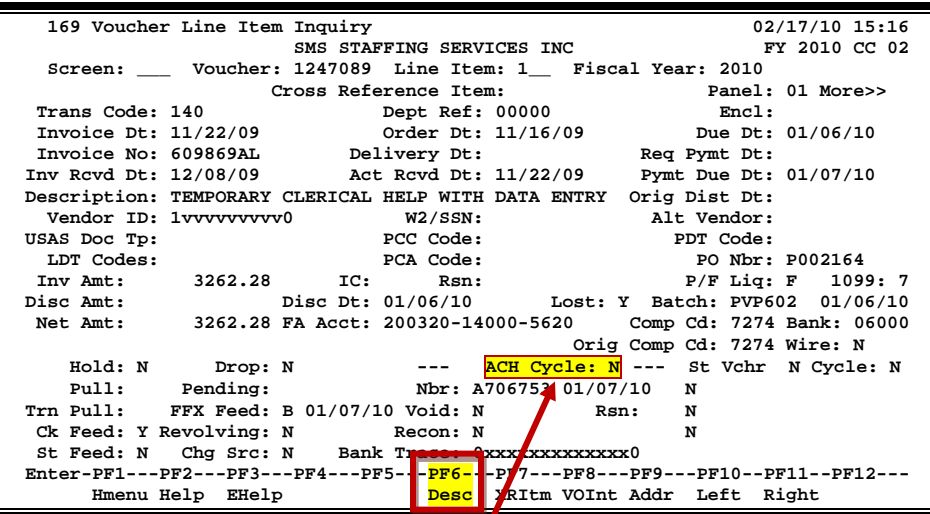

### **Screen 169 - Voucher Line Item Inquiry (Panel 1)**

**Displays "Check Cycle" if not an ACH payment**

**Screen 169 - Voucher Line Item Inquiry (Panel 2)**

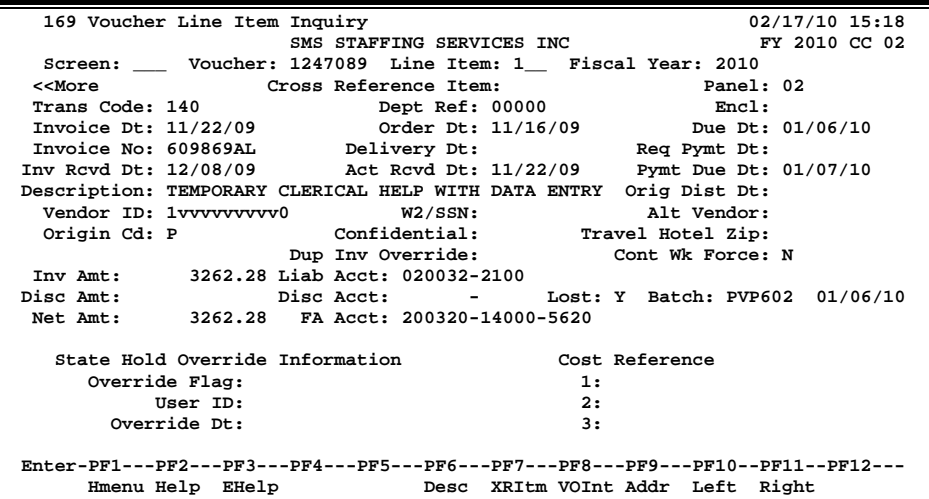

## **Basic Steps**

- Advance to Screen 169.
- Enter the voucher number, line item number and fiscal year on the Action Line and press <ENTER>.
- The specified voucher information will be displayed in detail.

## **Voucher Record Display Process**

- The Confidential: field identifies whether a voucher has been marked as 'confidential'. All voucher line items with an object code that maps to the Comptroller List of Confidential Codes are flagged by the FAMIS programs as 'confidential' even if the Confidential Indicator is not entered on the screen.
- Vendor information can be accessed by using the PF9 key. A pop-up window will appear providing the address and other information for the selected vendor.
- Pressing PF6 provides a pop-up window with additional description.

### **PF6 Desc Pop-Up Window**

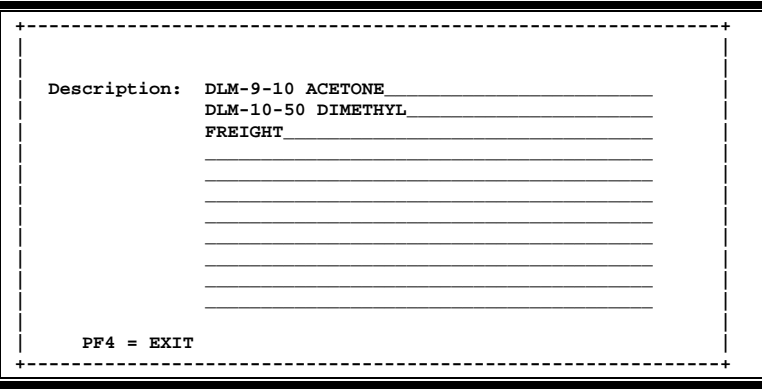

- Pressing the PF4 key will take the user directly back to Screen 169.
- The Fiscal Year: field allows you to select the fiscal year in which the voucher was posted.

## **Field Descriptions (♦ = Required / Help** = PF2, ? or \* Field Help Available)

## *Action Line*

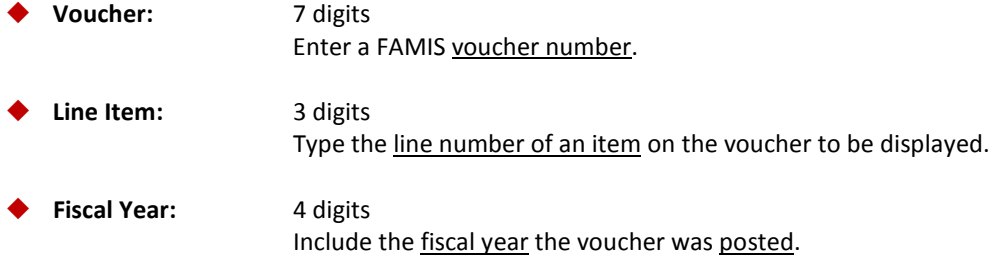

### *Screen Information*

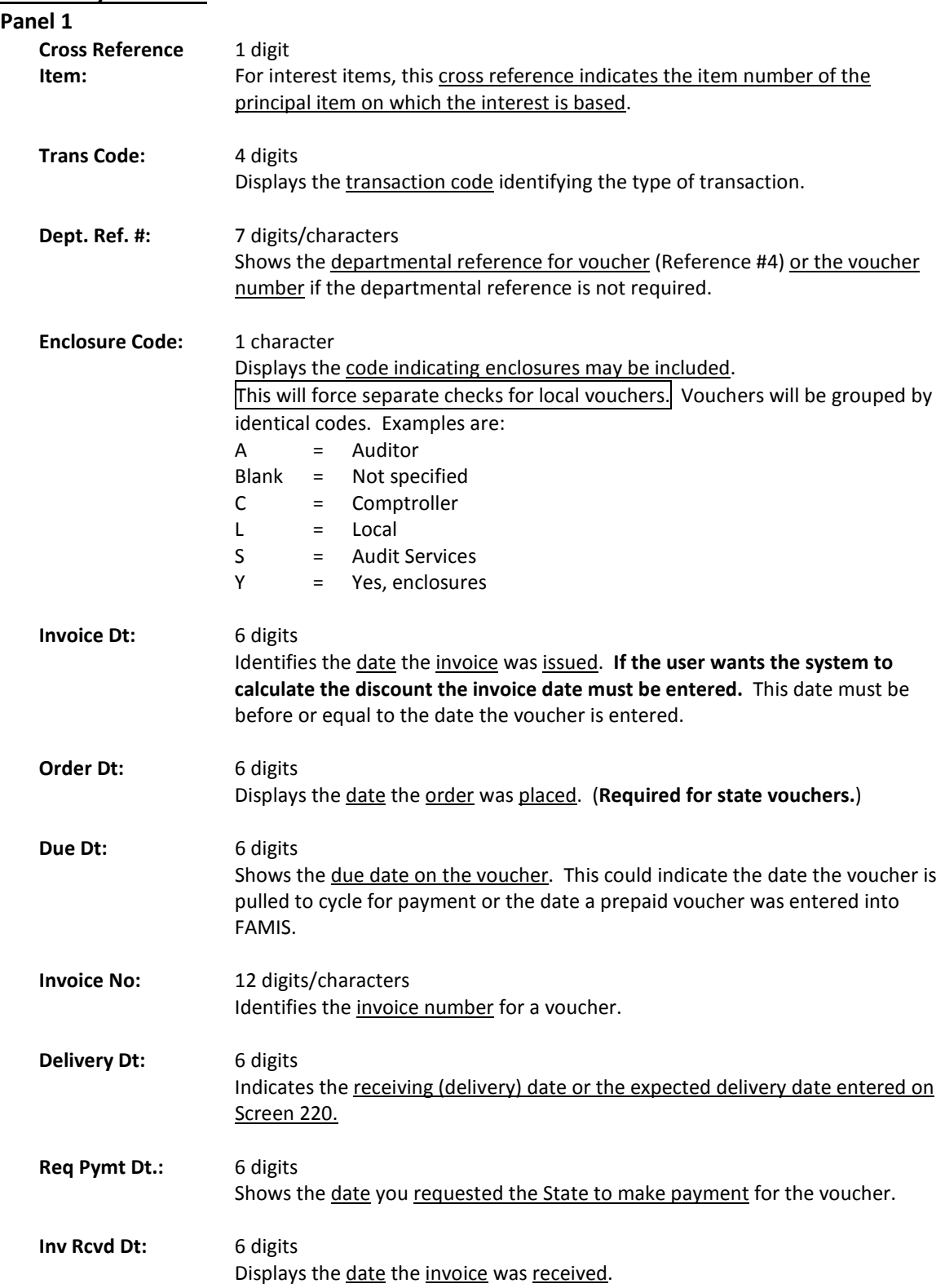

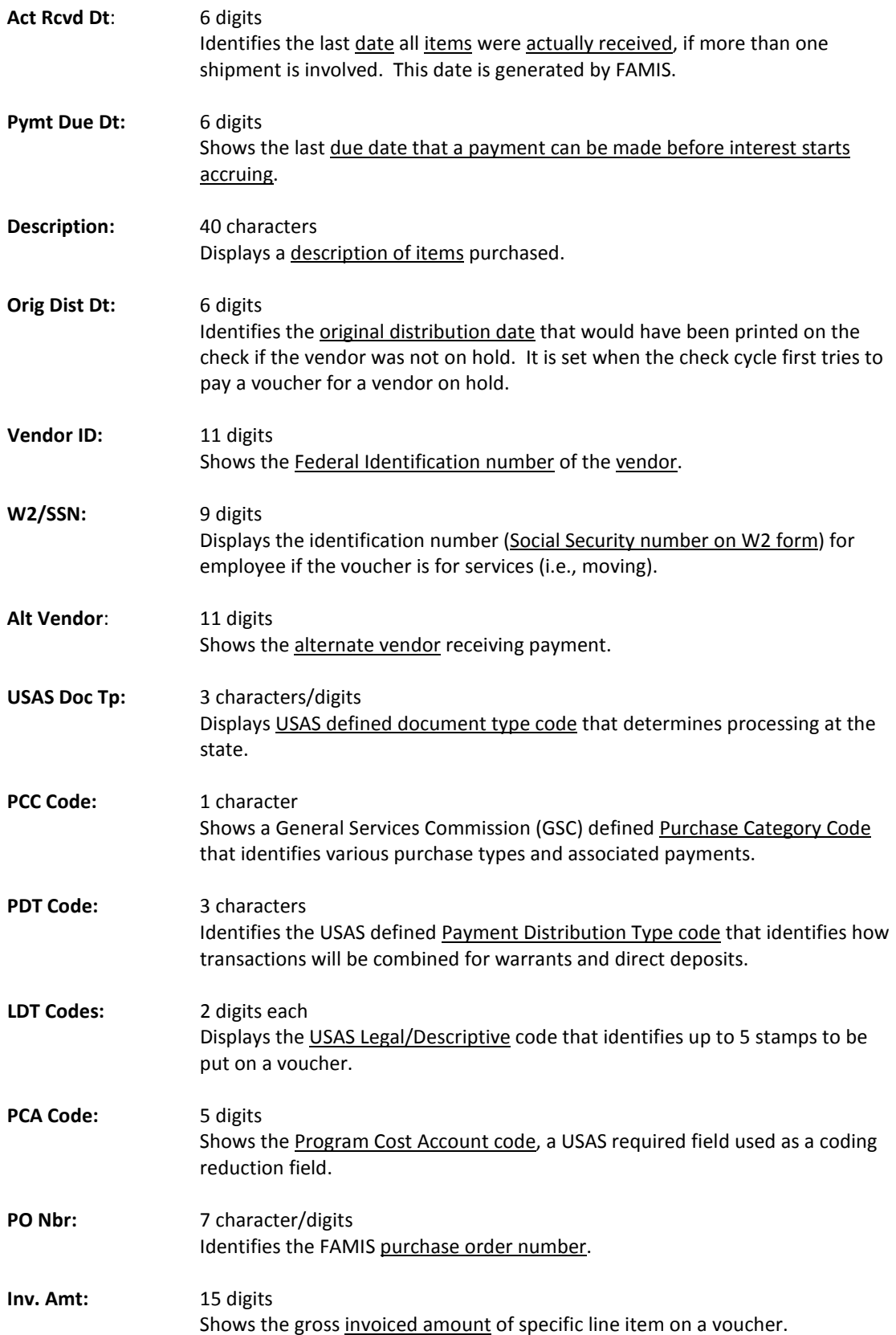

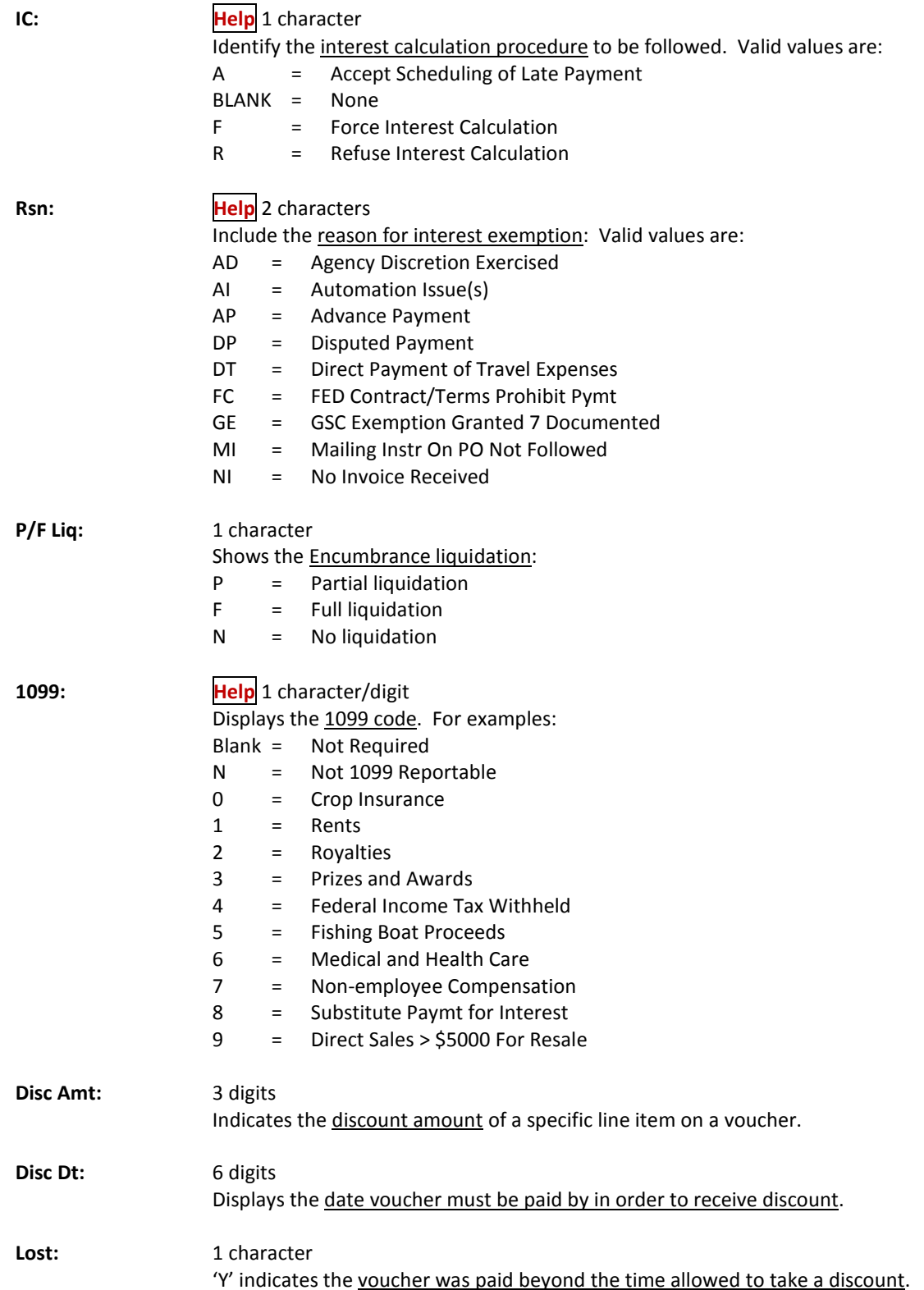

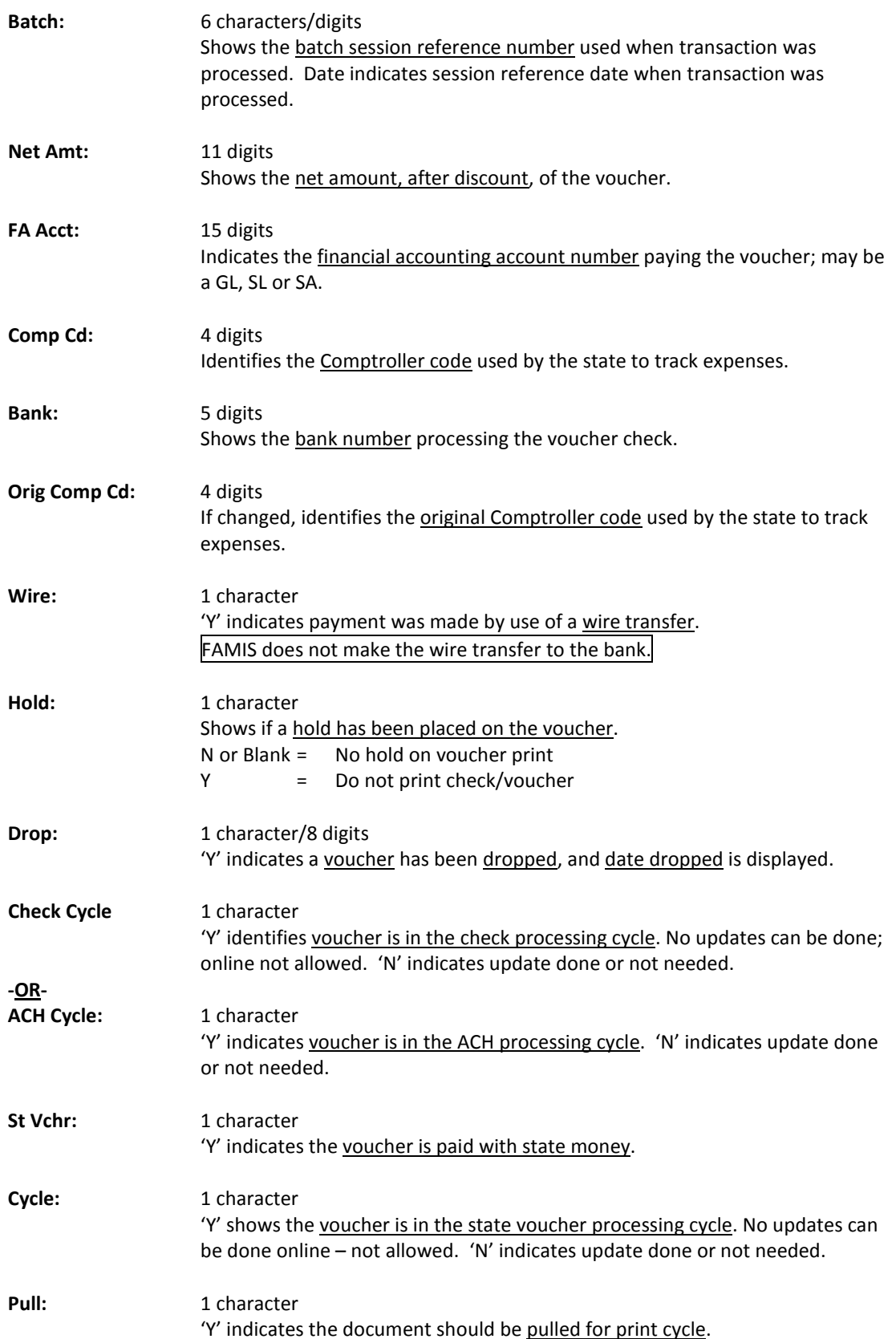

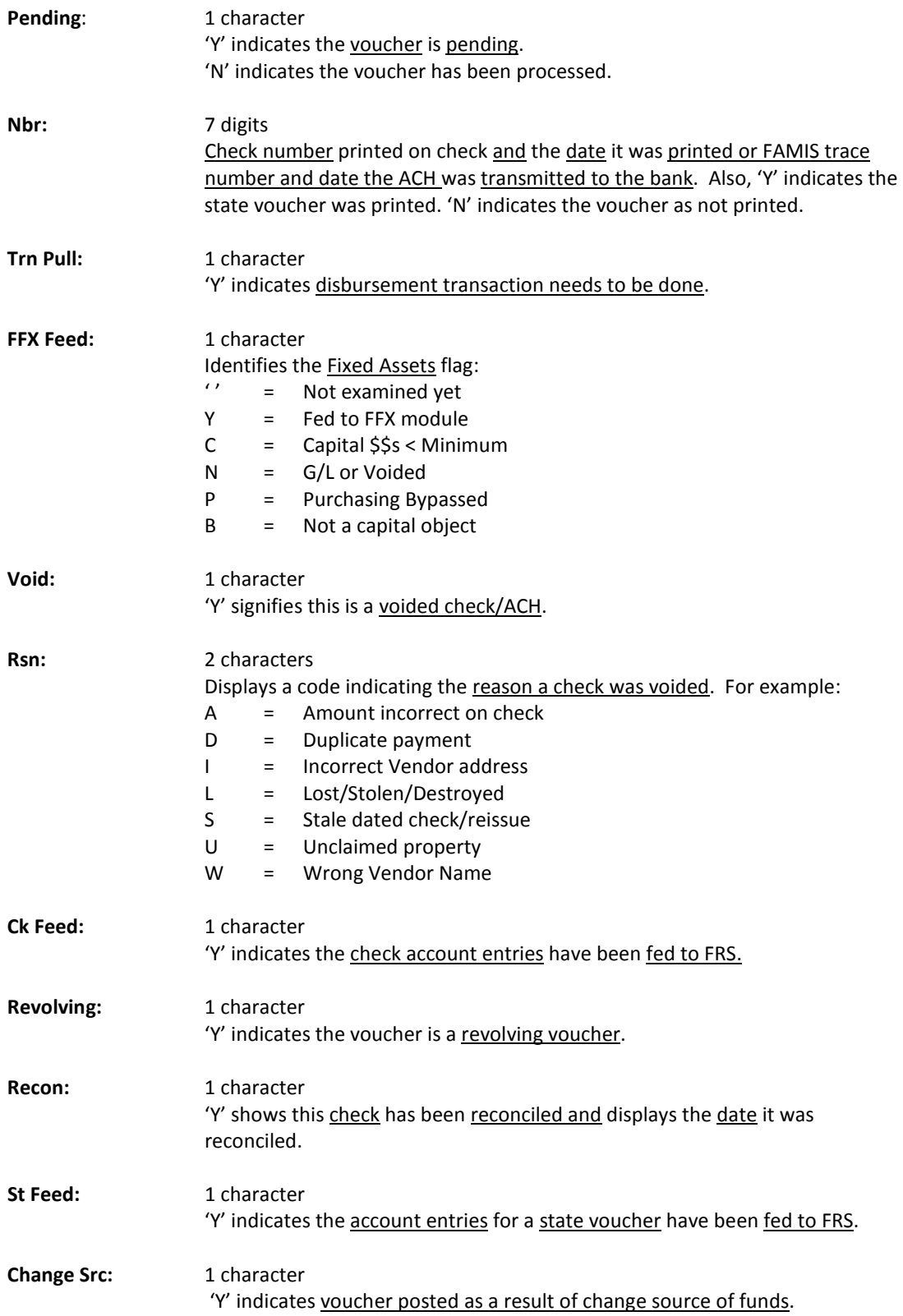

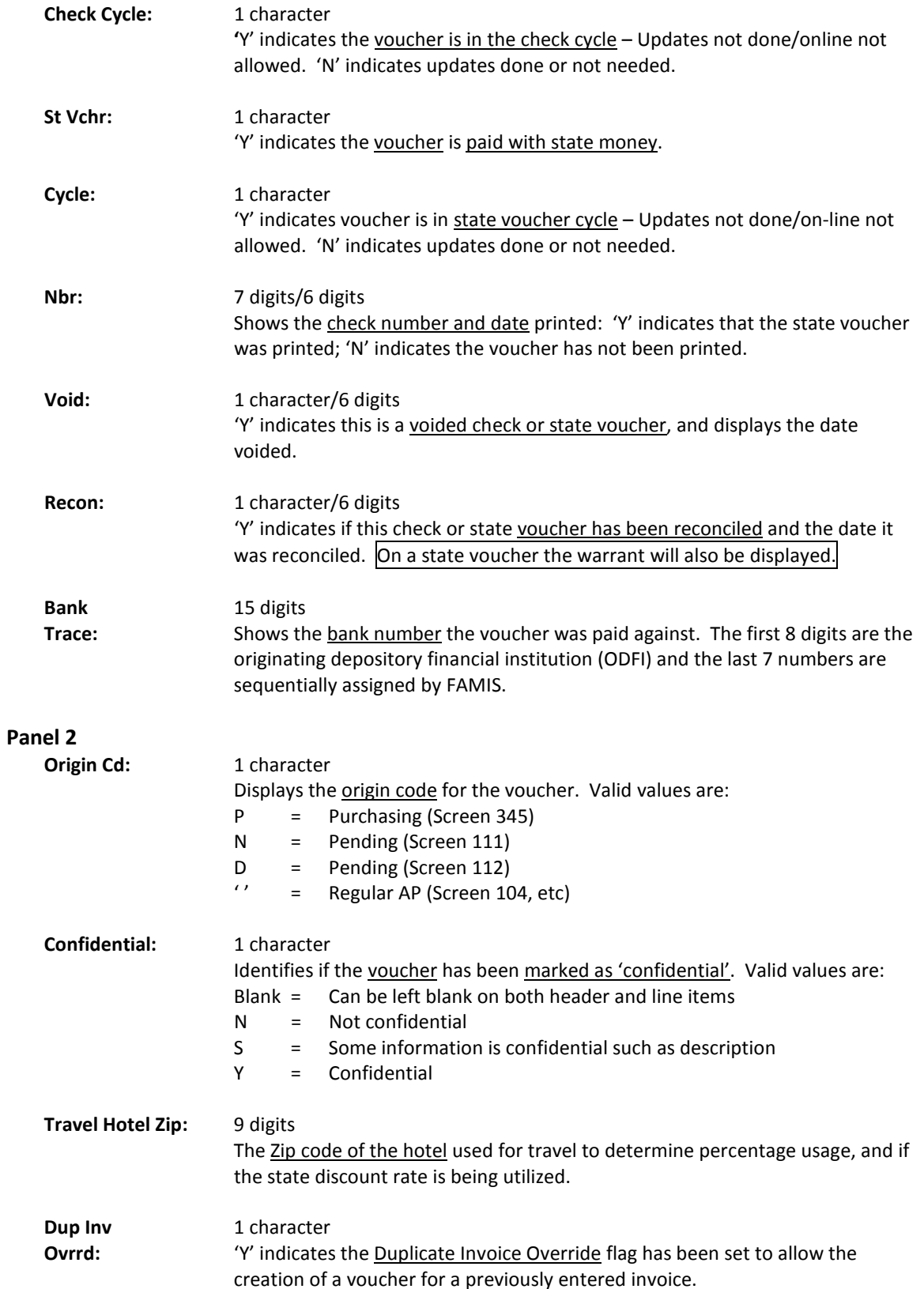

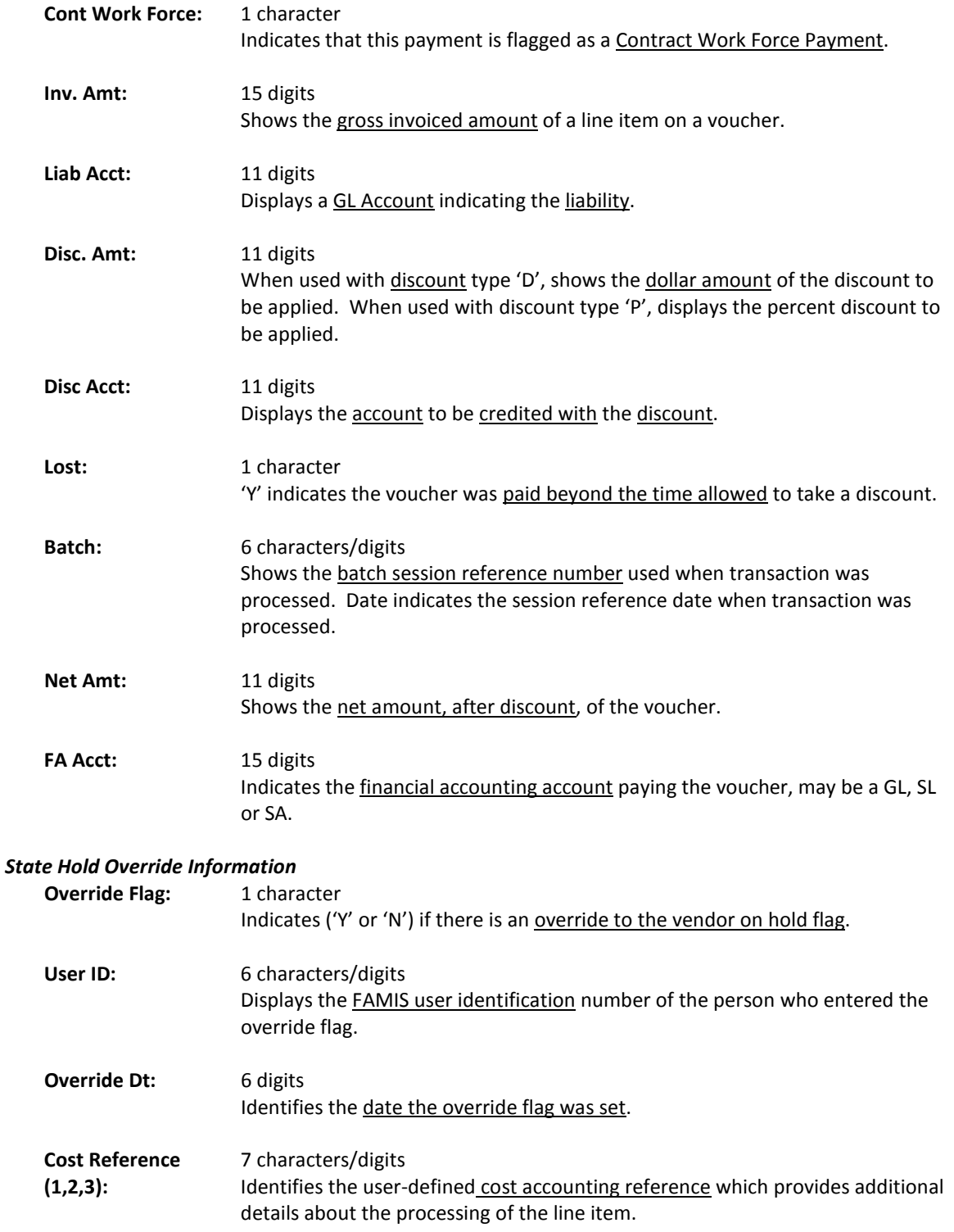

## *Additional Functions*

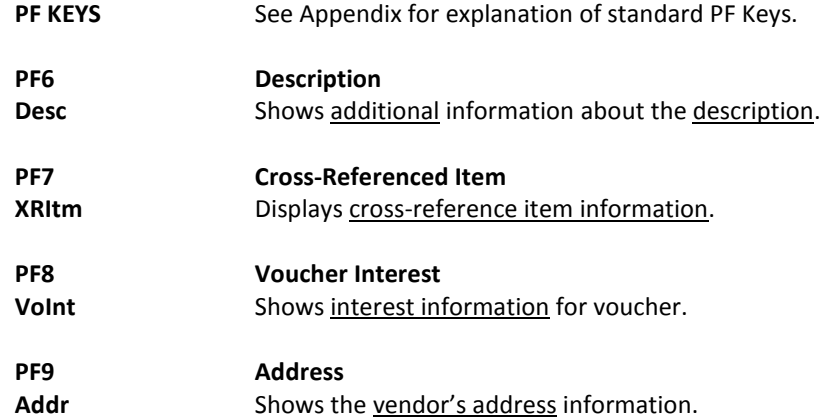

# Maintain Check AP Bank Information

This screen is used to control the bank information for Accounts Payable and the check-writing process. It controls the processing of the check and voucher files. The table defines the check information for local banks. A record must be created for voucher cycle to process.

Displayed are the beginning numbers for the preprinted checks. There is also the ability to point several FAMIS memo banks to one check printing stock and bank.

> This screen is maintained and updated by FAMIS Services. **The information is campus specific.**

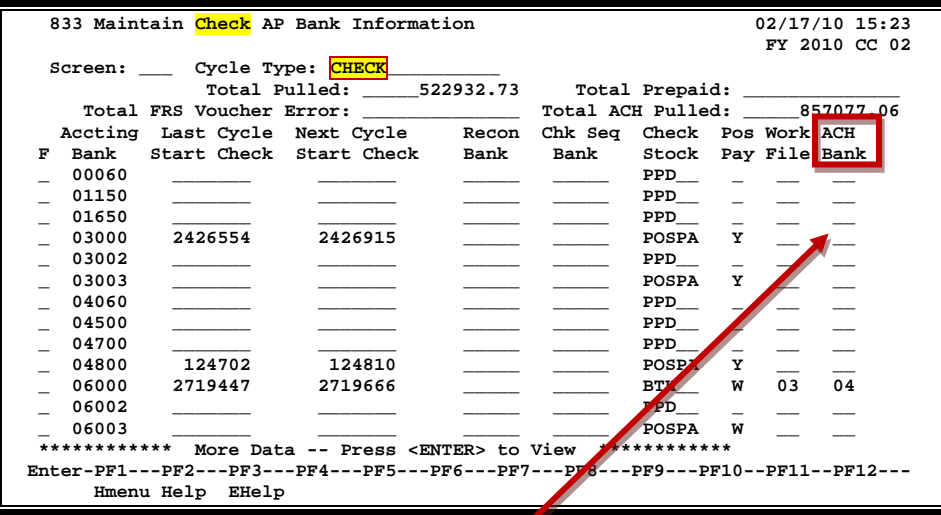

**Screen 833 - Maintain Check AP Bank Information – Check**

**Blank out number in the ACH Bank field to remove a bank from the ACH process.**

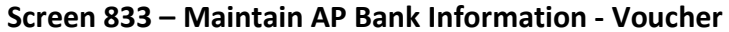

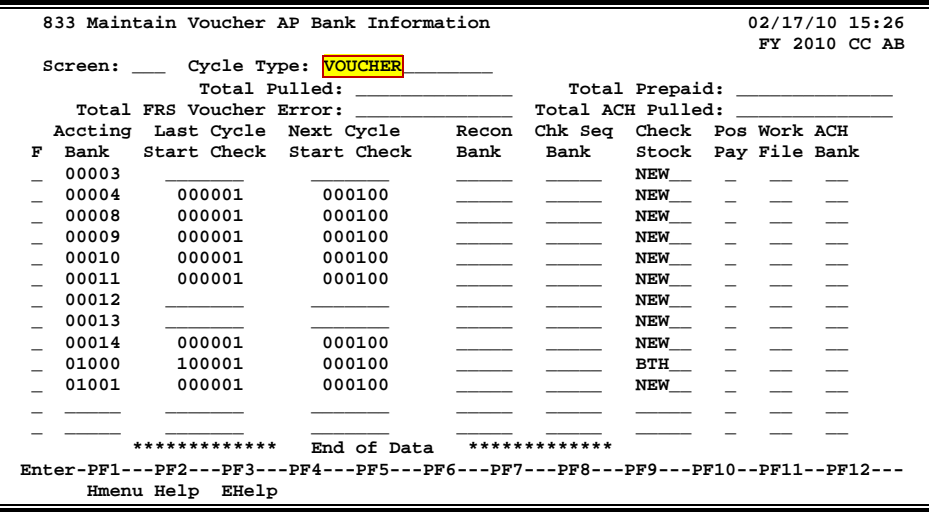

# **Maintain Check AP Bank Information Process**

If the ACH Bank: field is not filled in, then no ACH payment will be processed for the payment.

To remove a bank from the ACH process, blank out the code in the ACH Bank field.

## **Basic Steps**

- Advance to Screen 833.
- Type 'check' or 'voucher' in the Cycle Type: field on the Action Line.
- Press <ENTER> to display the information needed.
- Make desired modifications and press <ENTER>.

## **Field Descriptions (♦ = Required / Help = PF2, ? or \* Field Help Available)**

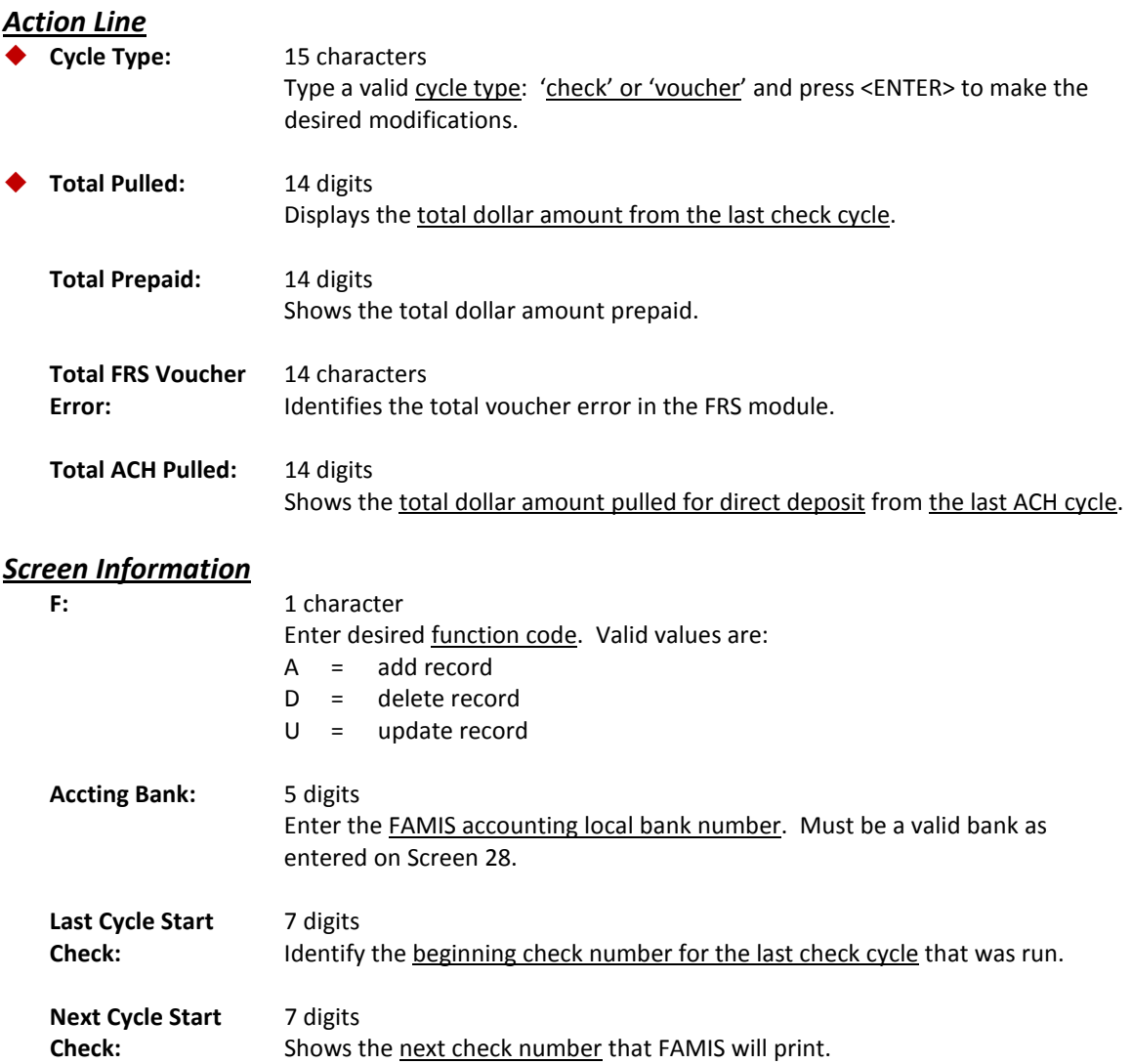

## Screen 833 – Maintain Check AP Bank Information (cont'd)

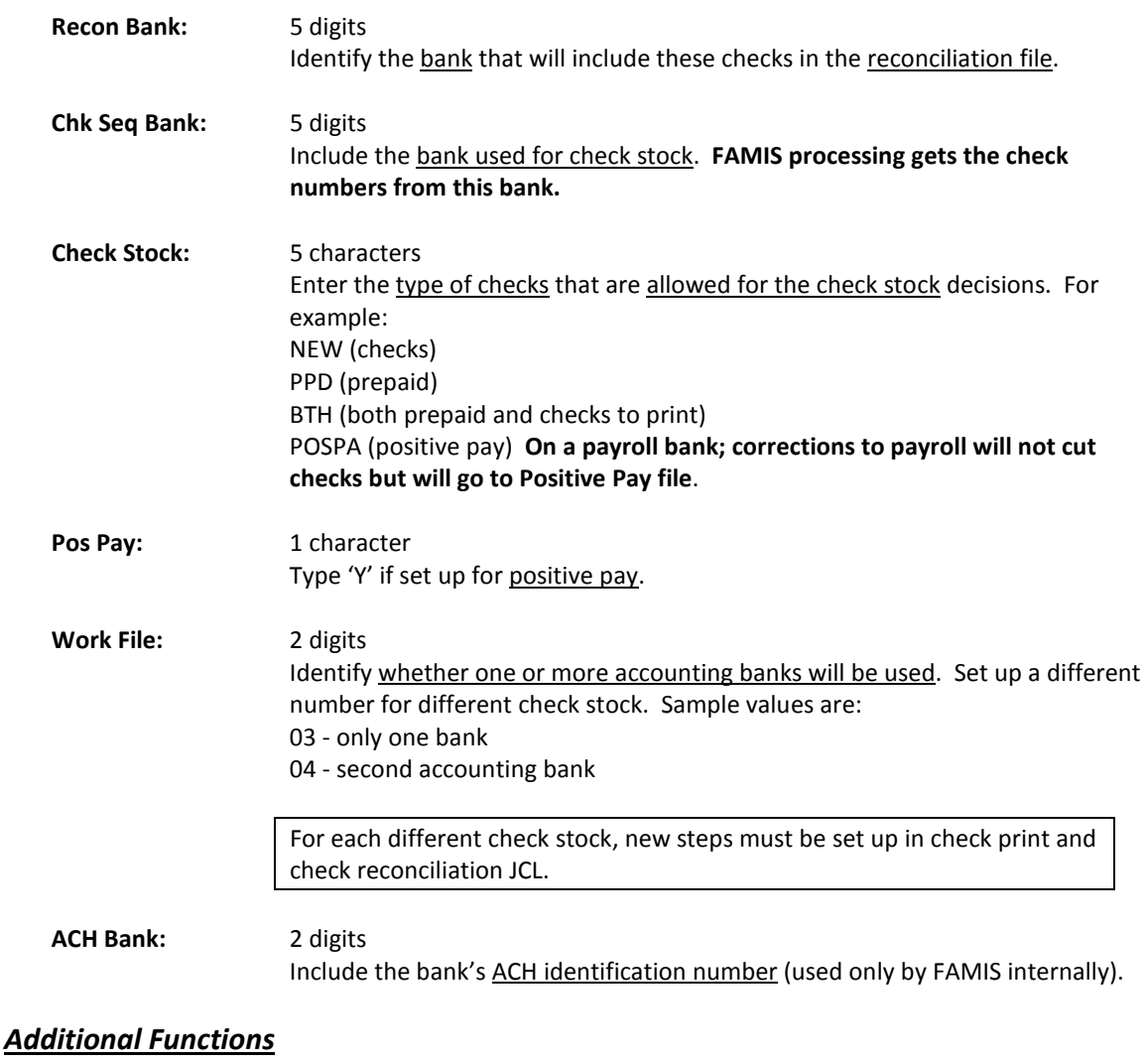

**PF KEYS** See Appendix for explanation of standard PF Keys.

Screen 150 was created for FAMIS ACH (Automated Clearinghouse) transactions. It is based on the bank trace number generated by FAMIS and sent as part of the ACH transaction to the bank. This bank trace number is used to identify a transaction within the NACHA system.

The bank trace number is created from the first 8 digits of the originating depository financial institution (ODFI) and the last 7 digits are sequentially assigned by FAMIS.

This screen is similar to Screen 277 for purchasing documents. It may be used to identify the agency that initiated the ACH transaction. None of the sensitive bank information appears on this screen.

| 150 ACH Inquiry By Bank Trace                                                   |         |                                                |       |                                                               |      | 02/17/10 15:28    |               |
|---------------------------------------------------------------------------------|---------|------------------------------------------------|-------|---------------------------------------------------------------|------|-------------------|---------------|
| Screen: Bank Trace:                                                             |         |                                                |       |                                                               |      |                   | FY 2010 CC 02 |
|                                                                                 |         |                                                |       |                                                               |      |                   |               |
|                                                                                 | CC.     | Bank                                           | Cycle | Vendor                                                        | Vchr |                   | Net           |
|                                                                                 | CC Name | Trace                                          | Date  | Name                                                          |      | <b>FY</b> Voucher | Amount        |
|                                                                                 |         | 99 TAMRF 09xxxxxxxxxxx57 05/29/02              |       |                                                               |      | 2002 2042454      | 5.00          |
| 99.                                                                             |         |                                                |       | TAMRF 09xxxxxxxxxxx03 06/11/02 WILLIAM W WALLING 2002 2045540 |      |                   | 1,000.00      |
| 99.                                                                             |         | TAMRF 09xxxxxxxxxxx39 06/19/02                 |       |                                                               |      | 2002 2047865      | 896.00        |
|                                                                                 |         |                                                |       | 99 TAMRF 09xxxxxxxxxxx40 06/19/02 WILLIAM W WALLING           |      | 2002 2045542      | 1,000.00      |
| 99                                                                              |         | TAMRF 09xxxxxxxxxxx74 06/25/02 JULIE J JIMENEZ |       |                                                               |      | 2002 2045560      | 3,391.00      |
| 99                                                                              |         |                                                |       | TAMRF 09xxxxxxxxxxx75 06/25/02 WILLIAM W WALLING              |      | 2002 2045543      | 1,000.00      |
| 99                                                                              |         | TAMRF 09xxxxxxxxxxx38 07/23/02 TONYA T TOLER   |       |                                                               |      | 2002 2053697      | 310.99        |
| 99                                                                              |         |                                                |       | TAMRF 09xxxxxxxxxxx92 07/25/02 JULIE J JIMENEZ                |      | 2002 2049826      | 3,391.00      |
| 99                                                                              |         |                                                |       | TAMRF 09xxxxxxxxxxx90 07/29/02 JULIE J JIMENEZ                |      | 2002 2056373      | 411.11        |
| 99                                                                              |         |                                                |       | TAMRF 09xxxxxxxxxxx99 08/08/02 JULIE J JIMENEZ                |      | 2002 2058723      | 4.64          |
|                                                                                 |         | 99 TAMRF 09xxxxxxxxxxx22 08/09/02              |       |                                                               |      | 2002 2058962      | 303.00        |
|                                                                                 |         |                                                |       | 99 TAMRF 09xxxxxxxxxxx49 08/16/02 JULIE J JIMENEZ             |      | 2002 2060059      | 56.00         |
|                                                                                 |         |                                                |       |                                                               |      |                   |               |
| * Press <enter> to view more inquiries *</enter>                                |         |                                                |       |                                                               |      |                   |               |
| Enter-PF1---PF2---PF3---PF4---PF5---PF6---PF7---PF8---PF9---PF10--PF11--PF12--- |         |                                                |       |                                                               |      |                   |               |
| Hmenu Help EHelp<br>Left<br>Right                                               |         |                                                |       |                                                               |      |                   |               |

**Screen 150 - ACH Inquiry by Bank Trace (Panel 1)**

### **Screen 150 - ACH Inquiry by Bank Trace (Panel 2)**

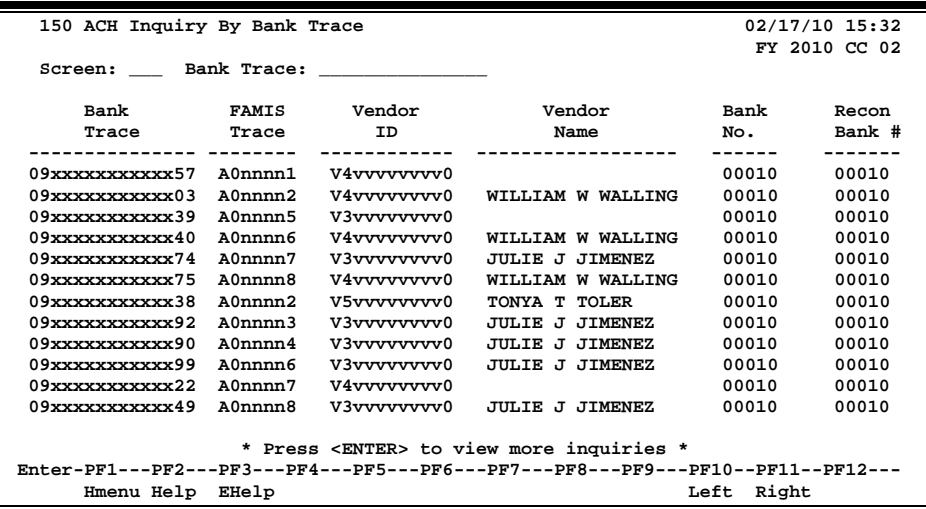

## **Basic Steps**

- Advance to Screen 150.
- To quickly find and display a specific item, enter the desired number in the Bank Trace: field and press <ENTER>.
- Additional information is available by pressing PF11 to scroll right.

# **Field Descriptions ( = Required / Help = PF2, ? or \* Field Help Available)**

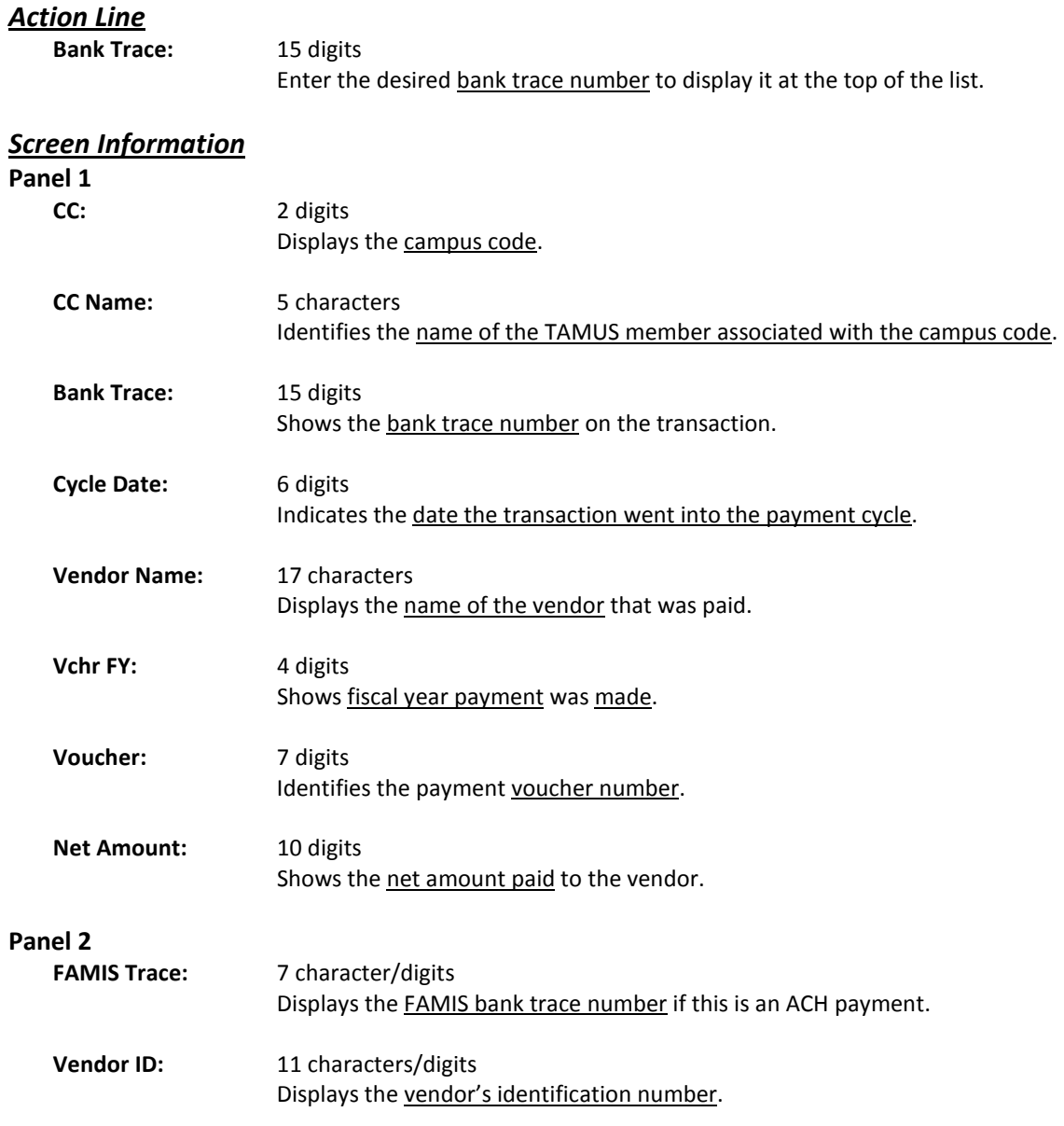

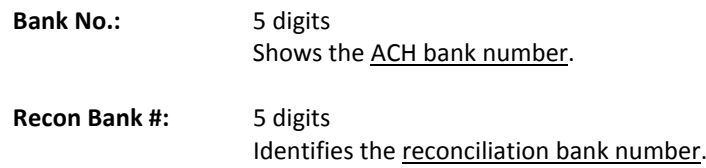

## *Additional Functions:*

PF KEYS See the Appendix for explanation of the standard PF Keys.

# Vendor ACH Information

Screen 207 is used to maintain the vendor ACH information. This screen is used to enter ACH information for both local and state vendors.

If the vendor is a state vendor and the "Send to TINS" flag is set to 'Y', then the information will be sent to TINS when added. Any changes to the information will also be passed to TINS if the flag is set to 'Y'.

Screen 201 may be used to send the information to TINS if the flag was not set to 'Y' before entering the date.

TAMUS Member Parts that are not using the Purchasing Module will need to use Screen 207. New screens will not be added in the 100 range to replicate Screen 207.

#### **Update access to this screen should be restricted.**

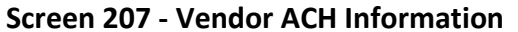

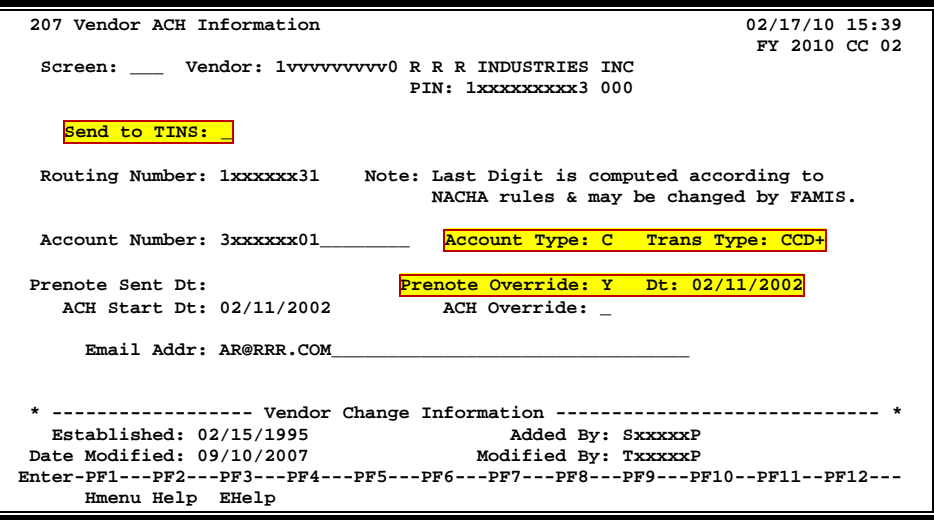

## **Vendor ACH Data Process**

Type a valid vendor identification number or name in the Vendor: field and press <ENTER>. You may also type an '\*' in this field to view a list of vendors. Select the desired vendor's name by typing an 'X' in the field to the left of the vendor's name and press <ENTER>.

#### **New Fields**

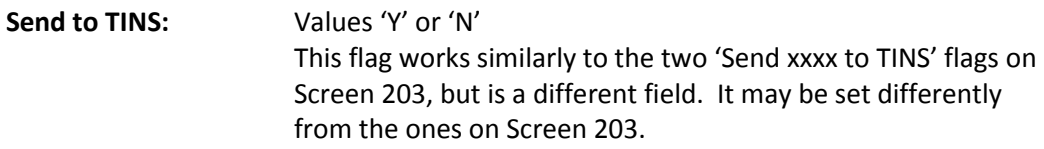

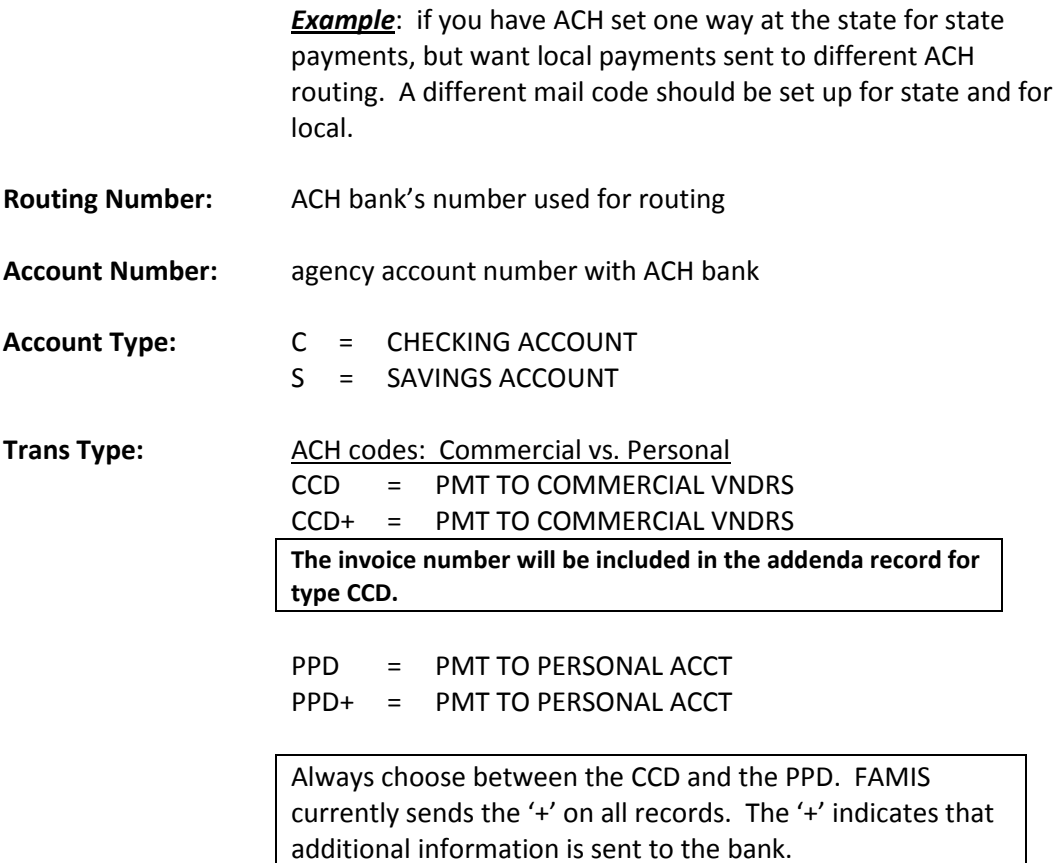

### **Prenotes**

A 'Prenote' is a zero-dollar ACH record that FAMIS sends to the ACH system as a test of the bank routing and account data. When routing information is entered for a vendor, this triggers the sending of a Prenote. FAMIS will not send any actual ACH records within 14 days of sending the test Prenote. The default for Prenote testing is to 'Send' the data. You have the ability to override the sending of the Prenote data by using the override fields as described.

If you change the Routing Number, Account Number, Account Type or Trans Type, the Prenote Sent Date will be reset and you must manually put the override back on for continued ACH processing.

If the Prenote Override field is not 'Y' and the Prenote Sent Date is not set, or one of the four fields above are changed, you will also get a pop-up confirmation window asking if you want to send a Prenote to the bank.

## Screen 207 – Vendor ACH Information (cont'd)

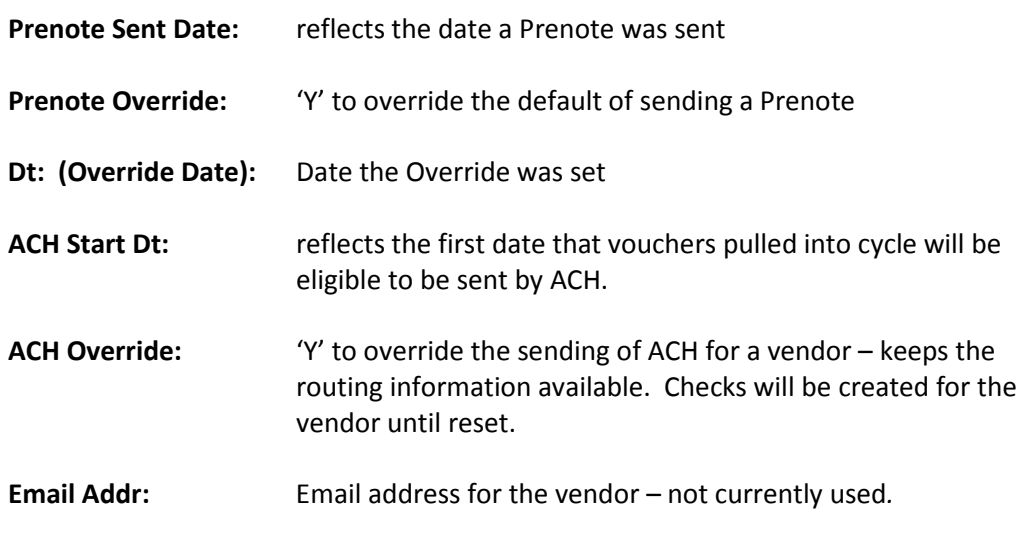

### **Security**

Screen 207 data is controlled by element security.

Unless element security #8, ACH Information, is 'A' (update access), you will only see blank fields. This is to protect critical bank routing data from being visible unless specific security clearance is granted through use of element security #8. A user must also have update access to modify data on Screen 207. If a user needs inquiry access to Screen 207, they must have 'A' on element #8 and inquiry access to Screen 207.

Security access to data on Screen 207 affects user access to Screen 201 also. However, if security access to Screen 201 is more restrictive, then the more restrictive prevails.

### **Delete**

To delete any information on Screen 207, blank out the fields.

## **Basic Steps**

- Advance to Screen 207.
- Type a valid vendor's name in the Vendor: field and press <ENTER>.
- Include bank processing information in the fields provided and press <ENTER> to record.

# **Field Descriptions ( = Required / Help = PF2, ? or \* Field Help Available)**

### *Action Line*

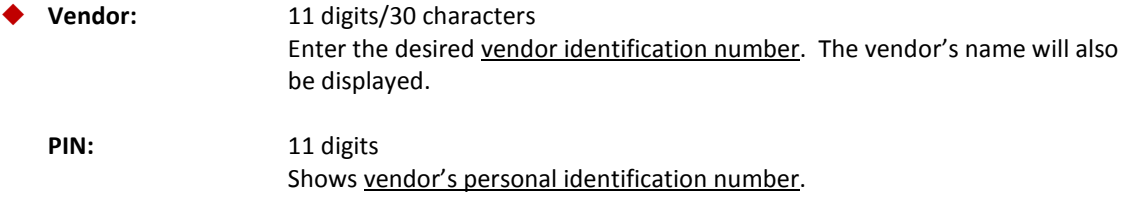

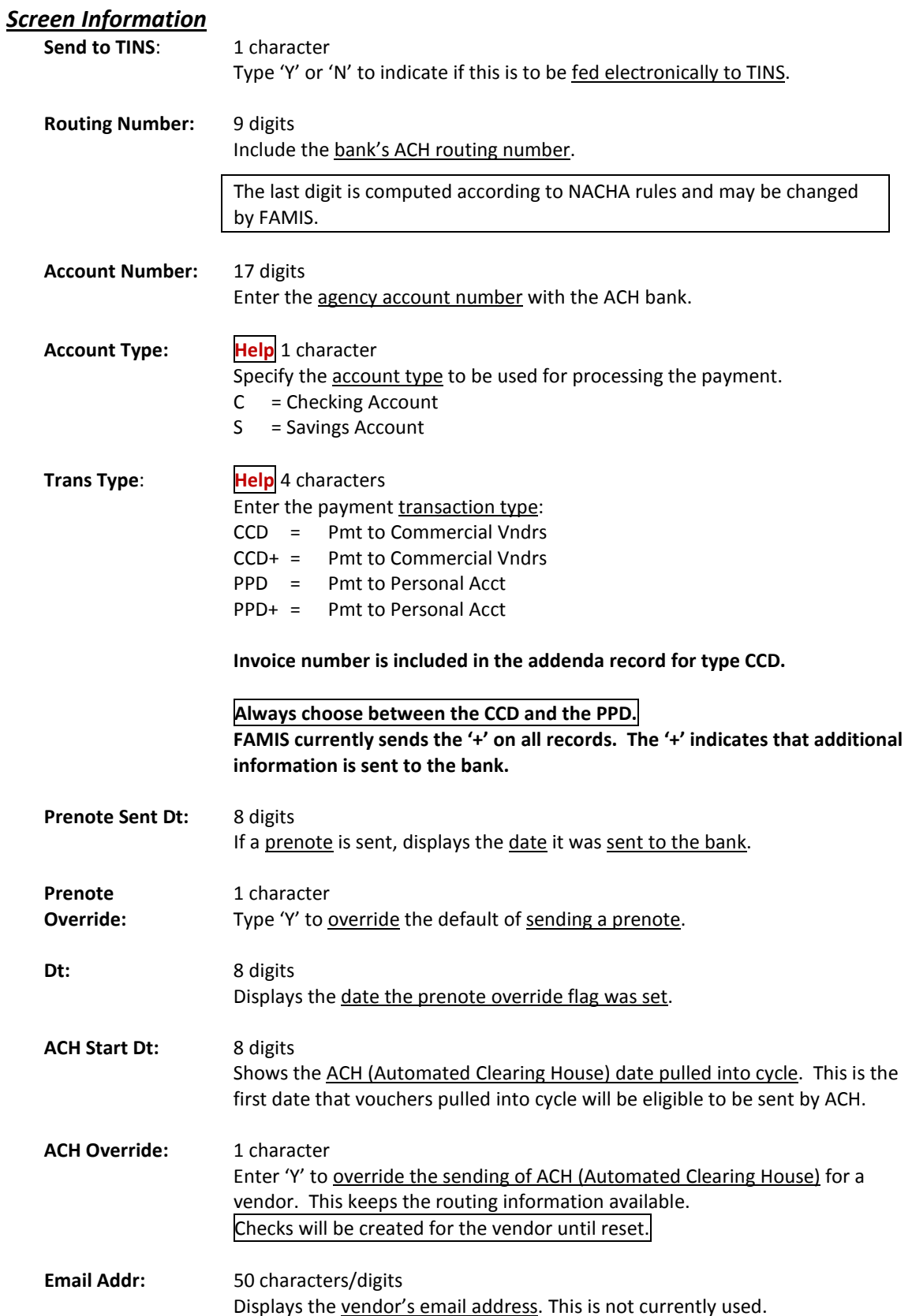

## Screen 207 – Vendor ACH Information (cont'd)

## *Vendor Change Information*

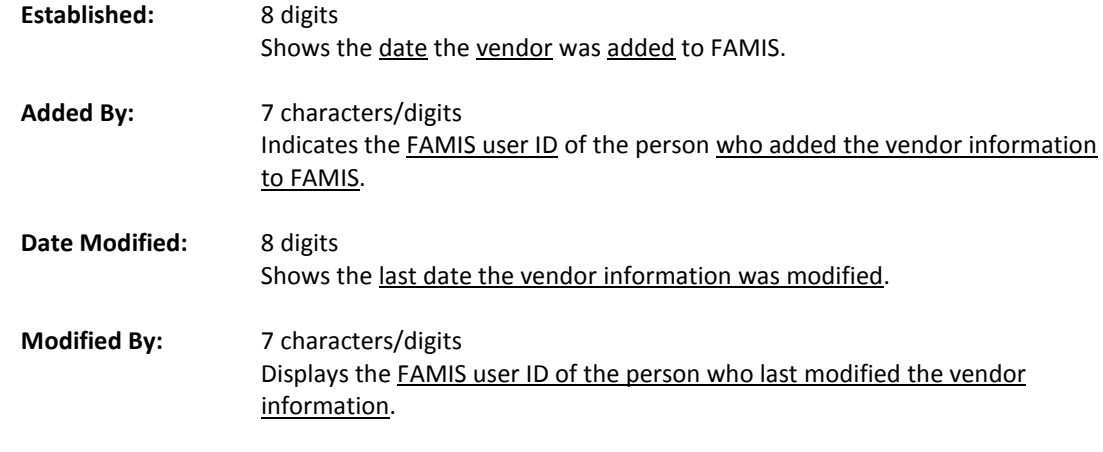

## *Additional Functions*

**PF KEYS** See the Appendix for an explanation of the standard PF Keys.

# Vendor Add/Modify

Screen 203 is used to add a new vendor to FAMIS and to make changes to existing vendors.

Due to the TINS rules, Screen 203 and the old Screen 206 were combined into one screen (Screen 203 with two panels). The information on Screen 203 needed to be entered and edited with the information on Screen 206.

Panel 2 was added to handle more vendor attributes. Additionally, two flags, "Send New Setup to TINS" and "Send Changes to TINS." **Setting TINS flags will initiate sending new vendor information to TINS.**

If a vendor is on hold at the state, the message **\*\* ON STATE HOLD \*\*** will appear under the Vendor: field.

**Update access to this screen should be restricted.**

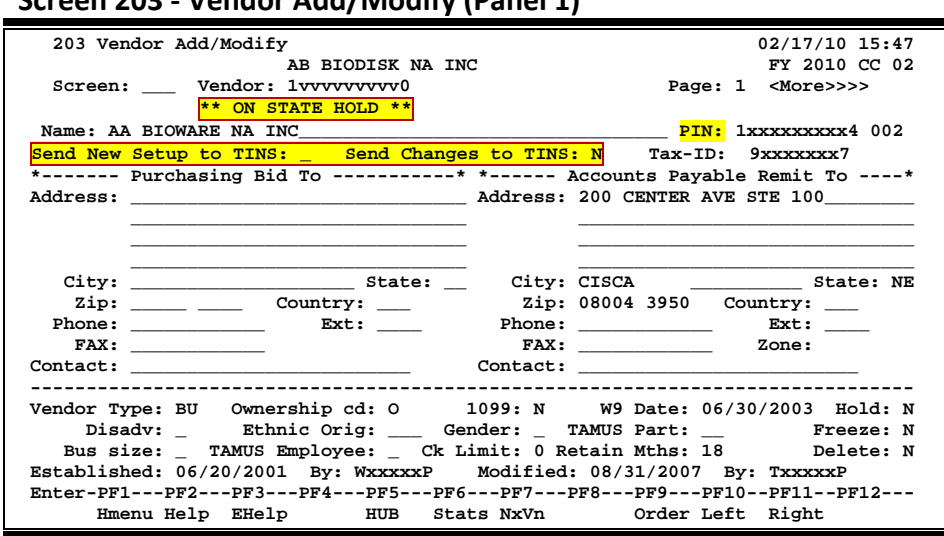

**Screen 203 - Vendor Add/Modify (Panel 1)**

The PIN: field will default to the vendor ID number. If you wish to have a different value in this field other than the vendor ID you will need to enter it manually.

If you use the automatically generated vendor number, the PIN number and Tax ID number will not default in, it must be manually entered. This feature will assist FAMIS in moving away from the use of identifiable information in the Vendor ID.

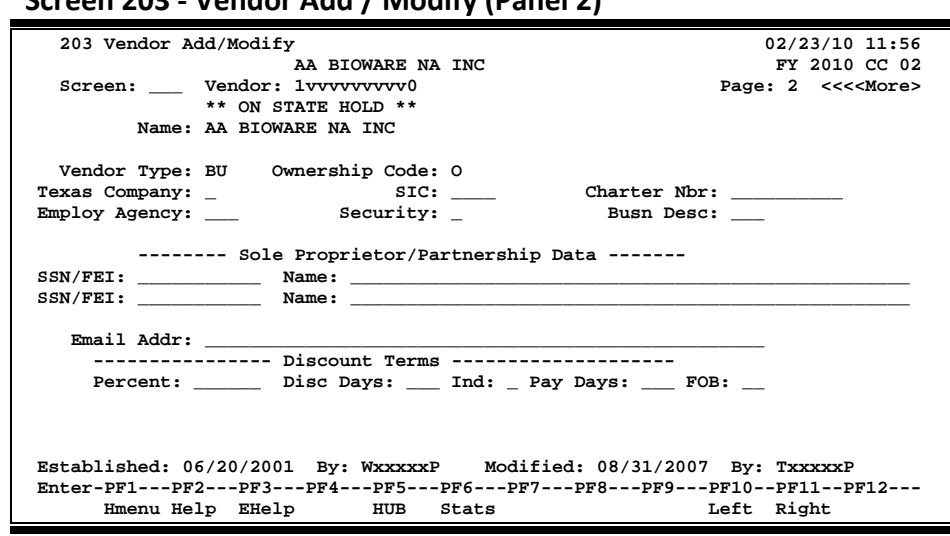

## **Screen 203 - Vendor Add / Modify (Panel 2)**

# **Basic Steps**

- Advance to Screen 203.
- Type a valid vendor's identification number or name in the Vendor: field and press <ENTER>. If the vendor exists, add additional vendor data, or modify existing information and press <ENTER> to record. If new, add all required vendor data and press <ENTER>.
- Set the "Send xxxx To TINS" flag, if appropriate.
- Press PF11 to view additional data on Panel 2 of this screen.
- Press PF10 to return to Panel 1.
- Press the other PF keys provided to view additional information for this vendor.

## **Vendor Add/Modify Process**

You can use Screen 205 when you only want to enter the "Remit To" address. This screen is identical to Screen 203, except that the "Bid To" address is protected and you will not have to tab through those fields. You will not be able to update the "Purchasing Bid To" information on this screen. Press the following PF Keys for the desired action:

- PF5 View HUB data if this is a HUB vendor
- PF6 View additional vendor statistics and audit information
- PF9 Make desired changes to the "Purchasing Order From" address
- PF11 Scroll to Panel 2

## **Fields:**

### Send New Setup to TINS: Values 'Y' or 'N'

- Set this flag to 'Y' whenever a new mail code needs to be sent to TINS.
- **This flag must be set BEFORE you make changes to the fields.** If you fill out the screen and then change the flag, it WILL NOT feed to the state. However, you can change the flag using Screen 201 and the changes will be sent.
- The system will use this flag to log the mail code a special way in order to send the setup to the state.
- This flag is changed to blank after a successful update or ADD.

### **Send Changes to TINS:** Values 'Y' or 'N'

- **This flag must be set BEFORE you make changes to the fields.** If you fill out the screen and then change the flag, it WILL NOT feed to the state. However, you can change the flag using Screen 201 and the changes will be sent.
- **This flag will remain set until it is changed by the user.**

## **Field Descriptions (♦** = Required / Help = PF2, ? or \* Field Help Available)

### *Action Line*

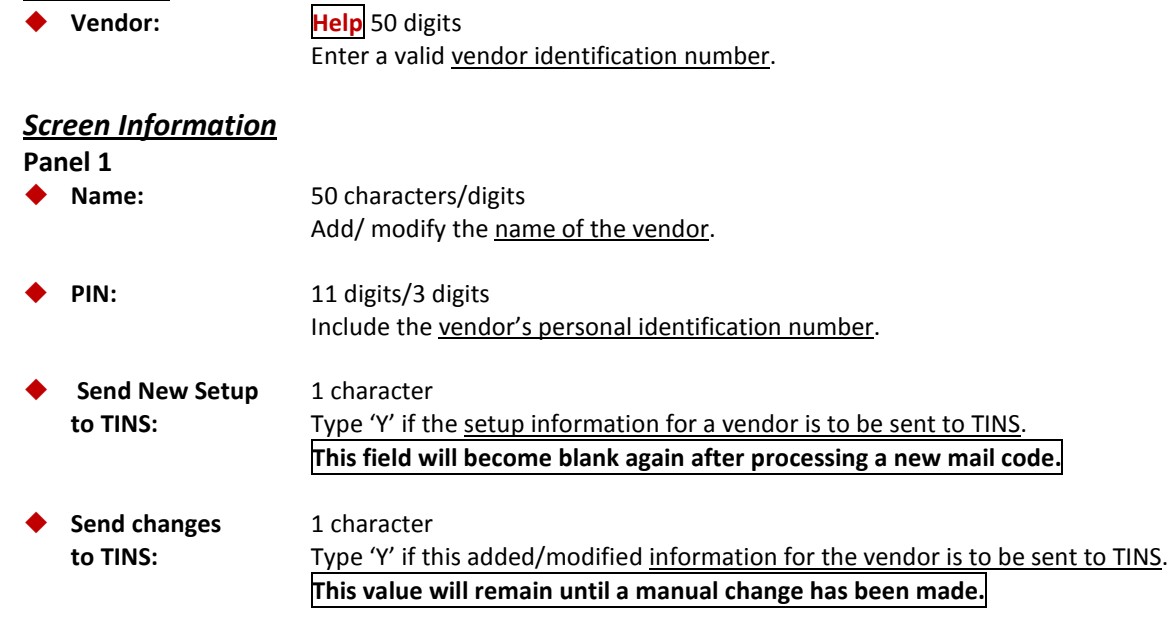

# Screen 203 – Vendor Add/Modify (cont'd)

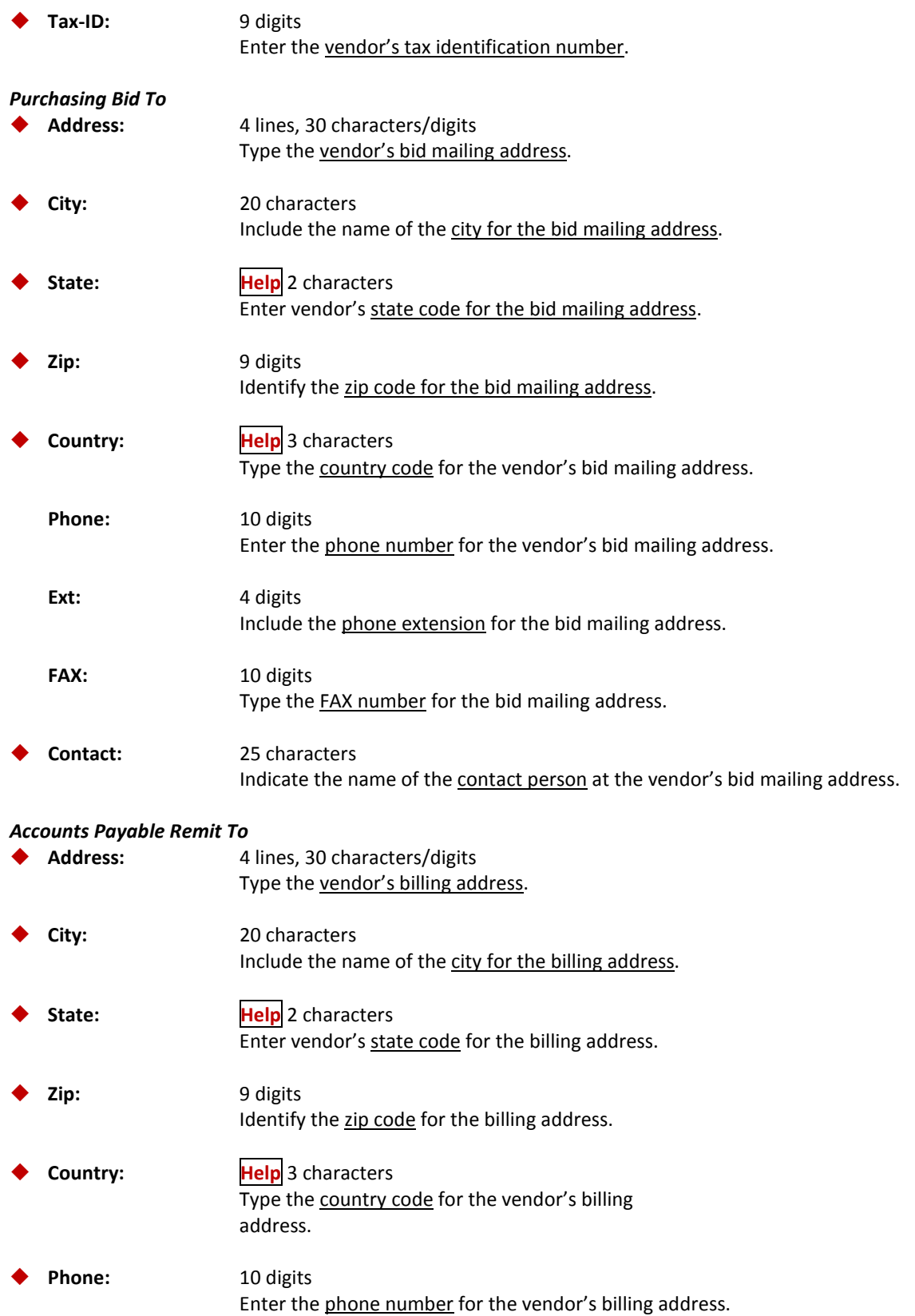

# Screen 203 – Vendor Add/Modify (cont'd)

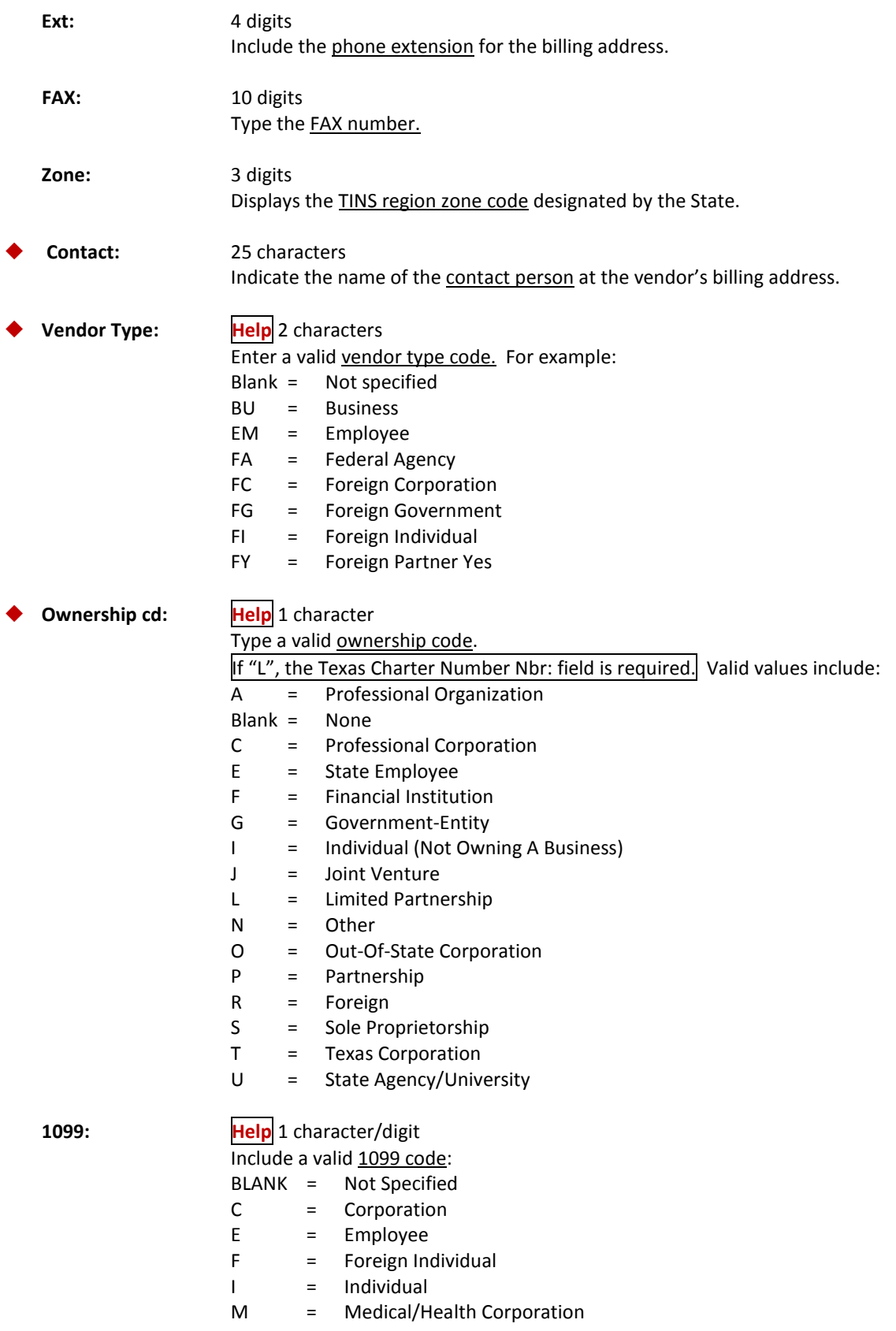

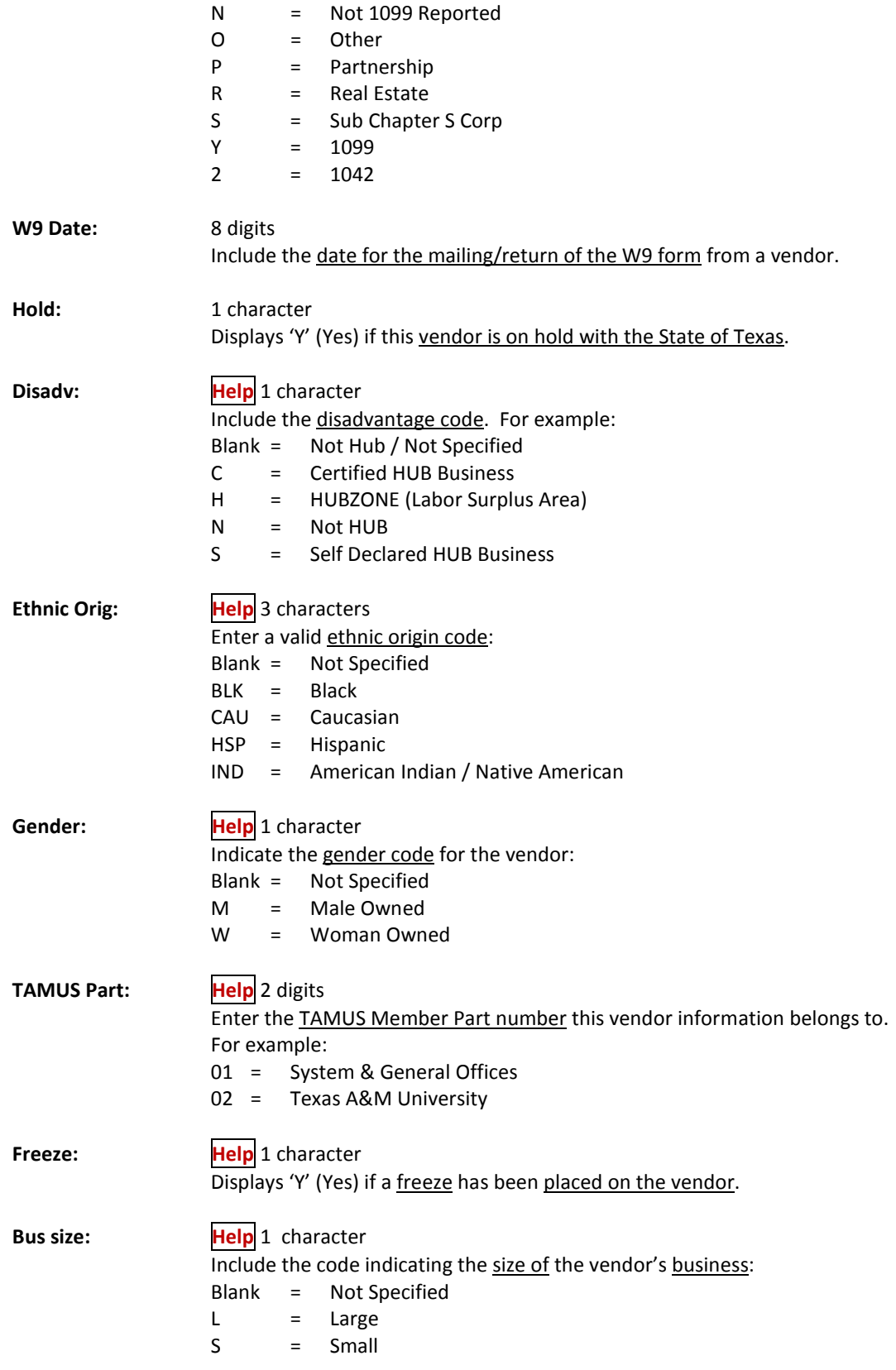

# Screen 203 – Vendor Add/Modify (cont'd)

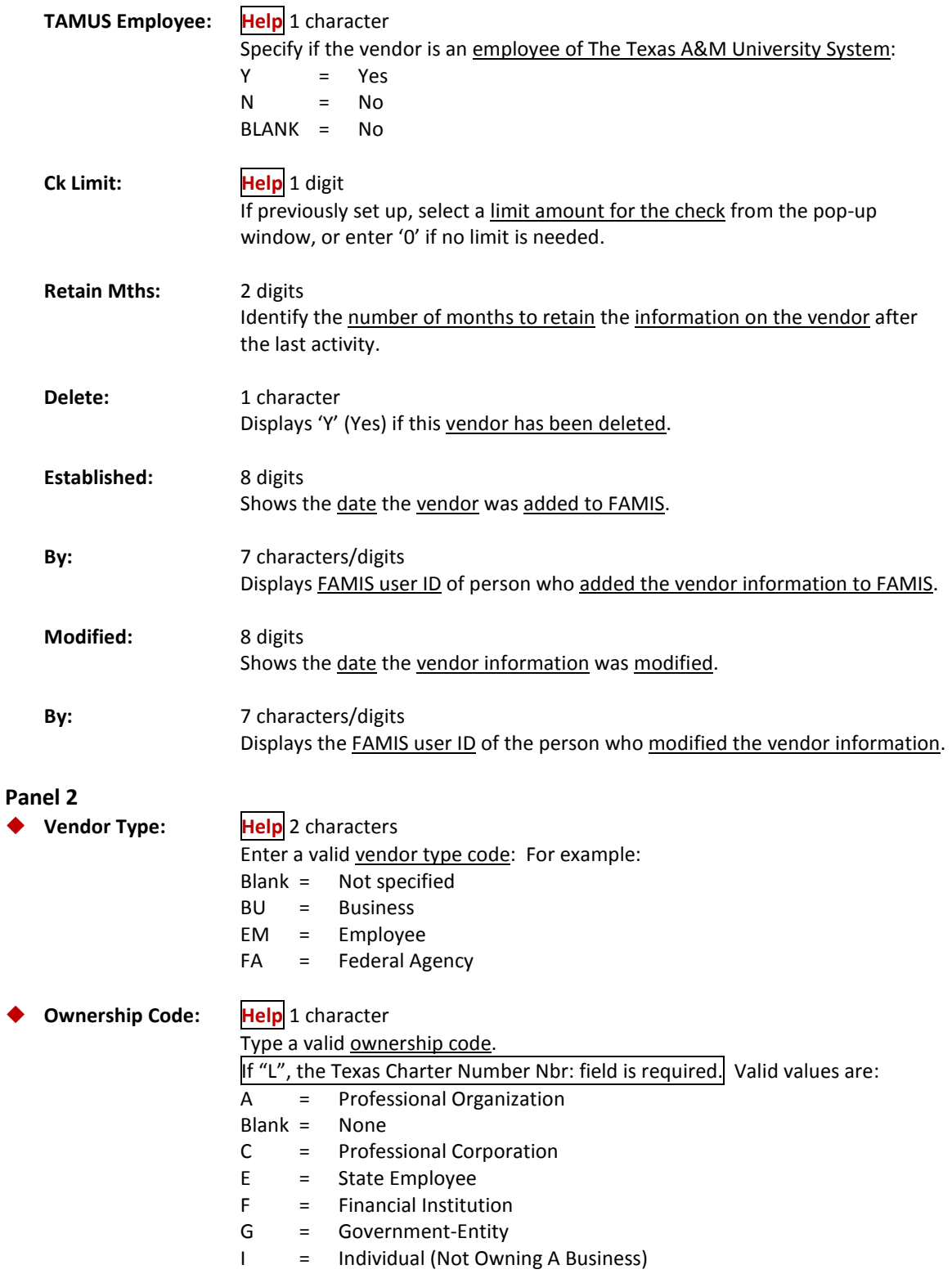

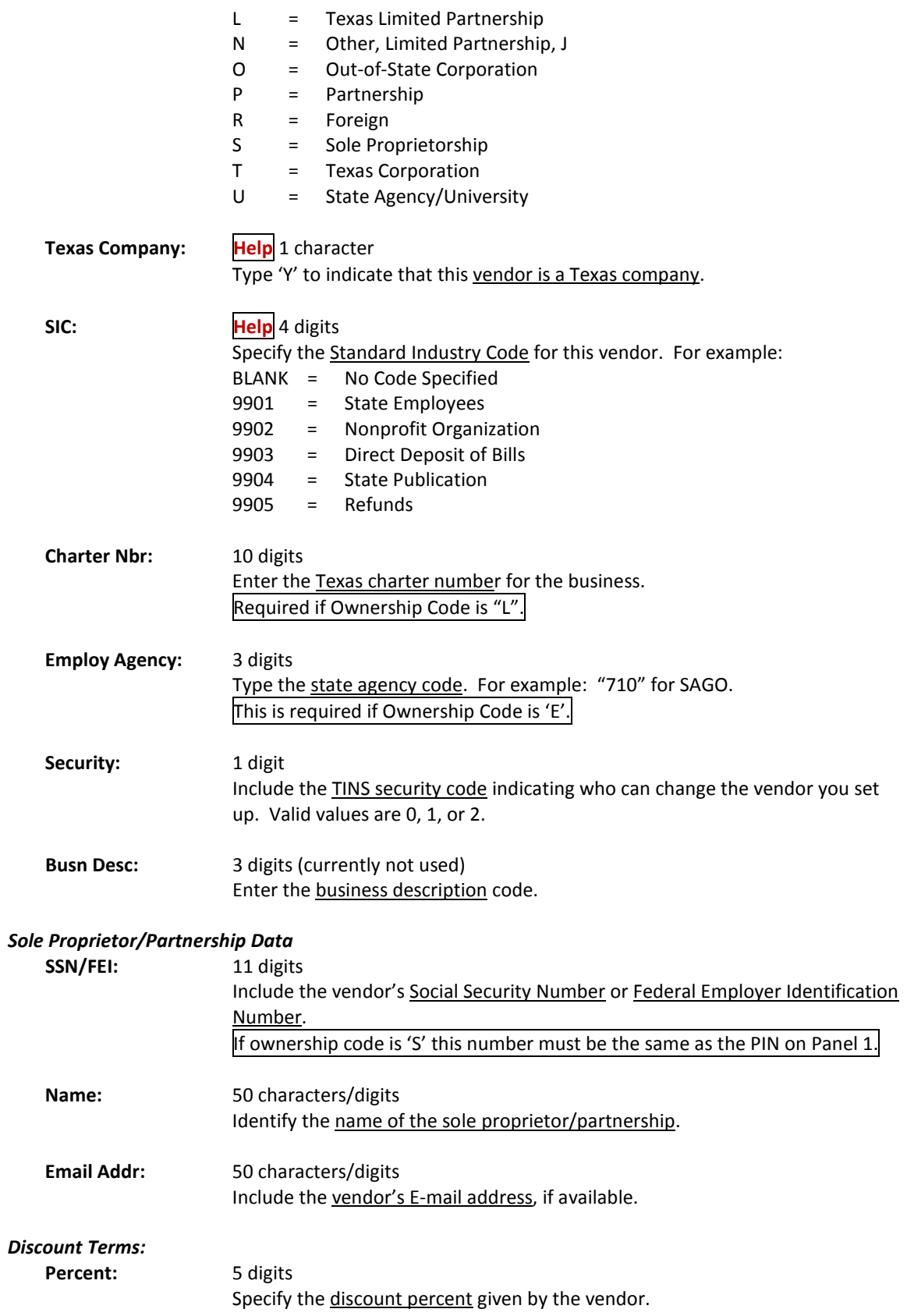

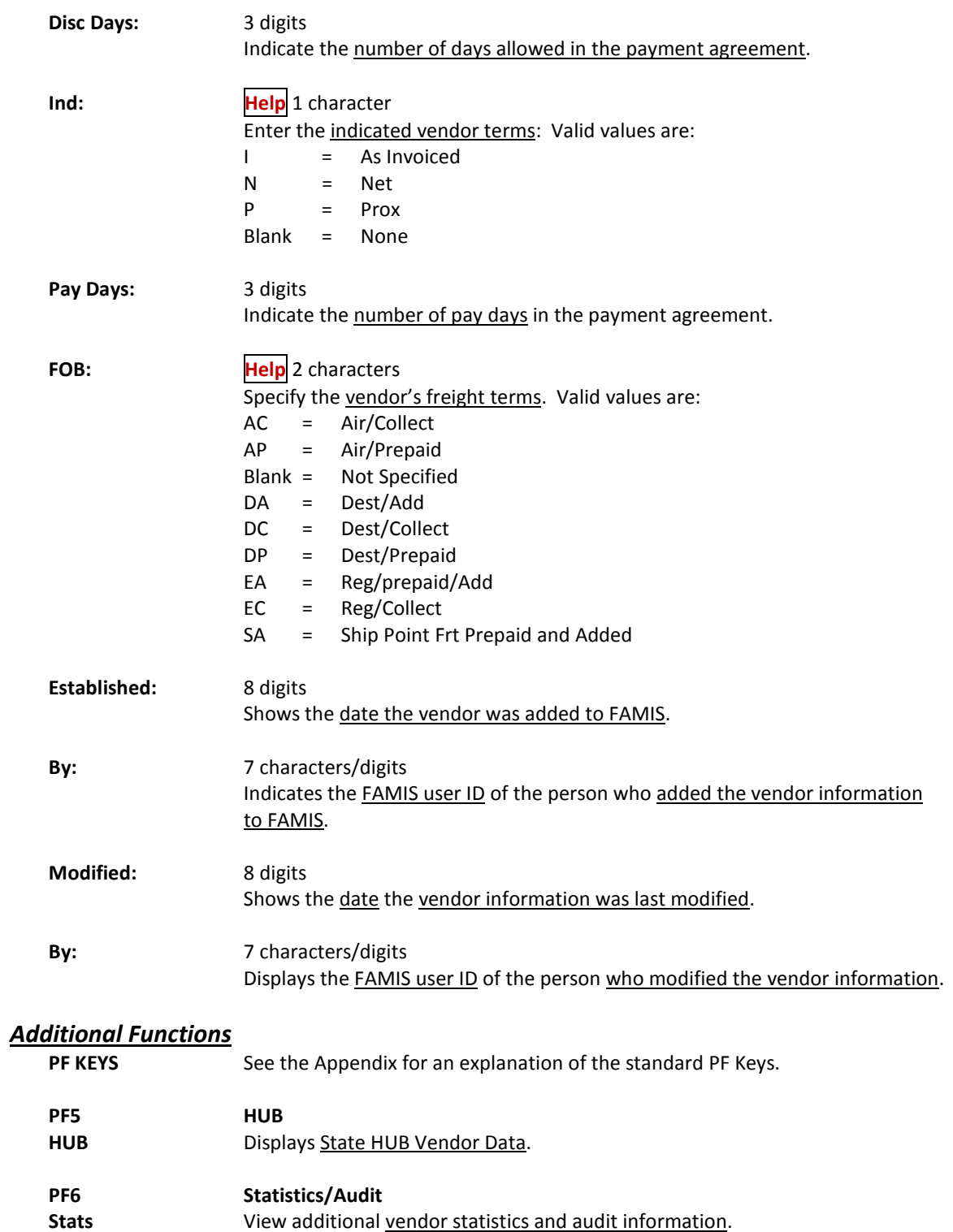
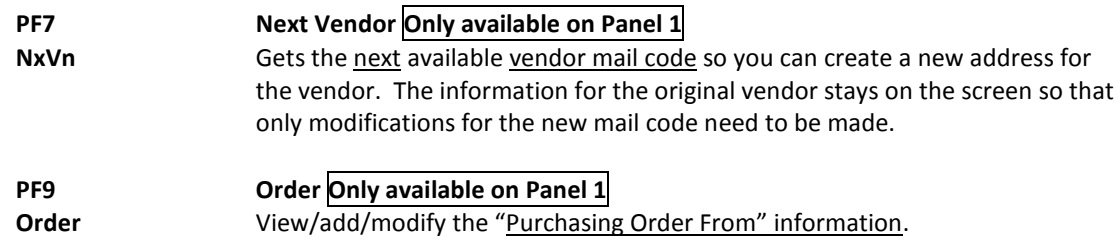

## Vendor Change Log

Changes that have been made to a FAMIS vendor record on Screen 203, Screen 103 or Screen 207 may be viewed on Screen 201. To sort the display you may type 'O' (oldest) or 'N' (newest) in the Order: field. This screen also shows the date and time a change was made.

Use this screen to flag changes that need to be sent electronically to TINS, and view whether the changes have been sent.

If you did not set the TINS flag on Screen 203, you may change the 'N' to 'Y' in the Send TINS: field. However, if there is already a 'Y' in this field, you may not change it back to 'N'.

To ensure that new setup fields are sent to TINS, you must type "Y" in the Send TINS: field for the following:

ACH ROUTING NBR (the most important field to be sent to TINS) ACH ACCT TYPE ACH ACCT NBR

**Update access to this screen should be restricted .** Only the field names will be displayed if the user does not have the proper access.

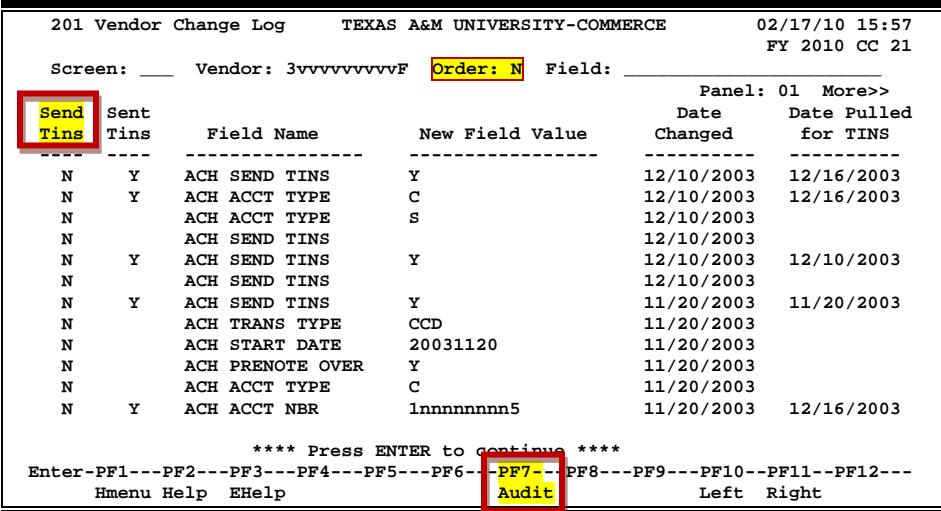

### **Screen 201 - Vendor Change Log (Panel 1)**

Additional fields of information are displayed on Panel 2 and Panel 3. Press the PF11 key to scroll right and view these panels.

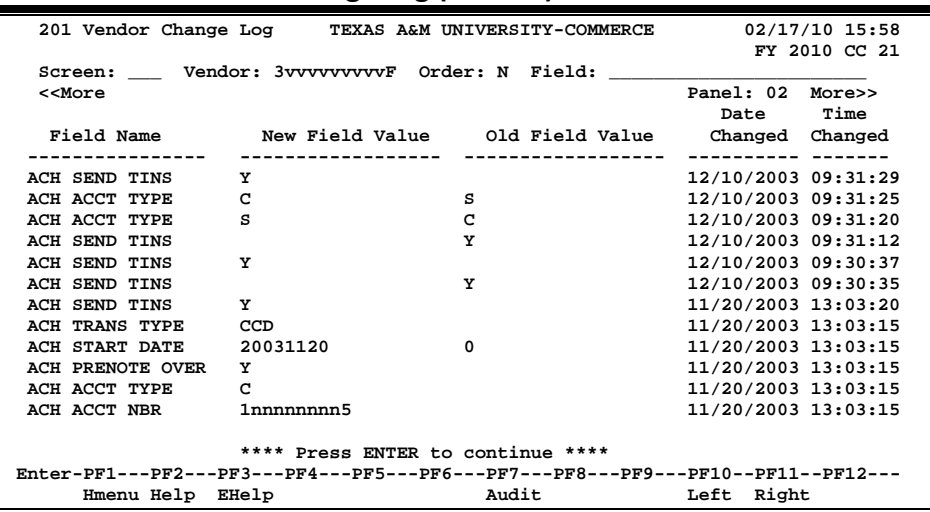

#### **Screen 201 - Vendor Change Log (Panel 2)**

**Screen 201 - Vendor Change Log (Panel 3)**

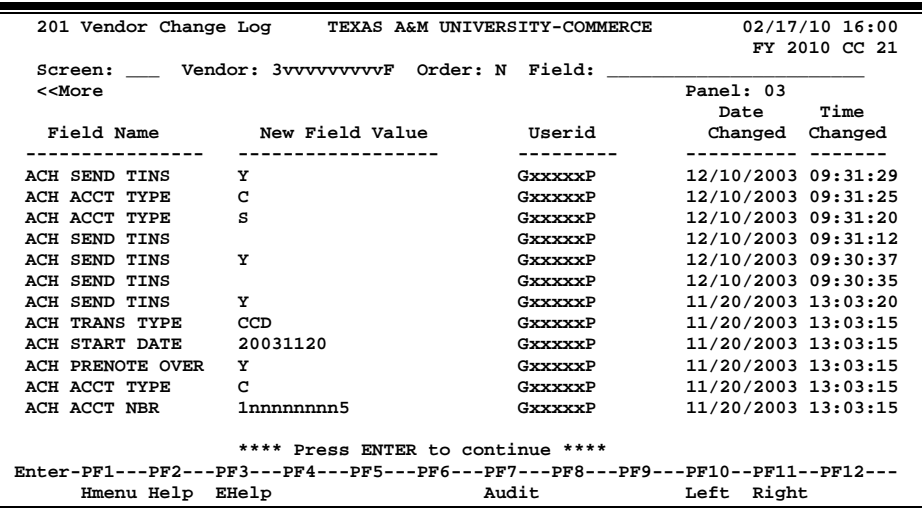

Audit information is available by placing the cursor on any line displayed and pressing PF7:

**Screen 201 – PF7 Audit Pop-Up Window**

```
+--------------------------------------------------------------+
| |
| **** Audit Information **** |
| |
       | Vendor: 3vvvvvvvvvF |
     | Field Name: ACH SEND TINS |
| |
| Date Modified: 12/10/2003 Time Modified: 09:31:29 |
| Modified By: GxxxxxP GRAYSON, GENA G |
| |
| |
| PF3= Back to 201 PF4=Exit |
| |
| |
```
## **Basic Steps**

- Advance to Screen 201.
- Type a valid vendor's identification number or name in the Vendor: field.
- Enter the sort preference in the Order: field. Use "**O**" (oldest) or "N" (newest).
- If you want to show only a specific field name, enter it in the Field: field and press <ENTER>.
- Place cursor on a field name and press PF7 to view the audit information for the change.
- Press PF11 to view additional data in Panel 2 and 3 of this screen.
- Press PF10 to return to Panel 1.

## **Field Descriptions (♦ = Required / Help** = PF2, ? or \* Field Help Available)

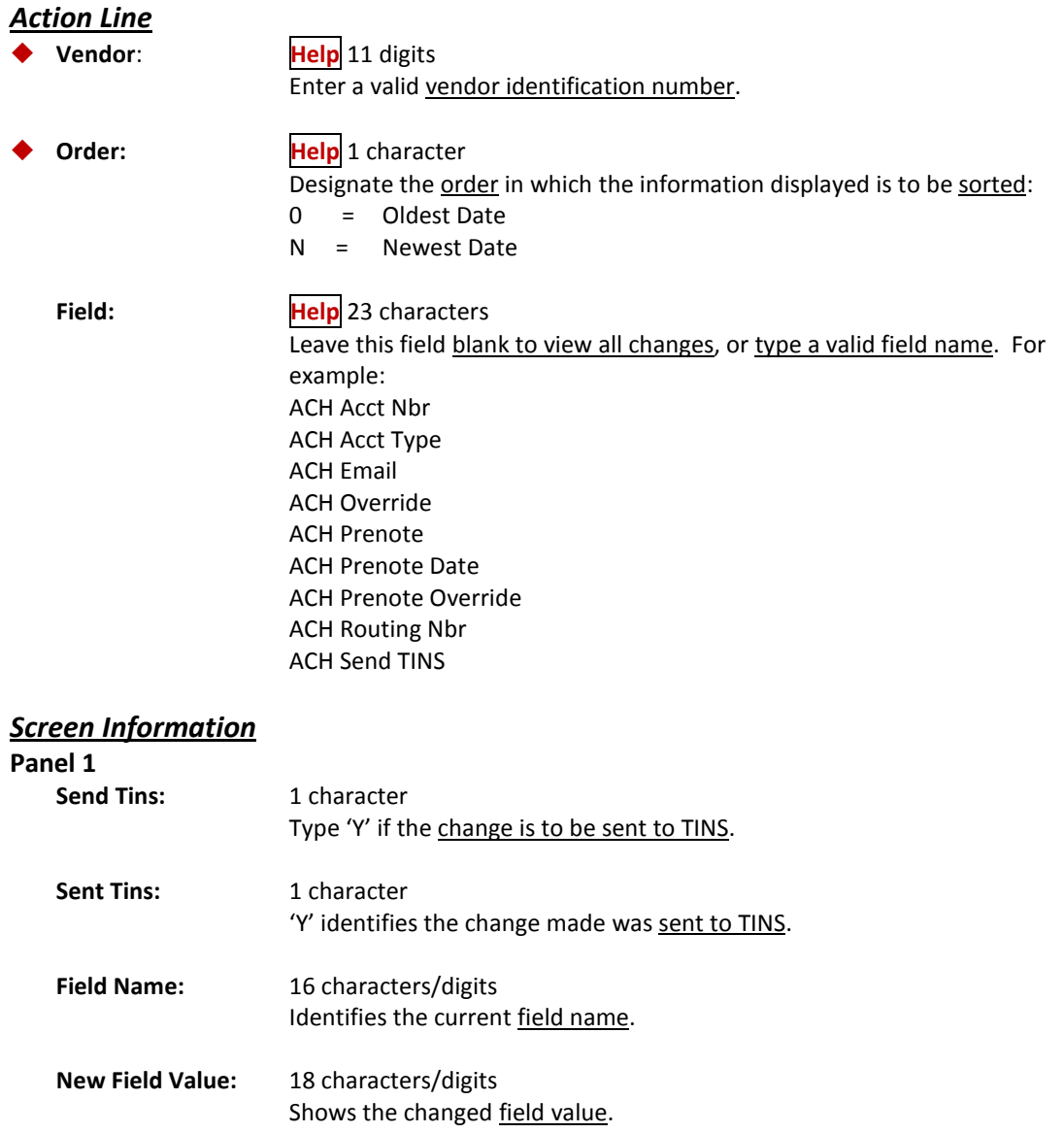

## Screen 201 – Vendor Change Log (cont'd)

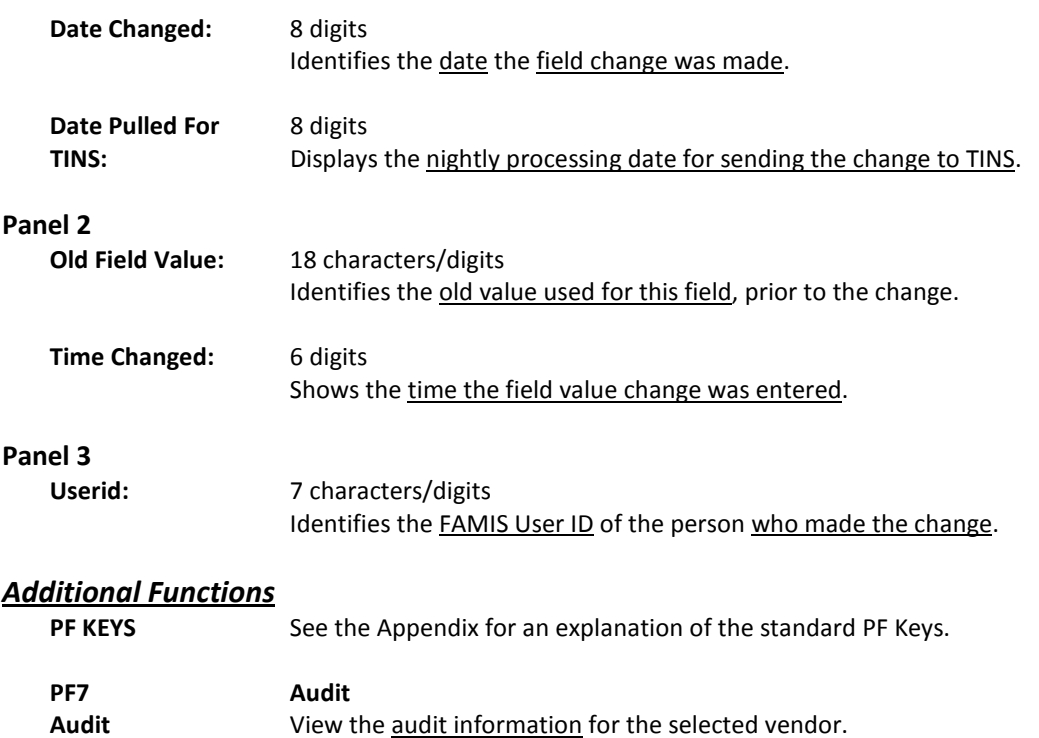

## ACH Holiday Table

Screen 816 is used to enter the ACH bank holidays. These holidays are used by the check cycle to schedule payments to avoid prompt pay interest.

An **"A"** displayed next to a date indicates that it is an ACH holiday. **No transactions will be sent on these holidays.**

**This table is maintained by the System Office of Budgets and Accounting**.

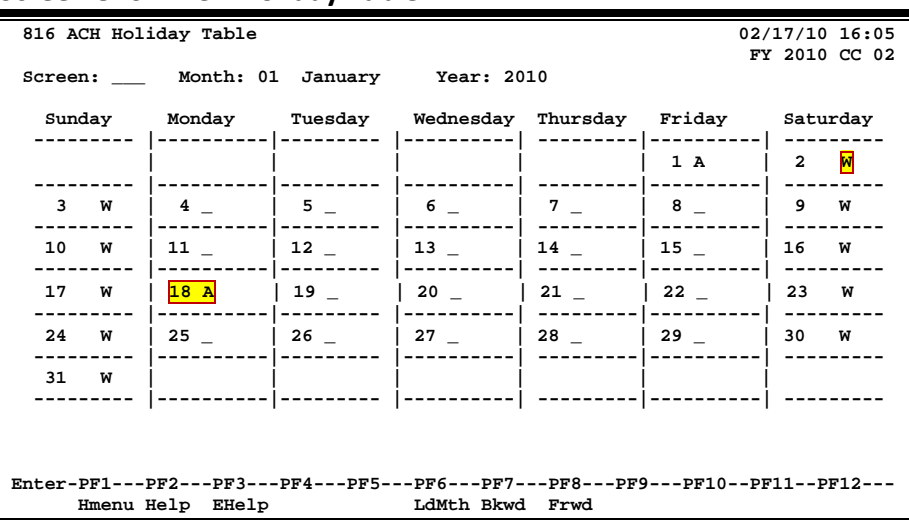

### **Screen 816 – ACH Holiday Table**

## **ACH, State and Local Holiday Table Process**

This screen, keyed by Month and Year, displays all known ACH holidays.

**A = ACH holiday**

> All days that ACH transactions will not be sent. (maintained by the **System Office of Budgets and Accounting**)

**W =** (maintained by FAMIS Services) **Weekend**

**Blank = Not a holiday**

## **Basic Steps**

- Advance to Screen 816.
- View the current month's ACH holidays, or display a specific month / year by typing a number in the Month and/or Year field and pressing <ENTER>.
- Press PF6 to load the local holidays for the month into FAMIS.

## **Field Descriptions ( = Required / Help = PF2, ? or \* Field Help Available)**

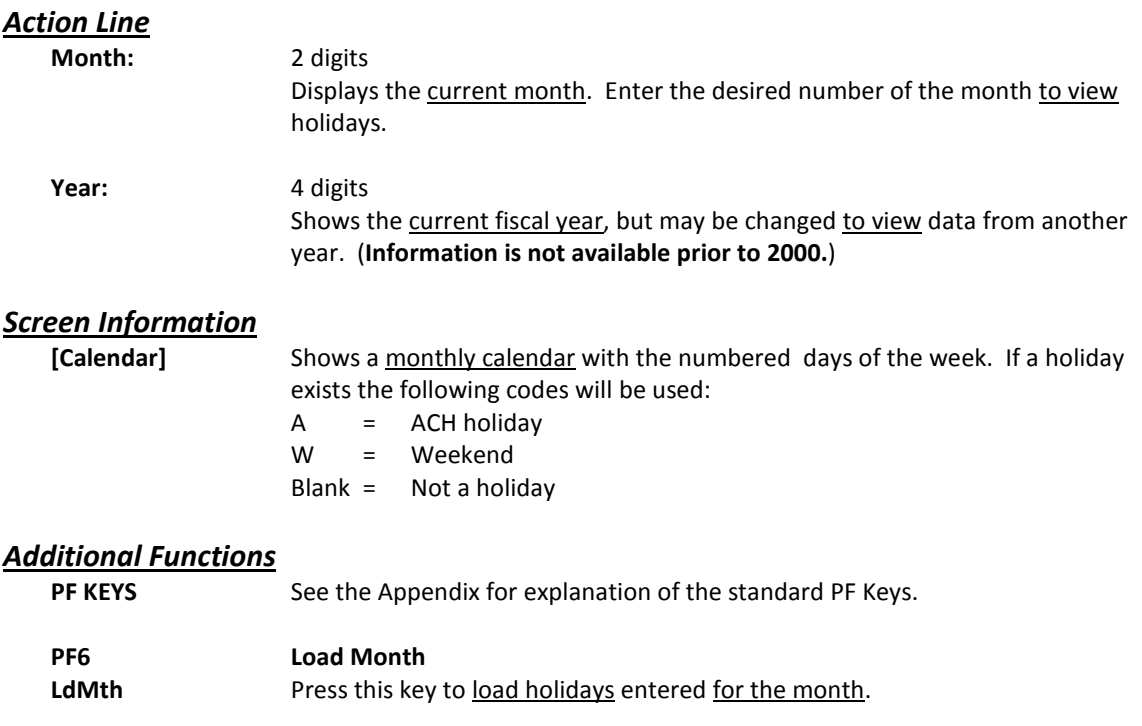

## **ACH Technical Setup Steps**

- 1. Contact TAMUS Treasury to unblock the accounts. Originally, all accounts had been setup, but are blocked if not used within a period of time, hence they must be unblocked.
- 2. Changes to the JCL can be made through an EXEC. (Larry Brown). See Section II for a list of related programs.
- 3. Change Screen 833 to include the workfile number in the ACH Bank column.
- 4. Contact the bank with the appropriate information. (Ross Arth)

# **Section IV Appendix**

## Instructions

Listed below are general instructions that will make your job easier as you use FAMIS to input or view document information. Please become familiar with the information in this reference as it can make your navigation in FAMIS more efficient.

## **3270 Emulation Keys**

Special keys and key combinations must be used when working with FAMIS. These keys are known as 3270 emulation keys and may be defined differently by each 3270 terminal or PC emulation software that you are using. Contact your computer support person if you do not know how to identify the following keys on your computer.

### **PF Keys**

When a key is listed as PFn, PF represents **Program Function. Many PCs use the function keys** labeled **Fn** for these PF keys. Others have special combinations of keys to represent the PF keys, for example, on a Memorex emulation, a combination of the ALT key and the number 1 will represent the PF1 key.

At the bottom of the FAMIS screens, there are PF keys listed that can assist in the use of the screen. For example, on Screen 104, Voucher Create, the bottom of the screen shows the PF7 with the word 'Bkwd' under it. This means that by pressing the PF7 key, the screen listing will scroll backwards.

### **TAB and BACKTAB Keys**

Use the **TAB** and **BACKTAB** keys on a 3270 terminal to move from field to field. This will position the cursor at the start of each field. Most PCs have a key labeled TAB, while the BACKTAB is a combination of the SHIFT/TAB keys.

Using the arrow keys, instead of the TAB keys, to move around the screen may lock the computer keyboard. Use the RESET key, then the TAB key, to position the cursor and unlock the keyboard.

### **CLEAR Key**

The **CLEAR** key on many PC keyboards is the **PAUSE** key. This key is often used to clear, or refresh, the screen before typing.

### **RESET Key**

After pressing <ENTER> to process data information, note the status bar at the bottom of the screen. When the system is processing information, the symbol " $X()$ " or  $\mathbb Z$  will appear. You cannot enter additional information until the system is finished processing. If any other symbols appear, press your **RESET** key -- often the **ESCAPE** key on a PC.

#### **ERASE END OF FIELD Key**

To erase all the information in a field with one stroke, the **ERASE EOF** key on a 3270 keyboard is helpful. For example, a vendor name is held in context when moving from screen to screen. To change to a different vendor, use this key and the current vendor name in the Action Line will be removed. Now the new vendor name can be input. On most PCs, the correct key to use is the **END** key on the numeric keypad.

#### **HOME Key**

From anywhere on the screen, the most efficient way to take the cursor back to the Screen: field on the Action Line is by pressing certain keys. For the 3270 terminals, the correct combination is the **ALT/RULE** keys. On most PCs, the **HOME** key on the numeric keypad will work.

## **Protected Area**

The *Protected Area* is the area of the screen that will not allow the user to enter information. Typing information in the protected area may freeze the screen. Use your *reset* key and then tab key to release your system when it freezes.

## **Action Line/Context**

The *Action Line* is usually the first line of information on each screen. The Screen: field is used to navigate from screen to screen by entering the number of the screen desired. Fields such as screen, vendor, voucher number, account, etc. are often found on the Action Line.

Data that is entered on the Action Line will be carried in 'context' from screen to screen until changed. For example, the GL account number 032365 is entered on the Action Line of the screen below. That account will be carried in 'context' until the user keys a different account in the field.

The <**ENTER**> key must be pressed after entering *Action Line* data. If a user does not follow this step, all information entered on the screen may be lost and must be re-entered. After pressing <ENTER>, a message will be given at the top of the screen asking for modifications or providing further processing instructions.

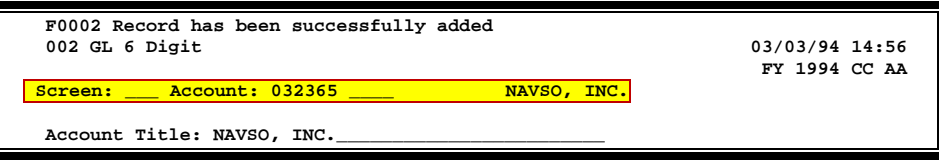

## **Message Line**

The line above the Action Line is used to display messages to the user. These messages may be error messages or processing messages, such as the one below.

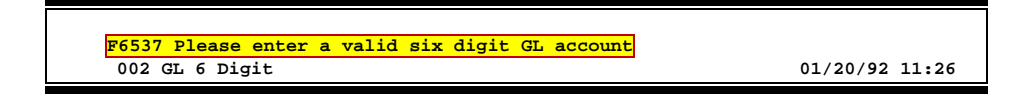

## **Scrolling Through Data**

Pressing the <**ENTER**> key will scroll through information listed on a screen. On some screens, there are PF keys to use to scroll forward, backward, left and right. These PF keys are displayed at the bottom on the screens with that function.

## **Help**

HELP functions are available for many screen fields in FAMIS. Placing a "?" in the blank beside the desired field and hitting <ENTER> will access a pop-up window with specified field information. Another way is to place your cursor in the desired field and press the F2 key.

To get out of the HELP function, either select a value and press <ENTER> or hit the **PF4** key. The distinction on which key to use will normally be designated in the pop-up window (EX: **PF4** = Exit).

## **Escaping from a Pop-Up Window**

When in a pop-up window, pressing **PF4** will usually take you back to the original screen. There are a few screens when pressing <ENTER> will take you back to the original screen.

## **Field Help Using the F2 Program Function Key**

On selected fields, additional information can be displayed using the PF2 key. This HELP information is accessed by moving the cursor to the field in question and pressing the F2 Key.

For example, place the cursor in the Year-end Process: field and press PF2. The first screen displayed explains the purpose of the field. Sometimes you will be shown the values immediately, without a definition or explanation.

#### **Screen 002 - GL 6 Digit**

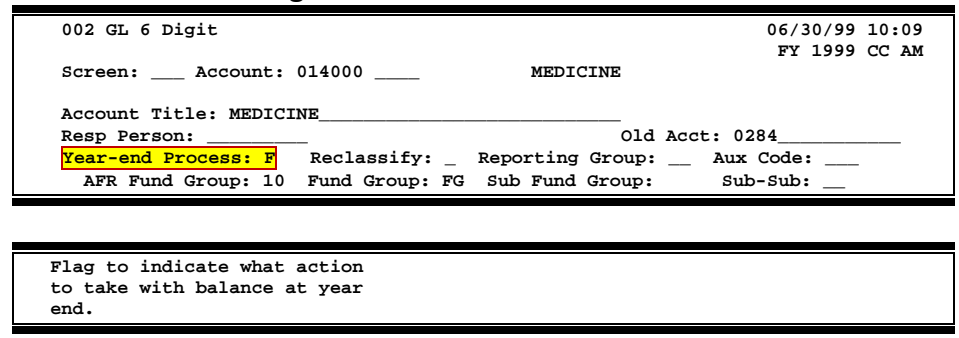

From the definition screen, press <ENTER> to view the valid values for the field.

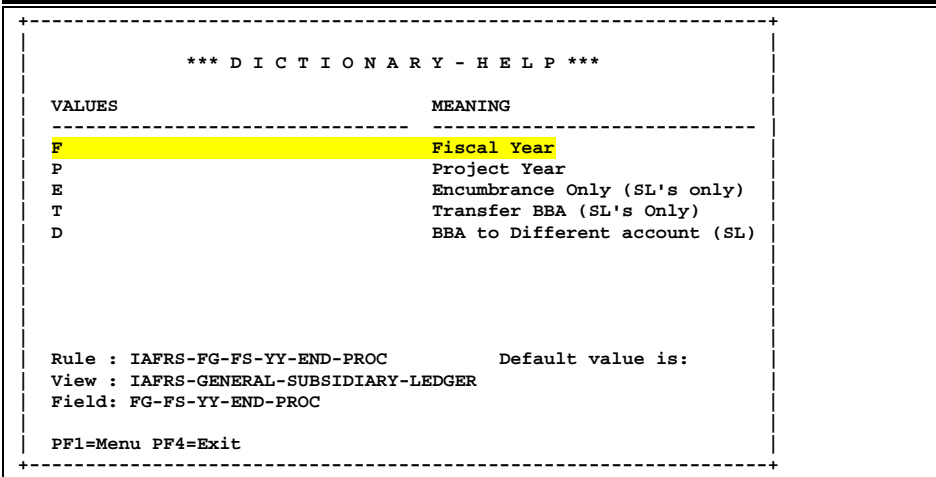

## **Question Mark or Asterisk (? or \*) Help**

FAMIS also provides information about selected fields through the Question Mark or Asterisk (? or \*) Help facility. This HELP information may be accessed by typing a question mark (?) or an asterisk (\*) in the field in question and pressing the <ENTER> key.

#### **Screen 002 - GL 6 Digit**

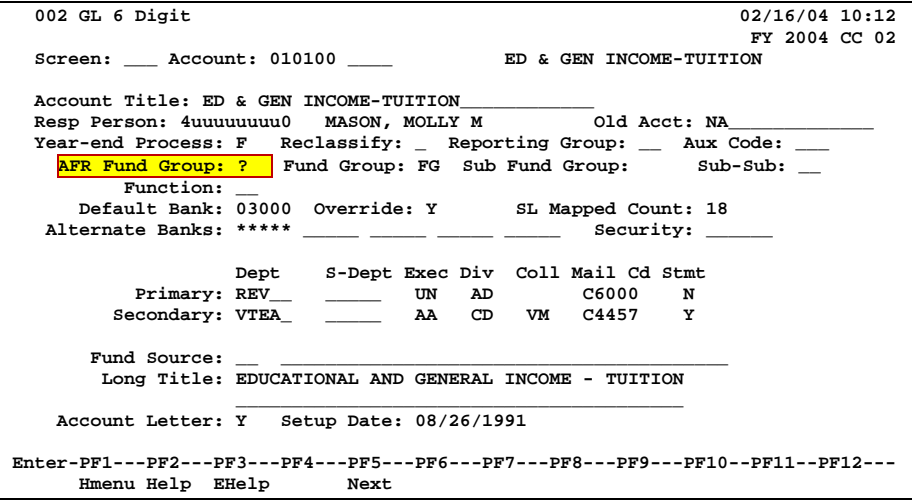

A pop-up window is displayed with the valid values for the field. By typing an 'X' next to the desired value and pressing <ENTER> that value is passed to the main screen. This is called the *Passback* feature.

**Screen 002 - GL 6 Digit - Fund Group ?-Help Pop-Up Window**

|                  |             |     | ** More Codes - Press <enter> to View **</enter>      |
|------------------|-------------|-----|-------------------------------------------------------|
| Search Criteria: |             |     | AFR Fund Group:                                       |
| AFR              |             | Sub |                                                       |
| Fund             | Fund Fund   |     | Description                                           |
| 01               |             |     | CLEARING ACCOUNTS                                     |
| 10               | $_{\rm FG}$ |     | FUNCTIONAL AND GENERAL                                |
| 20               | DS          | DF  | DESIGNATED/FUNCTIONAL & GENERAL                       |
| 21               | DS          | DS  | DESIGNATED/SERVICE DEPARTMENTS                        |
| 22               | DS          | ST  | DESIGNATED/SERV DEPT-MATERIAL & SUP                   |
| 23               | DS          | SM  | DESIGNATED/SERV DEPT-COMM & UTIL                      |
| 24               | DS          | SU  | DESIGNATED/SERV DEPT-REPAIRS & MAIN                   |
| 25               | DS          | SR  | DESIGNATED/SERV DEPT-RENTALS & LEAS                   |
| 26               | DS          | SL. | DESIGNATED/SERV DEPT-PRINTING & REP                   |
| 27               | DS          | SP  | DESIGNATED/SERV DEPT-CLAIMS & LOSSE                   |
| 28               | DS          | SC  | DESIGNATED/SERV DEPT-OTHER OPER EXP                   |
| 29               | DS          | SO. | DESIGNATED/SERV DEPT-OTHER OPER EXP                   |
|                  |             |     | <b>IASYS-AFR-FUND-GROUP</b>                           |
|                  |             |     | Select an AFR Fund Group or Press <pf4> to Quit</pf4> |

## Standard PF Keys

PF Keys are used in the FAMIS modules to access additional information. Wherever possible the same assignment has been given to the same PF key, such as PF9 always being the key used for NOTES. Occasionally this has not been possible and a different assignment has been made.

The following list is to help you identify the functionality behind the PF keys that you will see on the many screens in FAMIS.

Many screens have extended information windows assigned to various function keys that are designated at the bottom of each screen or pop-up window. Placing the cursor (using the cursor arrow keys) on a particular line and pressing the extended information function key will display the pop-up window information for the document or item on that line.

To exit a pop-up window, press <PF4> to return to the previous window or inquiry screen. If multiple windows have been opened pressing <PF3> will return you directly to the screen where you started.

From within many of the pop-up window an additional set of extended function keys may appear to further inquire on the document or item.

## **Extended Function Keys**

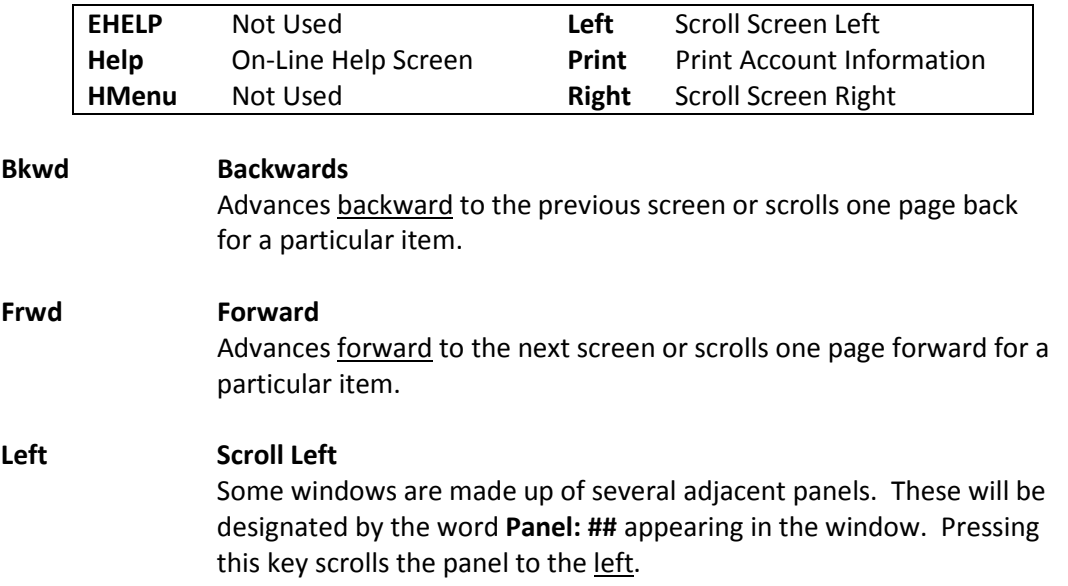

#### **Help On-Line Help**

On selected fields, additional information may be displayed. This information is accessed by moving the cursor to the field in question and pressing the PF key for Help. The first screen accessed will describe the field; pressing <ENTER> will display any valid values for the field.

**DESCRIPTION: AN INSTITUTIONALLY DEFINED CODE THAT GROUPS CURRENT FUND EXPENDITURES ACCORDING TO THE PURPOSE FOR WHICH COSTS WERE INCURRED.**

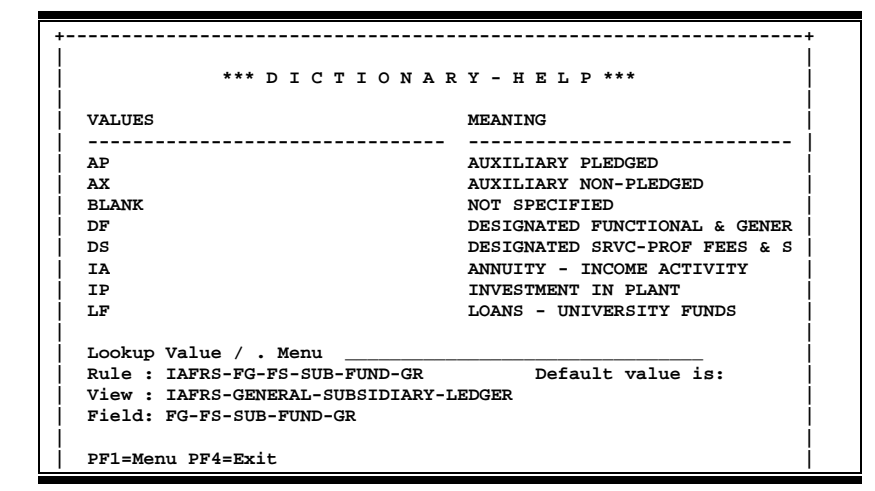

#### **Right Scroll Right**

Some windows are made up of several adjacent panels. These will be designated by the word Panel: **##** appearing in the window. Pressing this key scrolls the panel to the right.

## ACH Screens List

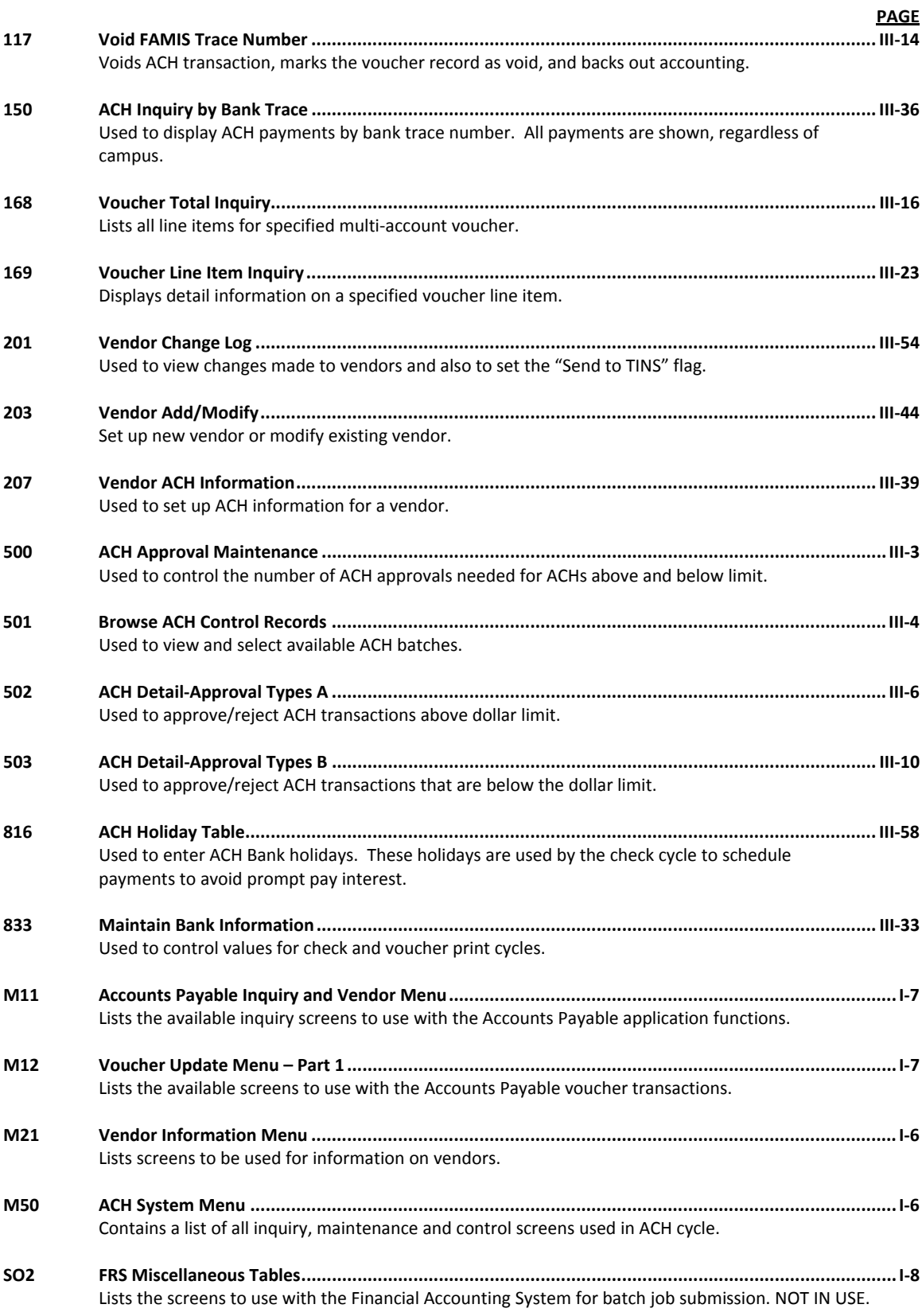

## Glossary

## **A ABR**

See Automatic Budget Reallocation.

#### **ABR Pool Table**

A user-defined table assigning rules for budget pools and the subcode ranges participating in each pool.

#### **Account**

A functional unit, identified by an account ID that serves a particular accounting purpose where one person has primary responsibility for it. Accounts include balance sheets (GL) and revenue/expenditure accounts (SL). A building (in the Plant Funds area) is an example of a General Ledger account and the President's Office is an example of a Subsidiary Ledger account.

#### **Account Control**

The last four digits in the ten-digit account number for a General Ledger account. The account control designates a specific asset, liability, fund balance, fund addition, fund deduction or summary control.

#### **Account ID**

A 6-digit identification number for an account.

#### **Account Number**

A 10-position ID within the master file of the Financial Records System. The first 6 positions identify the specific account while the last four positions identify the account control for a balance sheet account (GL) and the object code for a revenue or expenditure account (SL).

#### **Accounts Payable**

An application of the Financial Records System (FRS). AP processes vendor payments and keeps track of financial activity involving vendors.

#### **Action/Context Line**

The screen line (usually fourth from the top) or lines where the screen to be accessed and the key of the data to be addressed are input and displayed.

#### **Alias**

A commonly used name for a vendor, other than the formal customer name (primary name) that prints on the check. The Purchasing System also offers a commodity alias name and permits you to define any number of alias names, once a vendor has been created.

#### **AP**

See Accounts Payable.

#### **Attributes**

Descriptive data associated with a record. Examples are school, department, function, name and responsible person. Attributes support a variety of sophisticated reporting techniques.

#### **Automatic Budget Reallocation (ABR)**

When transactions are entered, a process by which the system automatically transfers budget dollars from predefined budget pools to specific object codes.

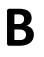

### **B Bank Transfer**

A movement of cash from one bank account to another. This allows expenditures at specific object codes to share in a single pool of money.

#### **Batch/Session**

A collection of related transactions entered into the system with a header record and control totals, usually prepared by one person or subsystem feed.

#### **Batch Interface**

A type of interface where one system generates transactions to be batched for input into another system.

#### **BBA**

See Budget Balance Available.

#### **Beginning Balance**

Balances posted during implementation.

#### **Budget**

A plan of revenue and expenditures for an accounting period expressed in monetary terms.

#### **Budget Balance Available (BBA)**

That portion of budget funds that is unspent and unencumbered.

#### **Budget Fiscal Year**

Budgets are prepared in one fiscal year for the next fiscal year. The default is always the next fiscal year when using any Budget Preparation screen.

#### **Budget Pattern**

Used to group individual object codes (or ranges), into budget categories to establish new fiscal year budget. Tracks current and past year account activity in order to develop the new fiscal year budget.

#### **Budget Pool**

A budget summarized at significant levels of revenue or expense. A single pool of money defined for use by specific object codes.

#### **Budget Version**

Various versions of a budget can be created and names for comparative purposes.

#### **Buying Account**

Account which is allowed to "purchase" from a specific selling account via an interdepartmental transfer.

### **C Capital**

Assets, cash, means, property, resource.

#### **Cash**

Coins, currency, checks, and anything else a bank will accept for immediate deposit.

#### **Cash Disbursement**

A non-vouchered payment for goods received, services rendered, reduction of debt or purchase of other assets.

#### **Cash Receipt**

Cash received from cash sales, collections on accounts receivable and sale of other assets.

#### **Chart of Accounts**

A listing, at the 6-digit level, of all account numbers within FAMIS. Sometimes the COA defines the accounts at the 10-digit level as well.

#### **Check Override**

The capability to bypass, on an individual-voucher basis, controls that were previously set for all vouchers.

#### **Claim-On-Cash**

The share of ownership that an account has in the institution's money.

#### **Clearing Account**

A temporary summary account (such as a payroll account) which is periodically set to zero.

#### **COA**

See Chart of Accounts.

#### **Compound Journal Entry**

A two-sided transaction that posts debits and credits.

#### **Context**

The information that identifies the record being displayed or to be displayed by the system.

#### **Copy**

The process that creates a new pattern from an existing version (specified on the Action Line) or ABR (specified in the resulting pop-up screen).

#### **Credit Memo**

The reduction of a payable previously paid or still open. A credit memo may result from overpayment, overbilling, or the return of goods.

#### **Currency Code**

A code that identifies a record in the Tax Currency Table. This record provides the factor to calculate foreign currency conversion costs or gains and the liability account used. The code is translated through a table into a conversion rate.

#### **Cycle**

Two or more programs that are run in a specific sequence.

### **D Data**

Data are representations, such as characters, to which meaning might be assigned. They provide information and can be used to control or influence a process. This term is not synonymous with information. Information is data to which meaning has been assigned.

#### **Database**

The collected information that is accessible to the computer for processing.

#### **Data Control**

The tracking of input, processing and output, and the comparing of actual results to expected results in order to verify accuracy.

#### **Data Element HELP**

An on-line feature that assists the user by providing immediate information about any particular field on a screen.

#### **Data Entry**

A means for adding information into the system.

#### **Default**

The value that the system will assign if no other value is entered.

#### **Default Mandatory**

Flag indicating whether the transfer is mandatory. If no value is entered in the detail lines for this field, the transfer will be flagged with the default value after pressing <ENTER>.

#### **Delete Flag**

A data element whose condition signifies that a document will be permanently removed from the database during the next archive cycle.

#### **Demand Voucher**

Voucher to be paid during the next Check Cycle.

#### **Diagnostic Message HELP**

An on-line feature that assists the user with data entry by providing an explanation of a message and the appropriate action to take.

#### **Diagnostics**

The messages that describe the results of processing. These messages may indicate an error and provide information about a process by noting what action to take to correct the error.

#### **Digit 3 of TC**

The third digit of the Transaction Code (Entry Code) which specifies the type of transaction.

#### **Disbursement**

Record money paid out by the institution from GL, SL and SA or bank account. Can reverse an encumbrance. A payment for goods received, services rendered, reduction of debt or purchase of other assets that does not go through the AP/voucher system.

#### **Discount Account**

The account credited for discounts taken by the system when a check is written.

#### **Discount Table**

A table containing user-defined values representing discount terms for vendors.

#### **Dollar Data**

A record of the dollar amount and the type of financial transactions posted to an account.

#### **Dollar Limit**

A code used in Accounts Payable to specify a check amount. If the amount of a vendor's check is greater than this value, the check will not be generated.

#### **Drop Flag**

A data element whose condition signifies that a document is to be removed from the database immediately.

### **E Encumbrance**

An obligation incurred in the form of a purchase order or contract. Also referred to as an open commitment.

#### **Endowment**

Funds received by an institution from a donor who specifies the condition that the principal not be spent.

#### **Endowment Income**

The income generated by investing the principal of an Endowment Fund.

#### **Entry Code**

The initial three-digit code on a transaction that denotes the transaction type. This code, which is mandatory for all FRS transactions, is predefined by the system. It is also known as the Transaction Code.

**Expended**

Depleted, used up.

#### **Expense**

Cost, disbursement, payments.

**F FA**

See Financial Accounting.

#### **Feed**

Transactions from other systems that are transferred to the FRS.

#### **Field**

That part of a control record, transaction or established for displaying or entering information.

#### **File**

A storage area established within a computer system or database for organizing similar kinds if data.

#### **Financial Accounting (FA)**

A Financial Records System application that balances the General and Subsidiary ledgers while providing a complete audit trail of all transactions.

#### **Financial Records System (FRS)**

A system that supports the financial record-keeping and reporting of a college or university.

#### **Flag**

A data element used to set controls or conditions on a process or program.

#### **Freeze Flag**

A data element whose condition signifies that new transactions cannot be posted. This includes no feeds or invoice postings for this document.

#### **FRS**

See Financial Records System.

#### **FTE**

Full-time Equivalents. Used by the B/P/P System.

#### **Function**

Purpose.

#### **Fund**

An accounting entity (a 6-digit GL account) with a self-balancing set of 10-digit accounts for recording assets, liabilities, a fund balance and changes in the balance.

#### **Fund Balance**

The equity of a fund (the difference between assets and liabilities).

#### **Fund Group**

A related collection of funds (6-digit GL accounts). Examples include Current Unrestricted, Current Restricted, Loan, Endowment, Annuity and Life Income, Plant, and Agency.

#### **Fund Group ID**

A one-digit identification number representing the fund group with which an account is associated.

#### **Fund Transfer**

A movement of dollars from one fund balance to another.

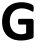

### **G General Ledger (GL)**

A balance sheet account for the institution. All GL account numbers begin with "0" (zero).

#### **GL**

See General Ledger.

#### **GL/SL Relationships**

User-defined structures relating Subsidiary Ledger (SL) revenue/expense accounts to General Ledger (GL) fund accounts.

#### **Global Subcode Edit (GSE)**

A system edit that checks each new 10-digit account against a table that specifies valid combinations of 6 digit accounts and subcodes.

#### **GSE**

See Global Subcode Edit.

## **H Header**

That portion of a Purchasing document containing basic information such as the document's number, the date and amount.

#### **HEAF**

Indicates a Higher Education Assistance Fund code number.

#### **HELP**

An online feature which accesses PREDICT in order to supply descriptions, valid values and suggested actions.

### **I IDT**

Interdepartmental Transfer.

#### **Indirect Updating**

The automatic posting of real dollar activity to a GL Balance Sheet account as a result of a direct transaction.

#### **Inquiry Screen**

A screen which only displays information and cannot be used for entering data.

#### **Interface**

A communication link between data processing systems or parts of systems that permits sharing of information.

#### **Interfund Borrowing**

The transfer of an asset or liability from one fund to another.

## **J JCL**

See Job Control Language.

#### **Job Control Language (JCL)**

A problem-oriented language, used in IBM that expresses the statements of a processing job. It is also used to identify the job or describe its requirements, usually to an operating system.

#### **Journal Entry**

A non-cash transfer of dollars between two or more accounts.

## **L Ledger**

A collection of account records for an organization. FRS contains two ledgers: the GL (balance sheet) and the SL (revenue and expense). See also General Ledger and Subsidiary Ledger.

#### **Liability Account**

In AP, a GL account that is credited for the liability when a voucher is processed. Any GL account that accepts a transaction creating a liability.

#### **Liquidate**

Reduce encumbrance through payment; pay off debt.

### **M Map Code**

A five-digit attribute code in an SL account indicating the GL Fund ID to which it relates.

#### **Mandatory**

Flag indicating whether the transfer is mandatory. If no value is entered in the detail line(s) for this field, the transfer will be flagged with the default value after pressing <ENTER>.

#### **Memo Bank Account**

An account that represents the balances of demand deposits for operating accounts.

#### **Menu**

A screen containing a list of available processes, screens or other menus.

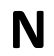

### **N Name Rotation**

A feature that allows users to print a vendor name in one format on checks and then rotate it to another format for sorting on reports.

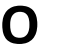

### **O Object Code**

A four-digit number identifying specific items of revenue/expense or attribute records.

#### **Open Commitment**

An encumbrance.

### **P Parameter**

A variable that is assigned a constant value for a specific purpose or process. It provides the user with defined choices for report selection, processing or output requirements.

**Purpose** The function.

### **R Receipts**

Cash received from cash assets, collections on account receivable and sale of other assets. The purpose is to record money received by the institution to the GL, SL and SA or bank accounts.

#### **Recommendation**

The budget projection version that is submitted to the Budget Office for approval.

#### **Regular Order**

A type of purchase order that denotes a typical order.

#### **Remit-To Address**

The address to which the check for goods and/or services rendered will be sent.

#### **Requisition**

A type of document that internally requests goods and/or services to be acquired. It must be authorized before being converted to a purchase order.

#### **Retention Months**

A data element defined when creating a vendor. This indicates the number of months a vendor is to be maintained on file after all outstanding items have been paid or reconciled.

#### **Revenue**

Income or receipts.

#### **Run Parameter**

A parameter from a control record or a program control transaction (as opposed to a file maintenance transaction).

## **S Save**

The process that creates a budget version.

#### **6-Digit Account**

For GL: An entity that consists of a self-balancing set of 10-digit accounts. For SL: An entity of revenues and/or expenses

#### **Screen HELP**

An on-line feature that assists the user with data entry by providing information on the purpose and operation of a particular screen.

The vendor record holding the multiple addresses that are used periodically, as opposed to the primary address.

#### **Secured Submitted Version**

Submitted budget version that has been locked. It can be flagged to indicate it is an "official" version.

#### **Selling Account**

Account which is allowed to "sell" to specified buying accounts via interdepartmental transfers.

#### **Secondary Vendor Session**

A control mechanism to track real-time posting of a group of financial transactions in order to provide an audit trail.

#### **SL**

See Subsidiary Ledger.

#### **Split Encumbrance**

An encumbrance which applies to several accounts.

#### **Standing Order**

A type of purchase order used for (recurring) services like those provided by the telephone and electric companies.

#### **Subcode**

Four digits appended to the account ID to identify attributes and dollar records within an account.

#### **Submit**

The process that attached a budget version to a budget account as a budget of an account.

#### **Submitted Version**

Version of the budget submitted for approval as the official budget of an account.

#### **Subsidiary Ledger**

Revenue and expenditure accounts for the institution. All SL account numbers begin with a ledger number of 1 through 9.

#### **Suspense Account**

A GL clearing account reflecting real dollar activity directed to the Suspense File.

### $\mathsf{T}$  **1099 Vendor**

A vendor (usually a consultant or professional service hired by an institution) whose payments must be reported to the IRS on Form 1099.

#### **1099 Voucher**

A voucher that must be reported to the IRS on Form 1099.

#### **10-Digit Account**

The six-digit account ID combined with the four-digit subcode, i.e. an account control or object code.

#### **Tax Code**

A code that identifies a record in the PO Tax Table (for the Purchasing System) and in the Tax Currency Table (for Accounts Payable). The code must be the same for both tables. This record contains the tax percentage and the tax liability account to be used.

#### **Tax ID**

A Social Security Number or Federal Employer Identification Number that is available for 1099 report preparation.

#### **Taxes**

An additional charge on the acquisition of goods that is imposed by the taxing authority and should be paid with the invoice.

#### **Temporary Vendor**

A vendor from whom only one purchase or service is required. No further transactions, for this vendor, are expected.

#### **Transaction Code**

A three-digit code that uniquely identifies a transaction type and determines editing criteria and dollar fields to be updated.

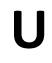

### **U Update Screen**

A screen that allows a user to enter data for updating the files.

**V Valid Value**

A value of a data element that has been defined for input.

#### **Value-Based**

A mechanism used to restrict operator access to information by comparing operator security authorization with the value stored in the field.

#### **Vendor**

A provider of goods and/or services.

#### **Vendor Addresses**

See Order-From Addresses and Remit-To Addresses.

#### **Vendor Automatic**

A feature that automatically assigns a specific Number Assignment to the vendor in the Action/Context Line.

#### **Vendor Commodity**

A good or service purchased from a specific vendor.

#### **Vendor File**

A record of all attributes, dollar data, and control information for all vendors.

#### **Version**

Account Budgets created by departments. These can later be submitted as the budget recommendation for the account. Once a version is locked, it will be called a 'secure version' and can never again be changed.

K:\FA\DOC\WRKNPRCS\AP\ACH\ACHcurrNF.docx